# SYSPRO Installer

## Release date: 18 January 2019

Version: 1.0.0.19

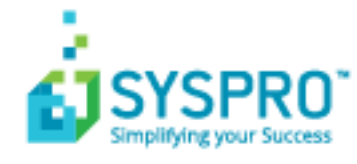

#### SYSPRO [Installer](#page-2-0)

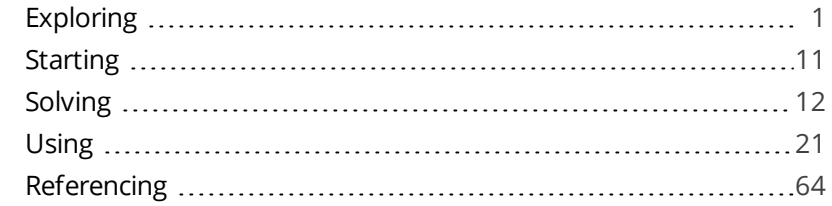

**Solving** 

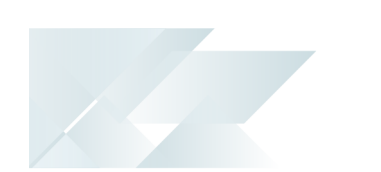

## <span id="page-2-1"></span><span id="page-2-0"></span>SYSPRO Installer

## **Exploring**

Where does it fit in?

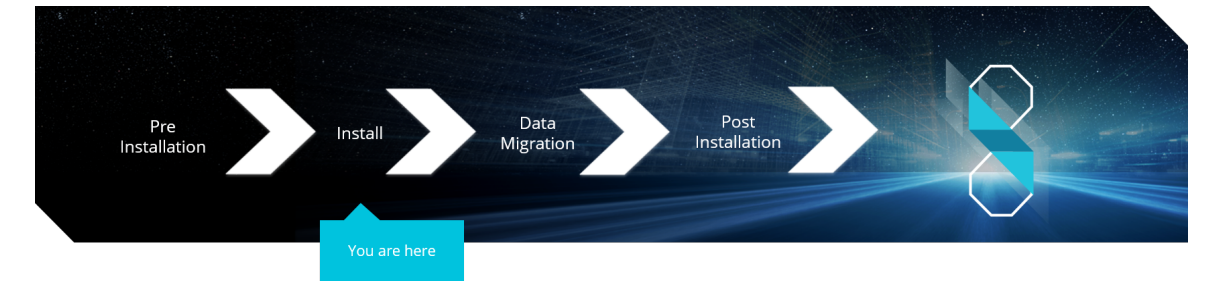

You have concluded the pre-installation steps and are now ready to install *SYSPRO 8*.

### What is the SYSPRO Installer?

The **SYSPRO Installer** is an innovative application that enables you to run through the process of installing *SYSPRO 8* and the software components you require. The application attempts to establish what software is already installed and prompts you to install any missing components as required, in an efficient and simple manner.

The application uses **InfoZone** credentials to help manage the software availability and licenses, and download on-demand the installation components in a simple-to-use and consistent interface.

In addition, the **SYSPRO Installer** application is used to deploy hotfixes (i.e. the minimum software required to provide a solution for a specific problem experienced by one or more customers).

### What is a Deployment Group?

One of the key features of this new deployment methodology is the introduction of **Deployment Groups**.

A deployment group comprises a complete SYSPRO environment: from the application server, through all the necessary services, to any client machines that connect to the various servers in order to run a specific version of SYSPRO, together with any relevant hotfixes.

Deployment groups examples include:

#### **Live environment:**

Where SYSPRO is used for every facet of running a business.

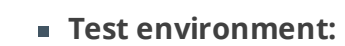

Where new software is configured and evaluated in order to find the best way of applying it in the live environment.

#### **Disaster Recovery environment:**

Where the software is configured exactly as it is in the live environment, with backups from the live server restored on a daily basis. This ensures the minimum downtime should the live environment encounter a hardware failure.

#### **Benefits**

#### **It's smart**

The **SYSPRO Installer** provides a rich capability of installing a modern ERP product and all it's components in the correct installation sequence.

#### **It's up-to-date**

Whether you're updating or installing, the **SYSPRO Installer** always ensures that you get the latest releases.

**It's flexible**

With the ability to setup and manage multiple deployment groups (environments such as Live, Test and Disaster Recovery) all using the same application, the **SYSPRO Installer** provides you with the flexibility required.

In addition, with the capability of using the **Windows Repair and Uninstall** capability, you have the power to view and control exactly what state your system is in.

#### **It's simple**

The application is designed to make the install process as smooth and pain-free as possible for you, and prompts you for all install-time properties in a single user interface.

#### **It's proactive**

The application verifies your system against all dependencies and prerequisites required for the products you select to install and prompts you on any missing components.

#### **It's tiny**

The **SYSPRO Installer** application's download size is just a few MB.

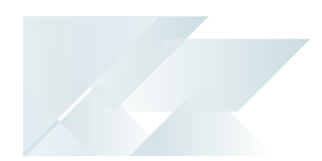

#### **It provides visibility to SYSPRO**

The power of the application and the deployment methodology permits SYSPRO visibility on each install and thus analyze common installation scenarios to improve the product in the future.

It also allows you to be notified of any mandatory hotfixes that have been published by SYSPRO since you last ran the **SYSPRO Installer**. This allows us to provide you with the most up-to-date and stable environment, including security updates.

### SYSPRO Installer Architecture

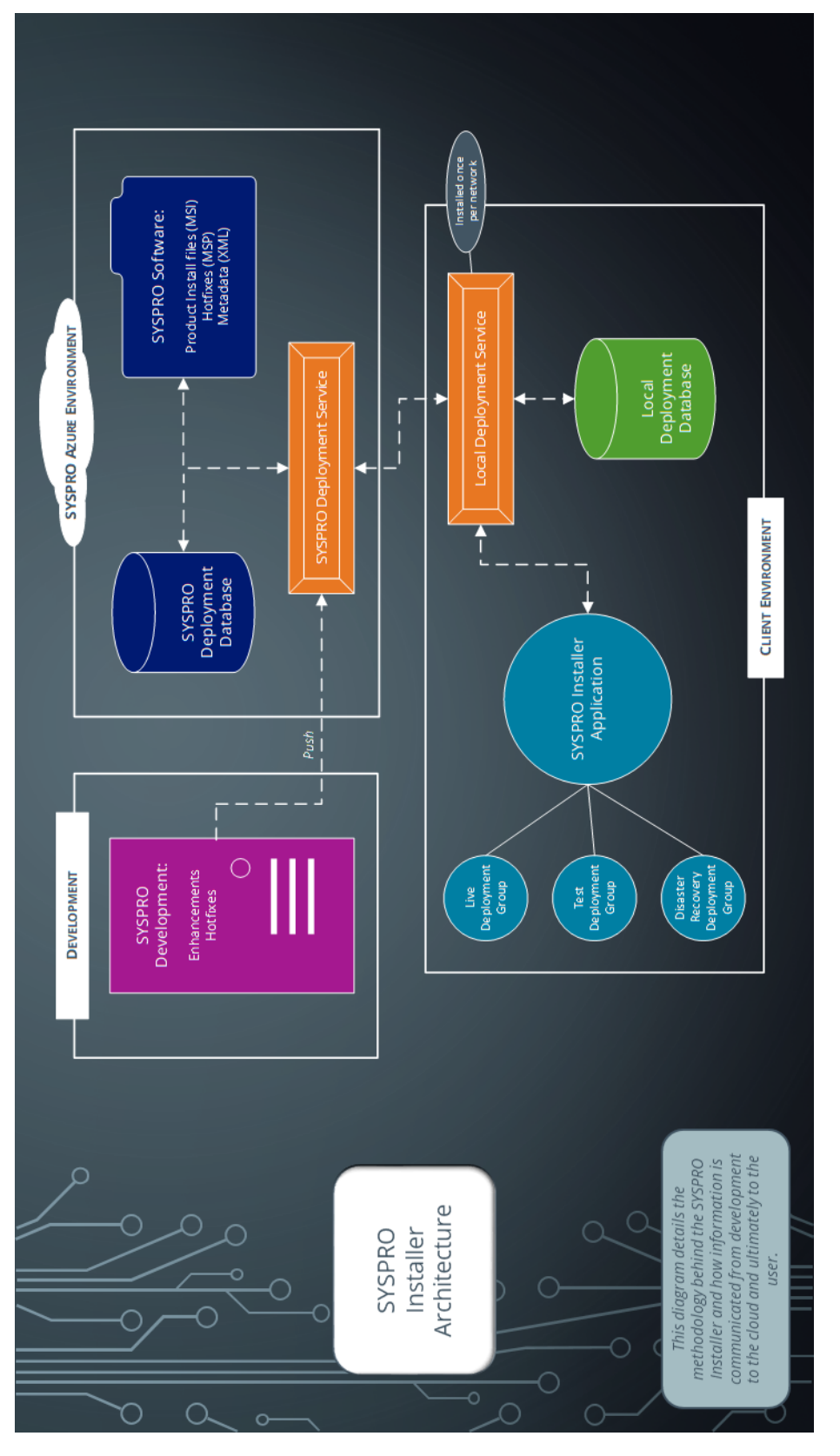

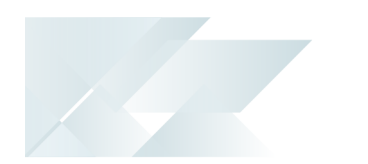

#### Development

This is the area in which the SYSPRO teams develop the product with enhancements and hotfixes required for the current SYSPRO version.

The following are produced in this area and pushed through to the SYSPRO Azure environment:

- **Product install files (MSI)**
- Hotfixes (MSP)
- **Metadata definition files (XML)**

#### SYSPRO Azure environment

The SYSPRO Azure environment comprises:

- SYSPRO Deployment Database
- SYSPRO Software
- SYSPRO Deployment Service

#### SYSPRO Deployment Database

This SYSPRO Azure database contains information about all SYSPRO products and hotfixes available.

#### SYSPRO Software

The MSI, MSP and XML files developed by SYSPRO are available here for download through the deployment service to the SYSPRO Installer app.

#### SYSPRO Deployment Service

This is the deployment service located in the SYSPRO Azure environment through which all information and files are retrieved and downloaded to the local client environment's deployment service, and subsequently the SYSPRO Installer app.

The deployment service is installed once per network and must be installed on a discoverable machine that is on 24/7 and which has constant Internet connectivity.

#### Client environment

The Client environment comprises:

**Local Deployment Service** 

This is the local deployment service installed once per network and allows communication from the SYSPRO Azure environment to the client's local environment.

**Local Deployment Database** 

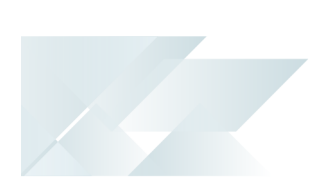

This local deployment database is created when the SYSPRO Installer app is first run and contains a list of all software and files available in the SYSPRO Azure environment.

SYSPRO Installer application

The SYSPRO Installer app is used for installing all required deployment groups with the relevant products.

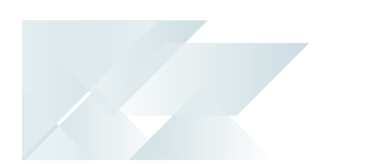

### Installation types

There are a number of installation permutations that you can use. Some of the common scenarios include:

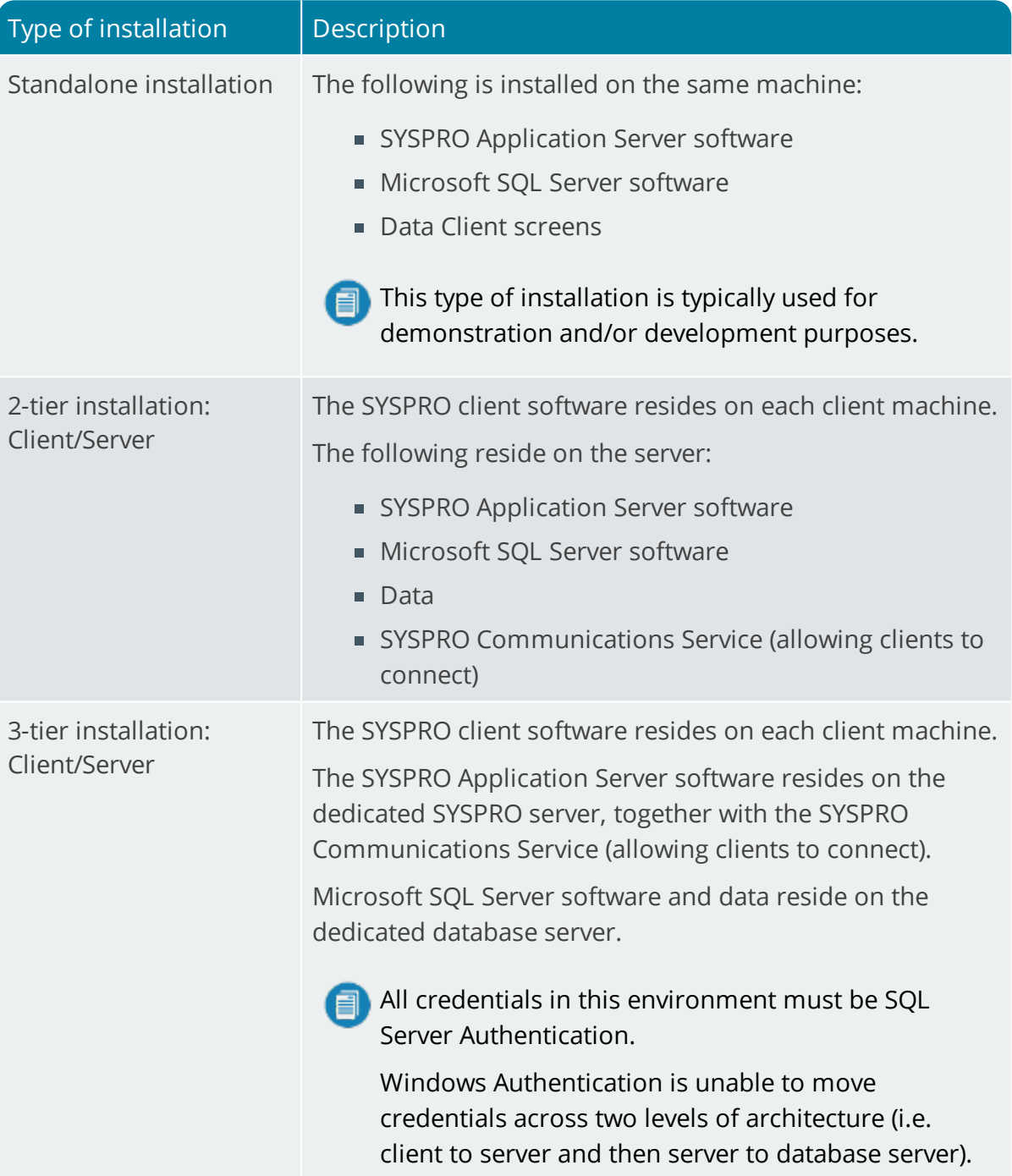

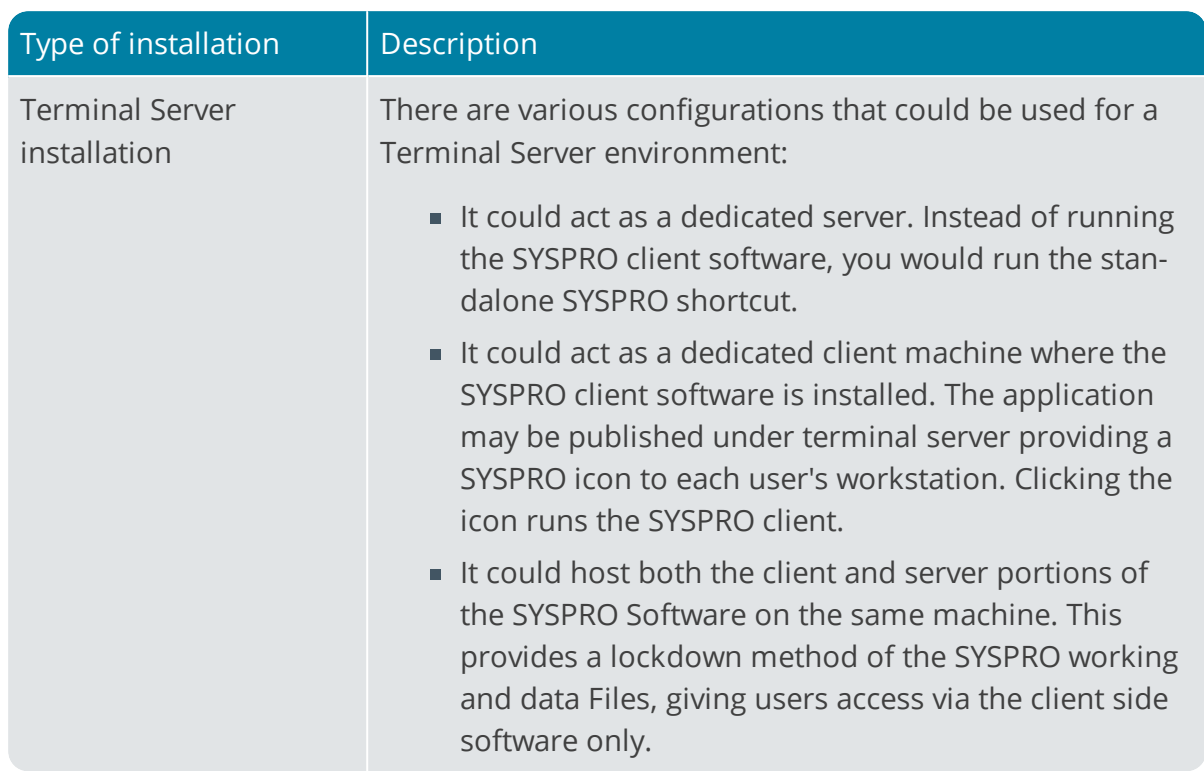

H.

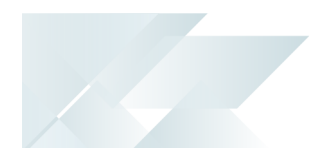

### Live Application vs Support Version

There are two versions of the **SYSPRO Installer** application and two corresponding versions of the deployment service:

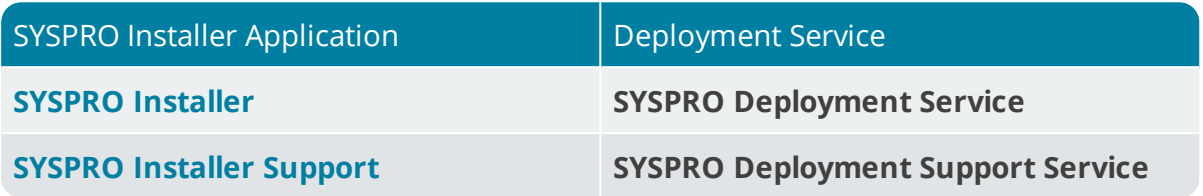

The **SYSPRO Installer** App cannot connect to **SYSPRO Deployment Support Service**.

The **SYSPRO Installer Support** App cannot connect to the **SYSPRO Deployment Service**.

#### **SYSPRO Installer**

The **SYSPRO Installer** application allows for the discovery of the **SYSPRO Deployment Service** (local service) and creates a central database.

If you run the **SYSPRO Installer** application from multiple machines it should then always find the **SYSPRO Deployment Service**, and retrieve (or update) information in the central database.

This is the version to be used at all customer sites.

### **SYSPRO Installer Support**

The **SYSPRO Installer Support** application has no notion of discovery and therefore cannot accidentally find the SYSPRO deployment services as described above.

This version must be used by support personnel when setting up test environments, to prevent accidentally connecting to and changing real customer installations.

When using the support version of the application, you will need to enter the endpoint address manually during start up:

To locate this endpoint address, open the relevant configuration file and view the baseAddress entry:

```
C:\Program Files\SYSPRO\SYSPRO Deployment Support
Service\SYSPRODeployServiceHost.exe
```
Select the **Insert default Endpoint** icon inside the **Endpoint Address** text block to populate the block with the current machine DNS name and default Deployment Service SOAP Port.

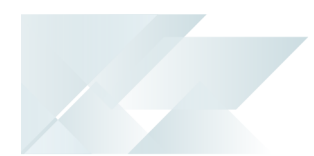

#### **When to use which application?**

- Use the **SYSPRO Installer** application If you want to install *SYSPRO 8* at a customer site, on either a Live or Test server (or any other environment/deployment group at a customer site).
- Use the **SYSPRO Installer Support** application if you are a support person (working at SYSPRO or for a SYSPRO Partner) and you are not installing SYSPRO to use it to run a business, but rather want to:
	- Test the SYSPRO 8 install, or
	- Conduct multiple installs for various reasons, or
	- Develop and verify your custom applications.

### Navigation

After you have applied for *SYSPRO 8* you will receive a notification email confirming your registration.

After your registration has been approved and the applicable license generated, you will receive an email with your new *SYSPRO 8* license XML file and a link to the **SYSPRO Installer** application download.

A 6-digit pin is included in your license file and in the email, which will be used when logging into your customer code within the Installer application.

Copyright © 2019 Syspro Ltd. All rights reserved. All trademarks are recognized

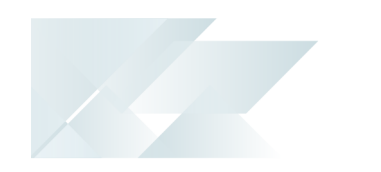

## <span id="page-12-0"></span>**Starting**

### **Prerequisites**

- **Journal InfoZone** login credentials on [www.syspro.com](http://www.syspro.com/).
- Admin privileges on the computer(s) that will be used.
- The deployment service is installed once per network and must be installed on a discoverable machine that is on 24/7 and which has constant Internet connectivity.

### Warnings

At any stage during the installation, you may be required to reboot your system to complete the installation.

## <span id="page-13-0"></span>**Solving**

### Informational messages **WCF Endpoint Updated**

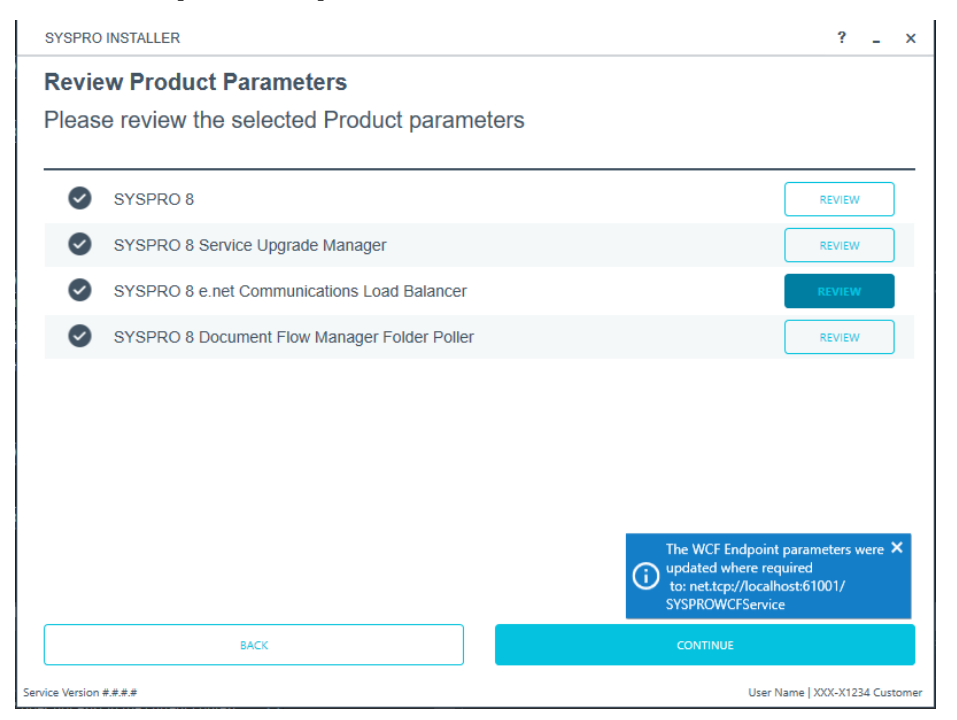

This message appears when you change the port number under the **SYSPRO 8 e.net Communications Load Balancer** parameters.

This message is informational, informing you that your change of the port number has been applied.

This only applies if you have other products that use this endpoint.

### **Deployment Group Update Release**

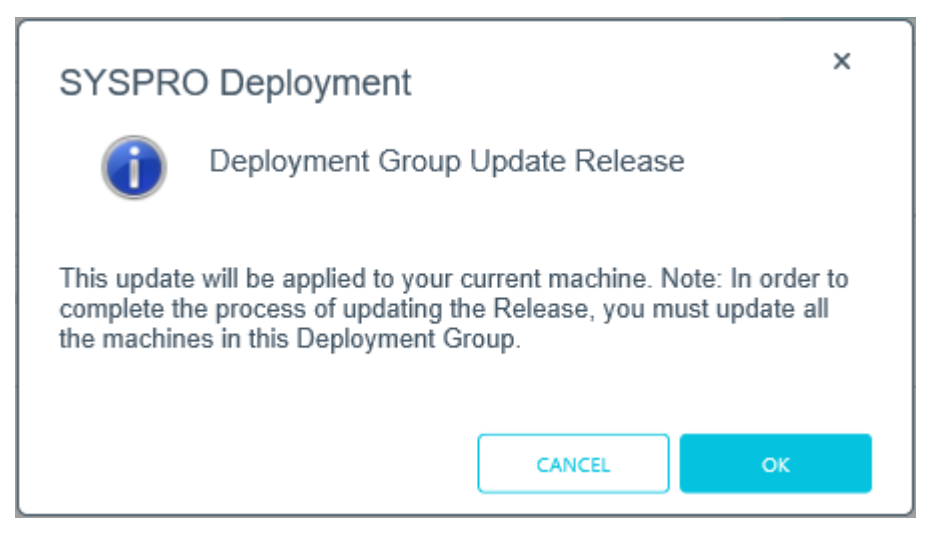

This message appears when you select to update the release for a deployment group.

This message is informational, informing you that (in order to complete the update for the deployment group) you need to ensure that all machines belonging to the group are updated.

### Error messages

#### **Service Endpoint Mismatch**

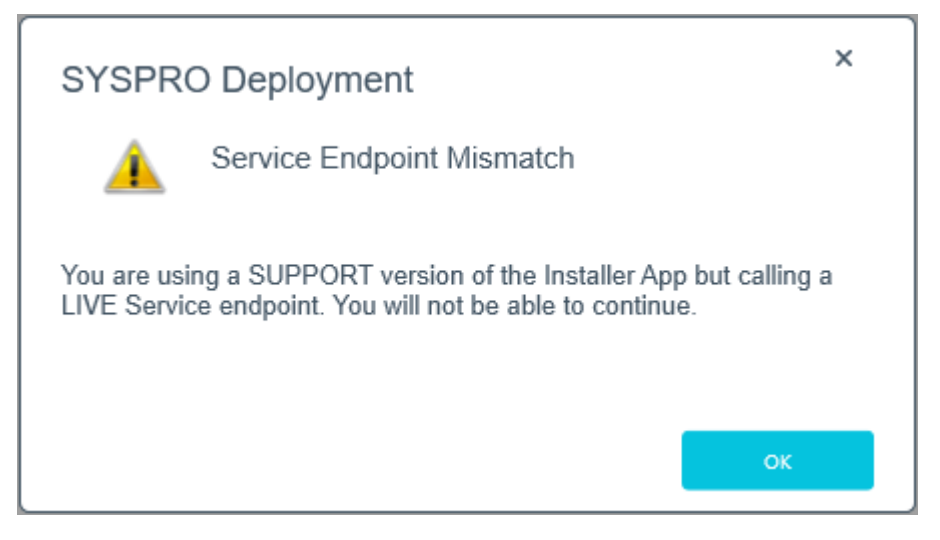

This message is displayed if you are using the Support version of the Application and are trying to connect to the Live **SYSPRO Deployment Service**.

The **SYSPRO Installer** App cannot connect to **SYSPRO Deployment Support Service**.

The **SYSPRO Installer Support** App cannot connect to the **SYSPRO Deployment Service**.

#### **163 Error**

Ensure that you add or set the  $\cos w$  variable to  $-F$  on your client and server machine where the SYSPRO runtime is deployed.

### Warning messages

#### **Unable to remove deployment group**

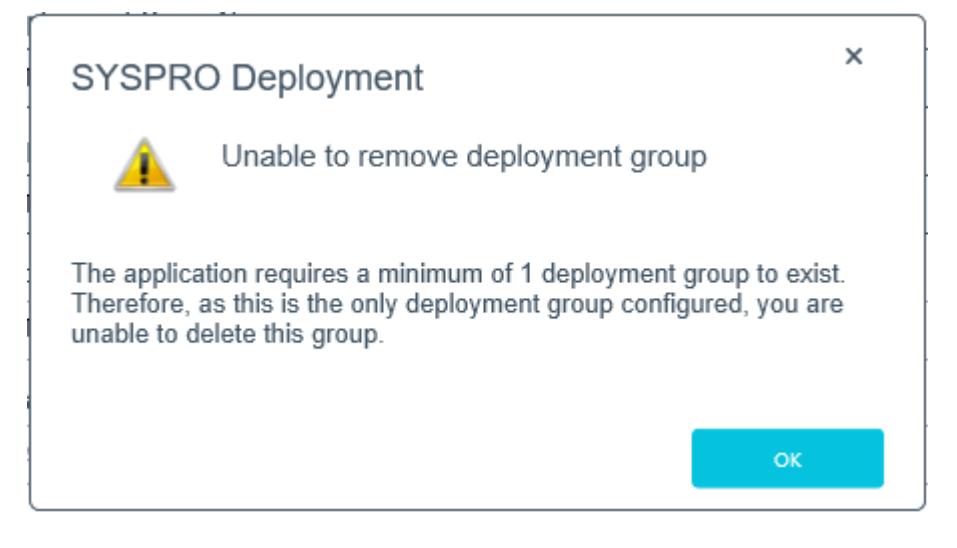

You have attempted to delete the last remaining deployment group, but the application requires at least one group to exist in the system.

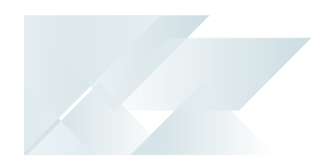

### FAQs

### Developer considerations

### **Why can't I make direct calls to Encore.dll?**

For more information, please read the **SYSPRO e.net Solutions** article ( *SYSPRO 8 Help > RESOURCES > Reference Guides*).

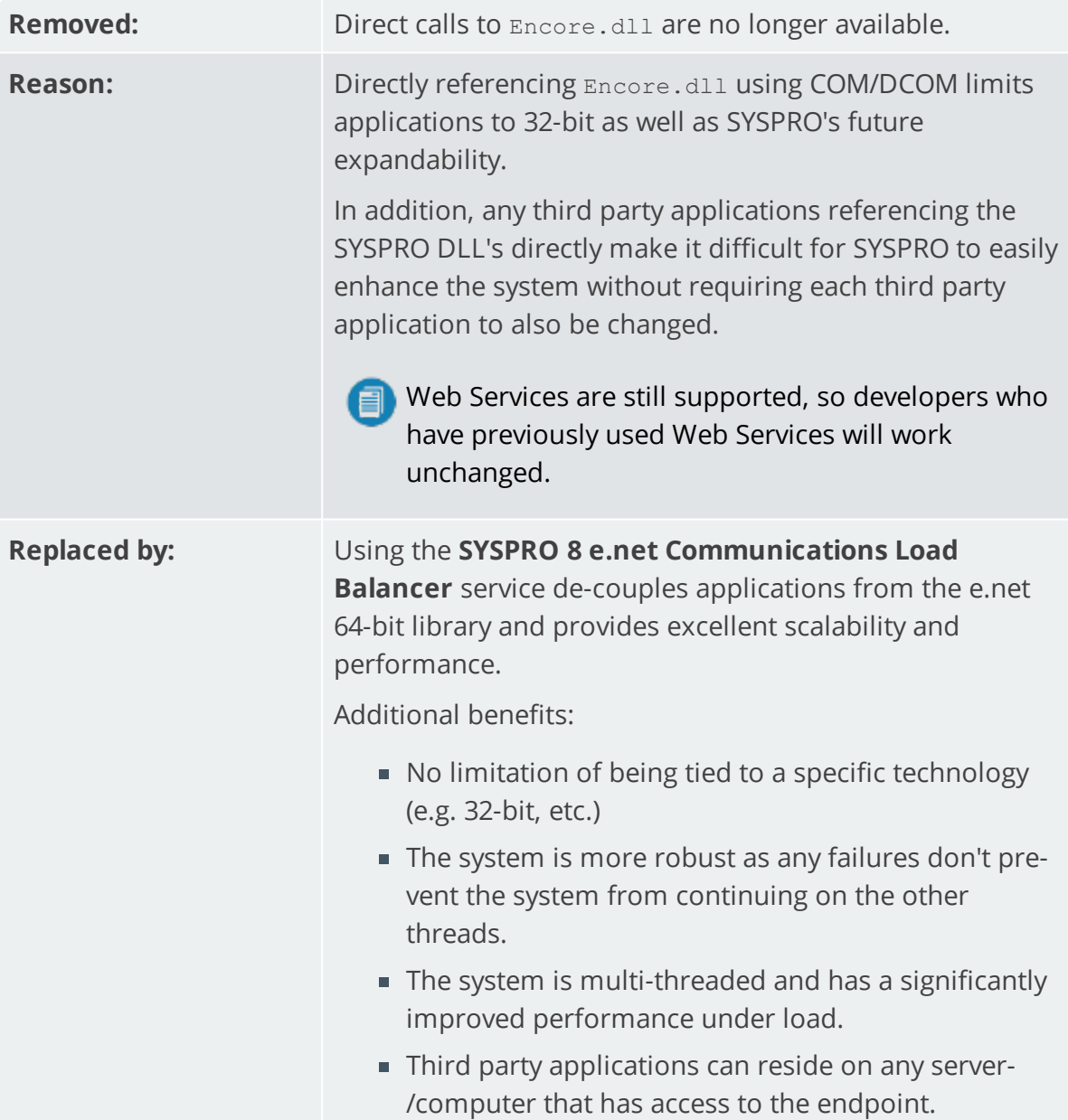

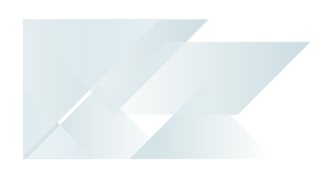

### General

### **Why can't I see the SYSPRO 8 runtime installed under Programs and Features?**

The *SYSPRO 8* runtime uses Micro Focus installation software and is therefore listed as Micro Focus COBOL Server within the **Program and Features** function of your Windows **Control Panel** application.

### **What happens when I have multiple application servers for one site and need to update software or deploy hotfixes?**

If you have multiple application servers for the same site, you have to run the **SYSPRO Installer** on each machine that has the Application Server installed. This is because hotfixes must be applied directly to the Application Server.

### Upgrading

### **What happens to my legacy files when upgrading to SYSPRO 8?**

When you select to upgrade from *SYSPRO 7 Update 1* to *SYSPRO 8* (using the **SYSPRO Installer** app) the process is as follows:

1. *SYSPRO 7 Update 1* installation files are removed.

There may be some files left behind after this process because of new files added through ports, or third party developer files.

2. The *SYSPRO 8* installation process checks whether there are any remaining legacy files.

If any are found, they are moved to a newly-created archived folder (Archived SYSPRO7Files).

- 3. The following folders are added to the archived folder in the *SYSPRO 8* install location:
	- $\blacksquare$
	- $\blacksquare$  \Screens
	- $\Box$ Base\Bin
	- \Base\UI

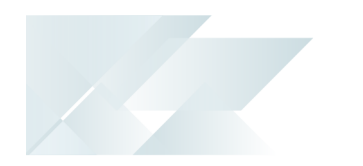

### SQL Server

#### **Can I use SQL Express with SYSPRO 8?**

Yes, you can. The only difference is during your SQL Configuration when running the **SYSPRO Installer** app for the first time.

At the **SQL Server Name** field, ensure that you enter the full instance name (e.g. INSTANCENAME\SQLEXPRESS).

You can check this entry if you run **SQL Server Management Studio** and view the instance to which you are logging in.

#### **What SQL Server users are required?**

The following SQL Server users must exist prior to using the **SYSPRO Installer** application, with the appropriate permissions enabled:

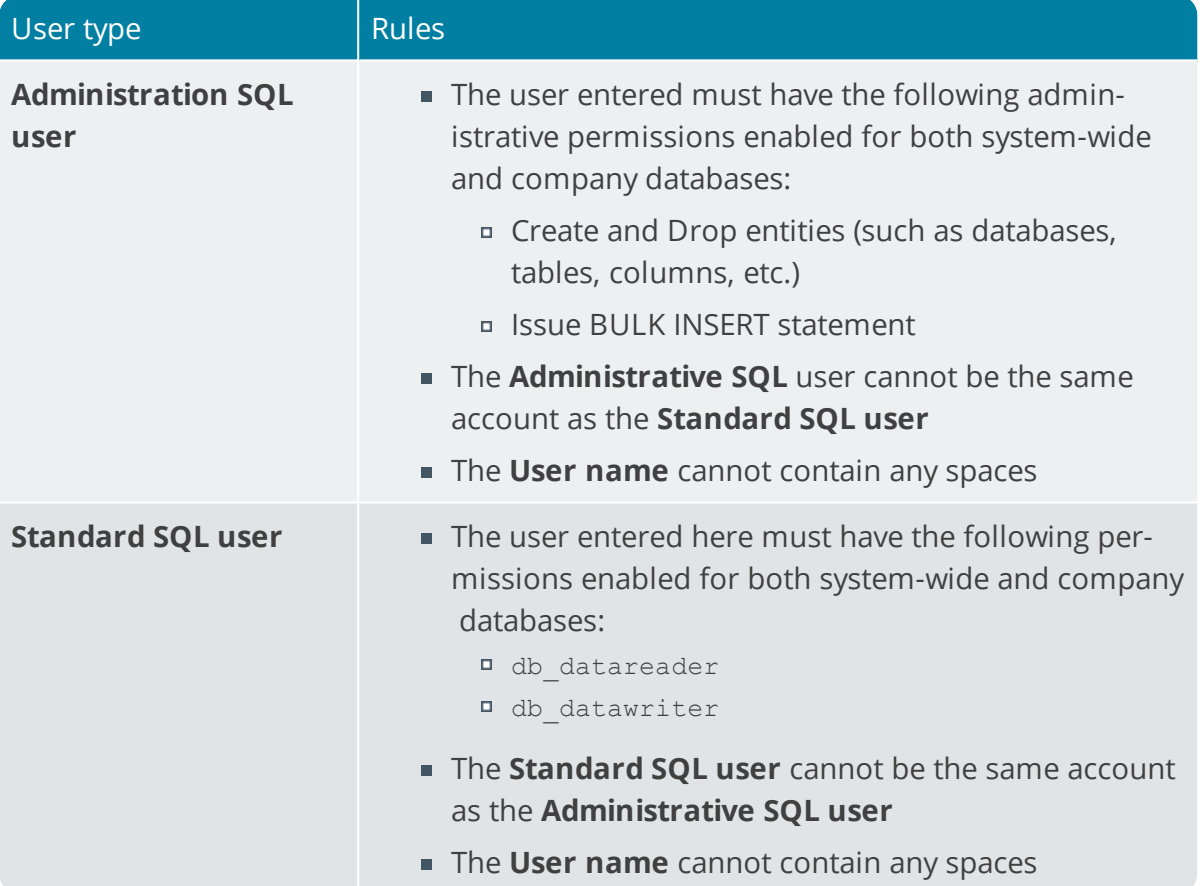

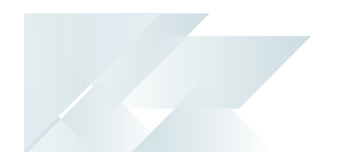

### **How do I reset SQL Server credentials when logging into SYSPRO?**

Possible scenarios for requiring a reset of your SQL Server credentials include:

- You can't log into SYSPRO because of a SQL Server credential error (e.g. password expired).
- You are in a support environment and have been supplied with a database that you cannot access, possibly due to not having the SQL password.

From *SYSPRO 8*, you can reset your SQL Server credentials:

- 1. Open IMPACT.INI (located in the WORK folder) using an editor application such as **Notepad**.
- 2. Change the SOLADM entry to SOLADM=[reset] or change the SOLSTD entry to SQLSTD=[reset]

Changing either entry enables you to reset the password for both accounts.

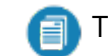

The word 'reset' is not case sensitive.

- 3. Save the file.
- 4. Log into SYSPRO.

You will be prompted to enter a new SQL Server user name and password for both the administrative and standard logins.

### **What happens if my SQL Server credentials change after the original configuration inside the SYSPRO Installer?**

If the **SYSPRO Installer** detects that your SQL credentials are incorrect upon logging in, the SQL Server Error message box appears. You can then access the Update SQL Server Credentials screen and update the SQL Login name and SQL Password.You cannot change the SQL Server Name.

### Firewall Software

### **What is required if I have additional Firewall software (other than the standard Windows Firewall)?**

When the SYSPRO Deployment Service is installed, ports 30250 (Endpoint port) and 3702 (Endpoint discovery) are enabled on the Windows firewall.

If you have additional firewall software, you need to open these ports within the software to enable the **SYSPRO Installer** app to function.

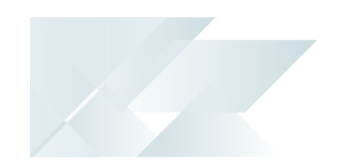

### Language Translation

#### **Where is the language pack deployed?**

When you select to install a language pack, the language file is deployed to the same folder where the SYSPRO.EXE resides (\Base).

### **Can I install more than 1 language pack?**

Yes, you can install as many of the available language packs as you require.

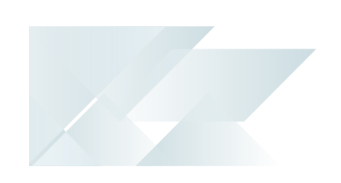

### <span id="page-22-0"></span>**Using** Initial run of SYSPRO Installer

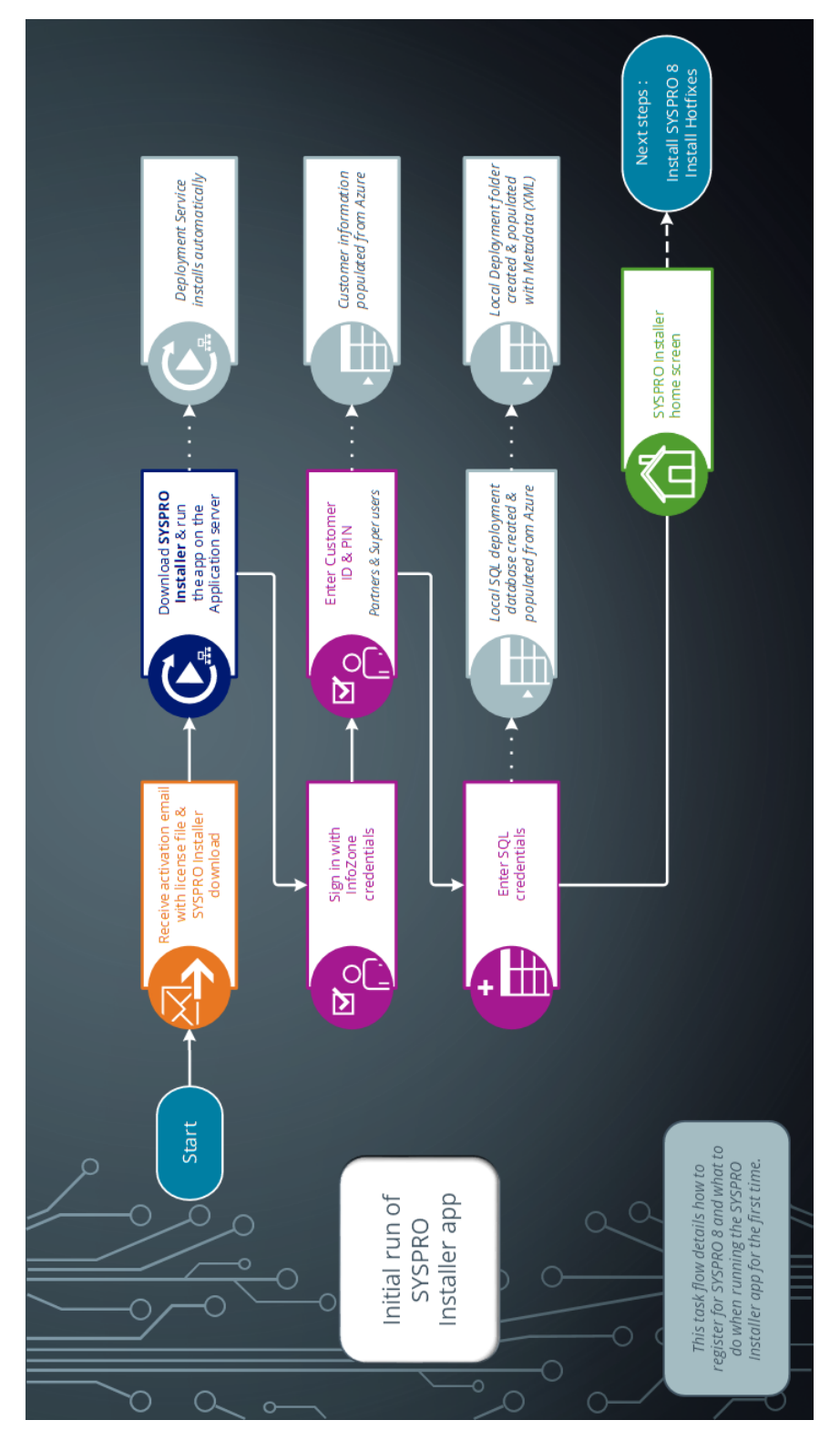

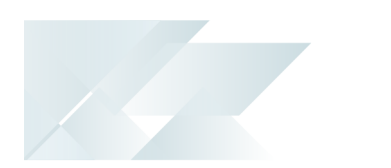

### **1. Application Start-up**

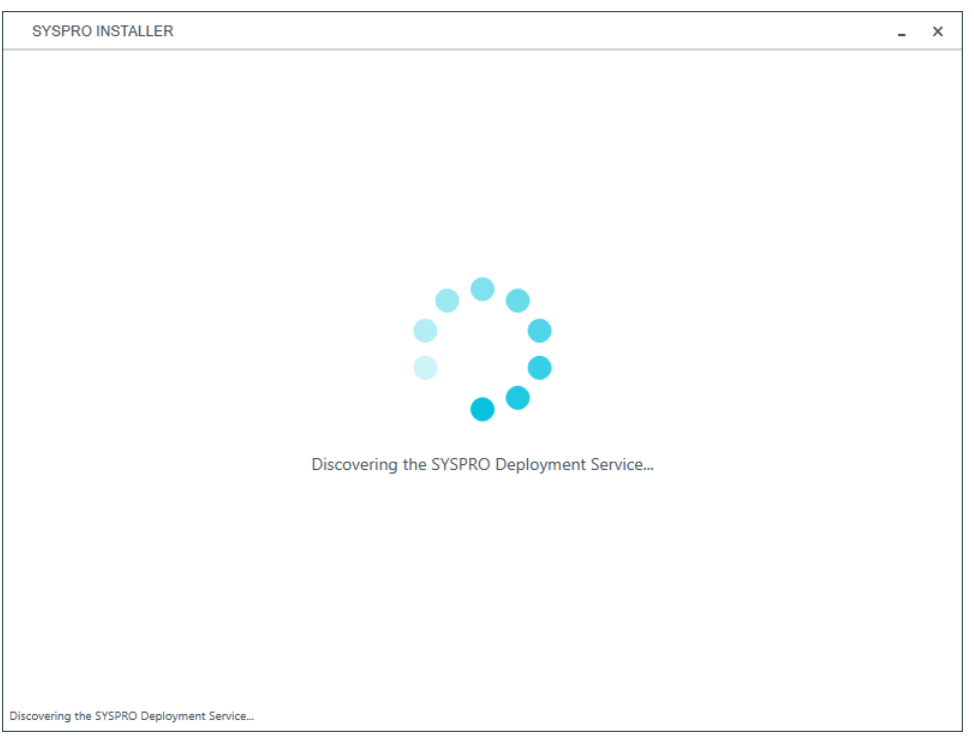

When you launch the **SYSPRO Installer**, it checks your registry to detect if there is a saved **endpoint address** for the **SYSPRO Deployment Service**:

- If the application finds an address entry in your registry, it uses this to find the **deployment service** at that address.
- If a registry entry is not found, the application performs discovery for the *deployment service*.

If the service is found, the application writes this address to your registry and continues.

This *discovery phase* is not performed when using the support version of the application (**SYSPRO Installer Support**). Instead, you are taken directly to the **Endpoint Address** screen.

- If the *deployment service* is not discovered:
	- 1. The app checks whether the service has been installed on your machine.

If the service is installed, and discovery failed, it could be that the service is not running.

2. If the deployment service is not installed, a link is provided to allow you to download the service.

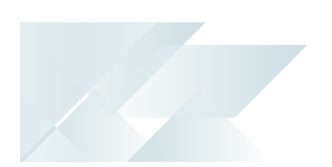

The deployment service setup installation file is automatically downloaded from Azure and installed on your machine.

- 3. Once the deployment service is installed, the application verifies the connecting endpoint.
- Once the deployment service is discovered, it is silently installed in the background by default.

### **2. Endpoint Address**

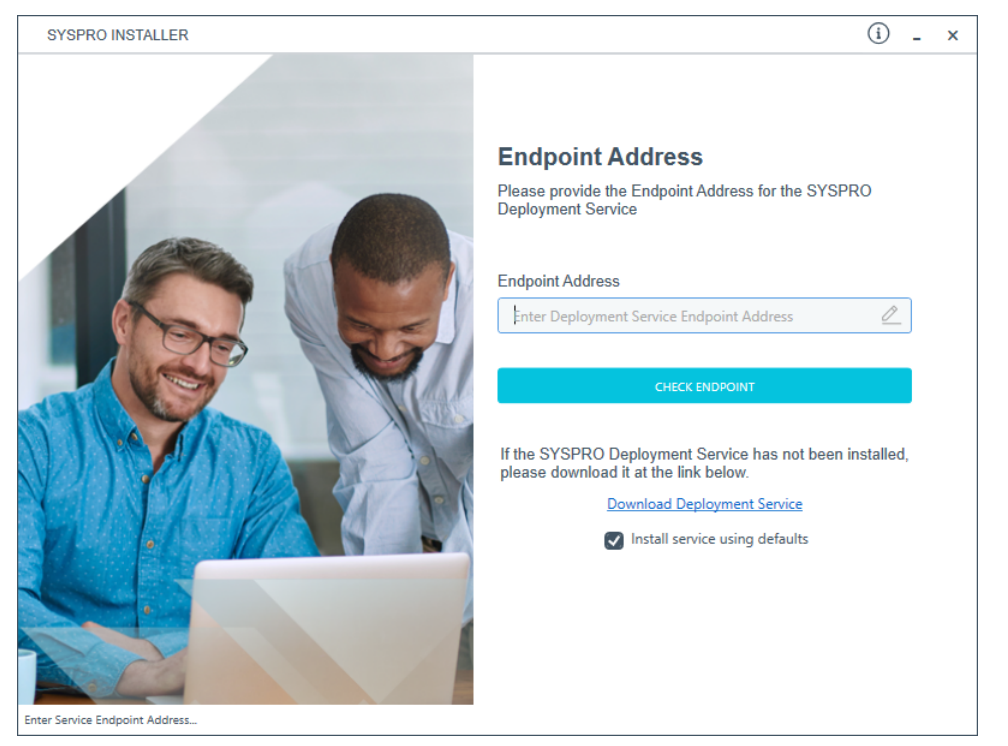

The **Endpoint Address** screen is only displayed if the *deployment service* has never been installed on your machine.

If no download link is displayed, then the service is installed, but may not be currently running.

Select the **Insert default Endpoint** icon inside the **Endpoint Address** text block to populate the block with the current machine DNS name and default Deployment Service SOAP Port.

If your **Endpoint Address** field is still blank, select the **Check Endpoint** option to start discovery for the service again. This is useful if your deployment service has been restarted.

The **Install service using defaults** option enables you to decide how to install the service.

This option is enabled by default and results in the Deployment service being downloaded and installed silently to a default location on your c: drive.

If you disable this option, the Deployment service will download and you are then able to select how and where you want to install the service, as the install is no longer done silently in the background.

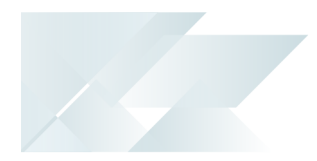

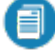

When using the support version of the application, you will need to enter the endpoint address manually during start up:

To locate this endpoint address, open the relevant configuration file and view the baseAddress entry:

C:\Program Files\SYSPRO\SYSPRO Deployment Support Service\SYSPRODeployServiceHost.exe

Select the **Insert default Endpoint** icon inside the **Endpoint Address** text block to populate the block with the current machine DNS name and default Deployment Service SOAP Port.

### **3. Login**

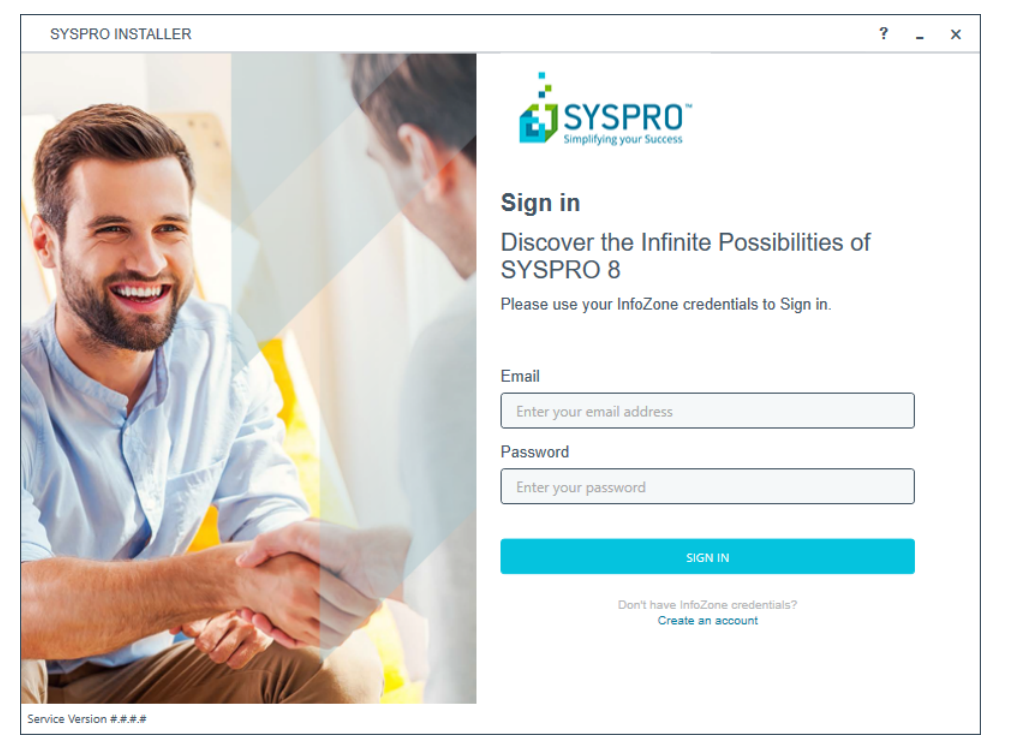

Once a connection is made to the *deployment service*, you need to login using your **InfoZone** credentials.

A valid **InfoZone** account is required to continue with the installation process.

If you are not listed as a customer on the **InfoZone** (i.e. you are a Partner or Super-user) an additional screen is displayed for you to enter the relevant customer code for the customer you want to install.

#### Partners and Super-users

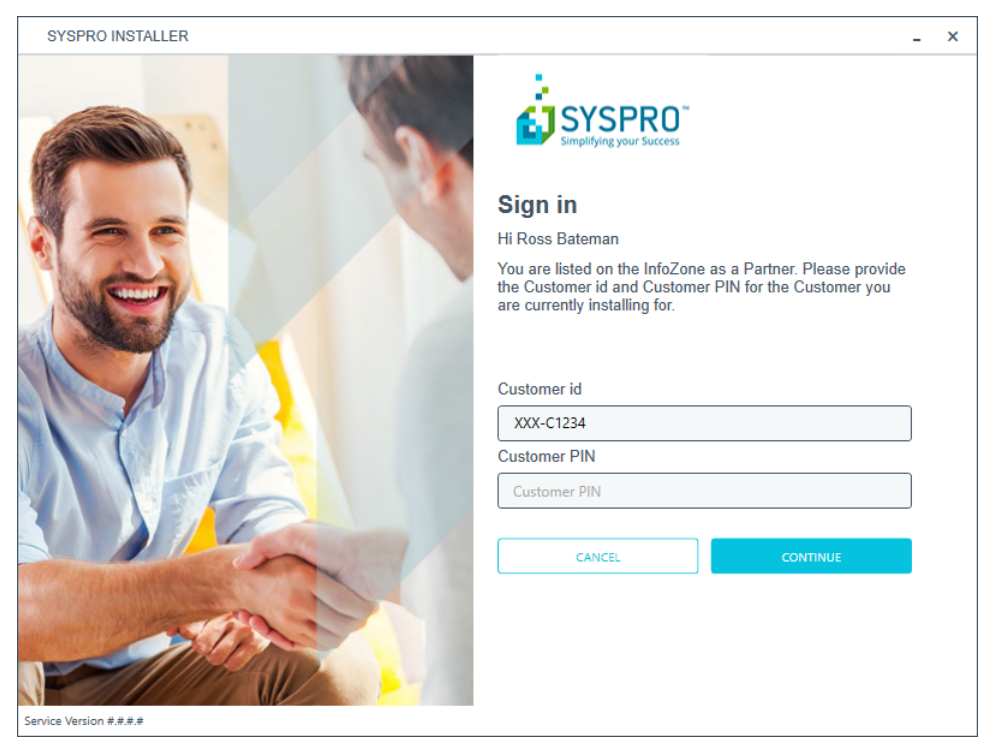

The **Customer id** defaults to the customer code defined within your **InfoZone** profile, and must match the SYSPRO account you are installing.

You can verify your customer code against the CustomerId element of the license XML file.

The **Customer PIN** is the 6-digit code included in the email you received that contained your *SYSPRO 8* license.

You can verify your customer PIN against the CustomerPin element of the license XML file.

### **4. Configuration**

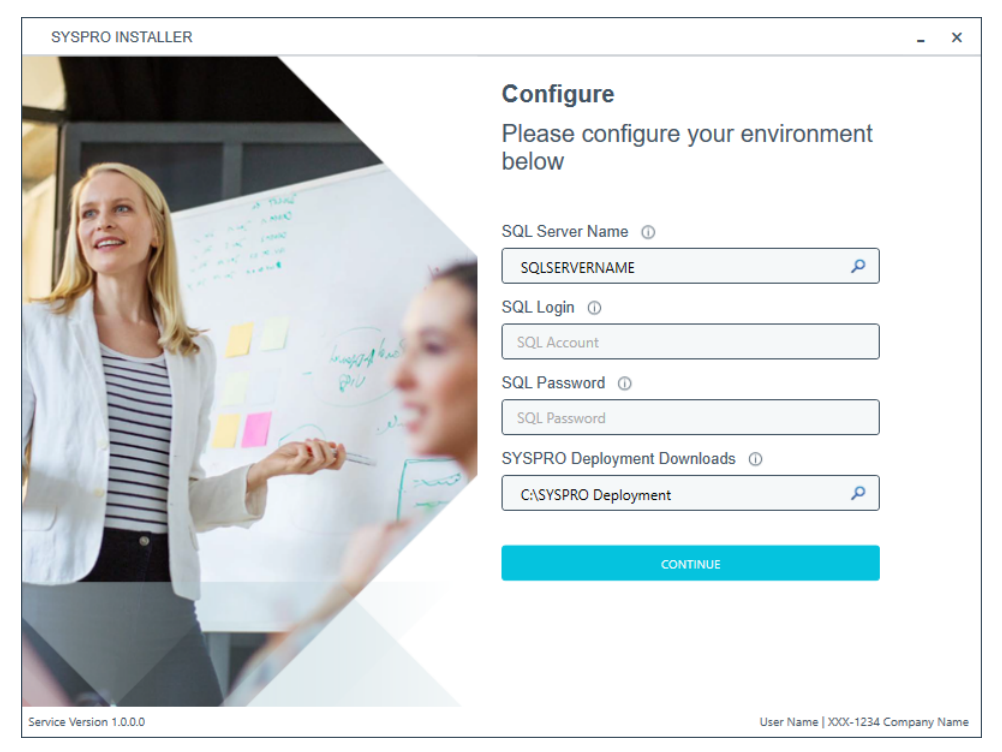

The **Configure** screen is only displayed if this is a first time install.

The **SYSPRO Installer** application requires access to a *SQL Server Instance* on your network.

The application uses this SQL instance from now onwards to download and record your installation preferences and configuration; including information about your deployment groups, software component versions and installed hotfixes.

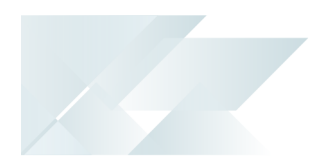

### Capturing requirements

You are required to set up your SQL authentication and the name of the SQL Server which will store the SYSPRO Deployment database.

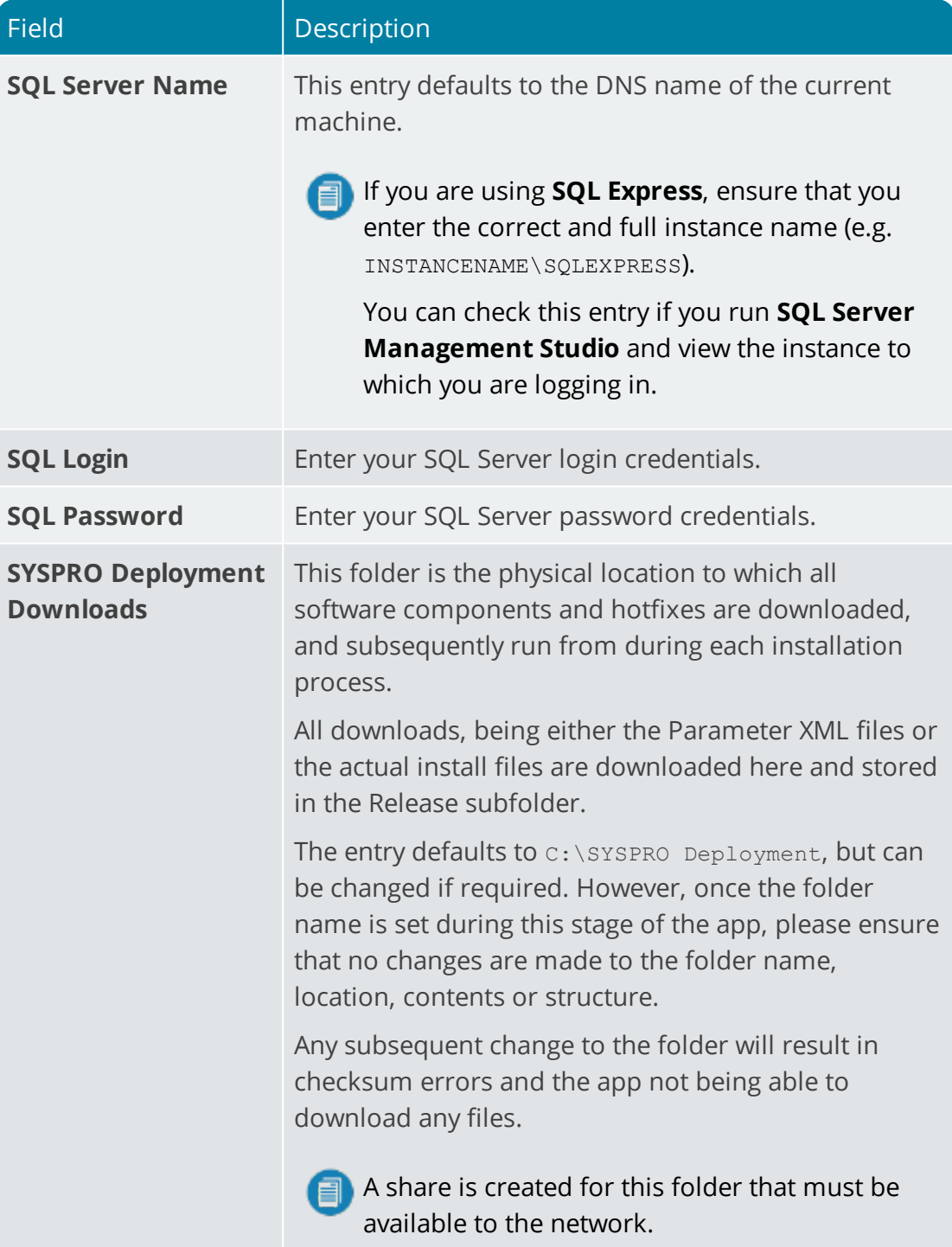

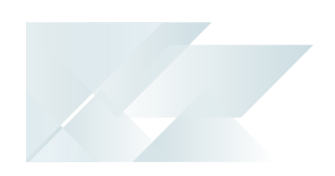

#### Background processes

At this point, the application checks Azure to determine which products are available, as well as which available hotfixes are relevant for your company. The application proceeds to configure an on-premise database and downloads the relevant XML definition files and runtime components from Azure (for later use during the install).

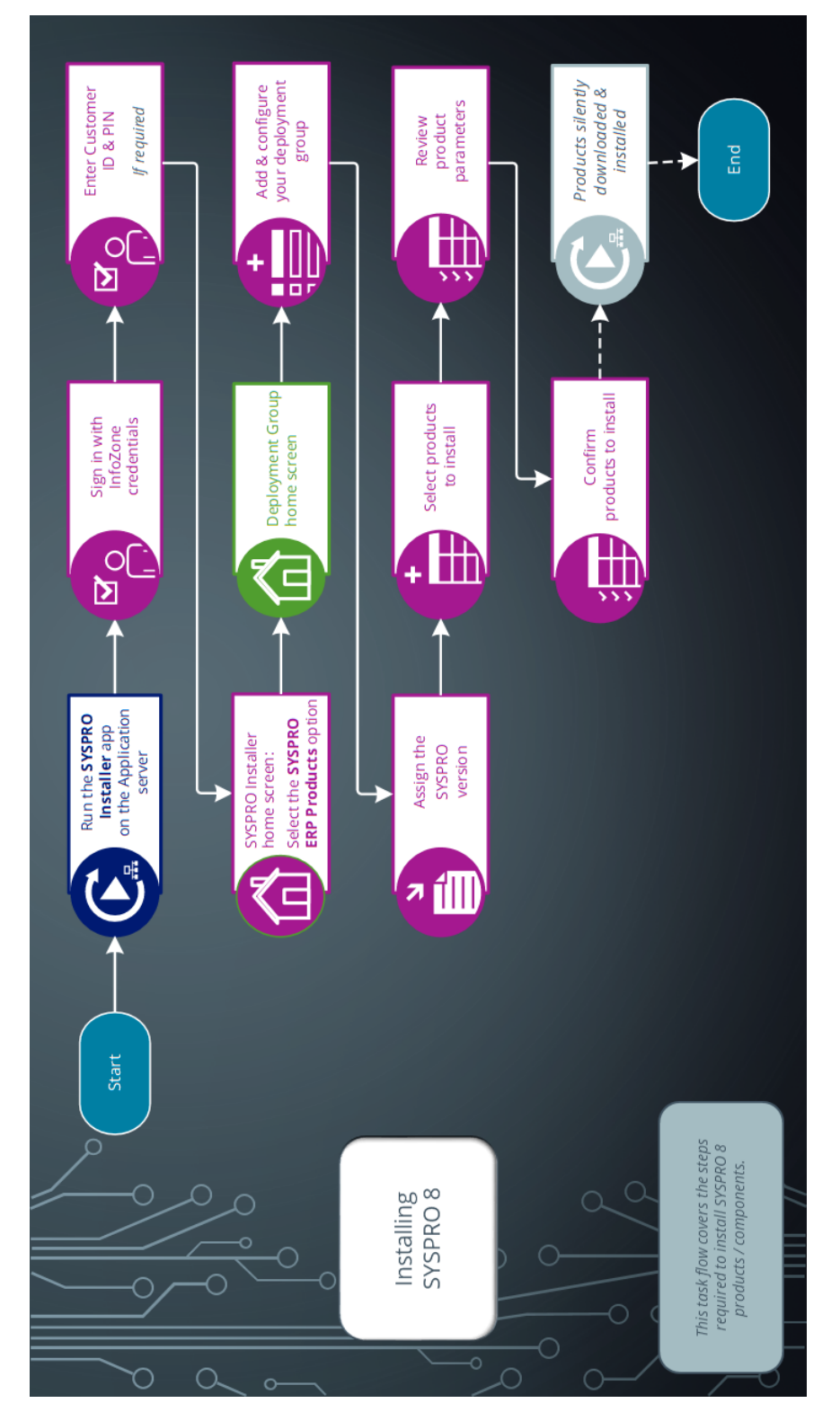

### How to install SYSPRO ERP software

### **1. Login**

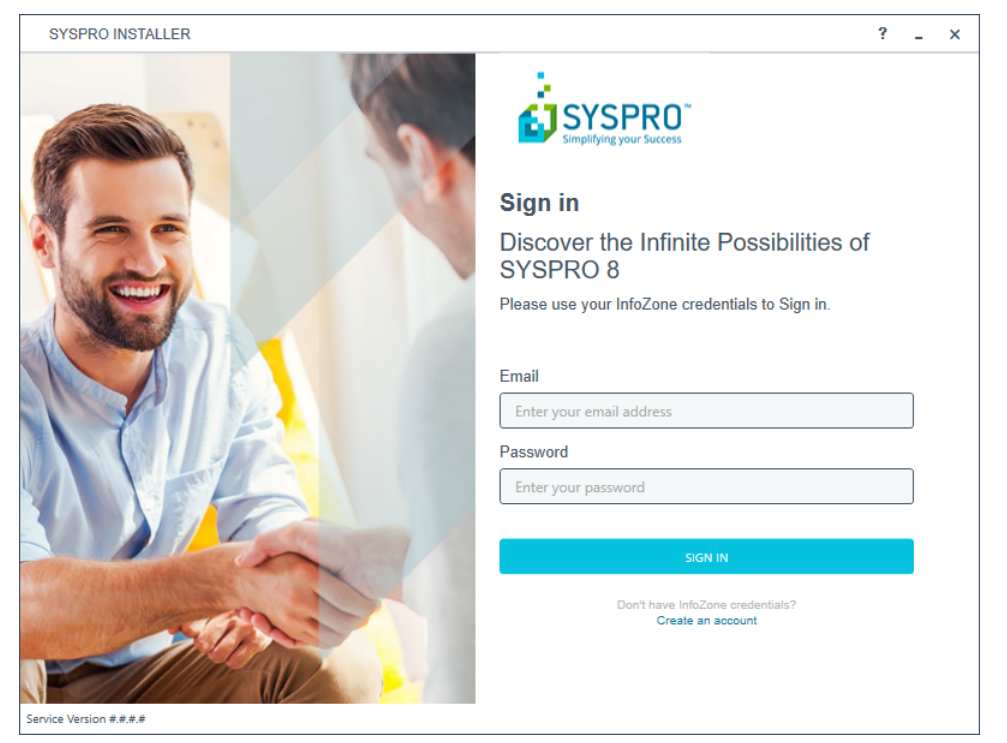

Once a connection is made to the *deployment service*, you need to login using your **InfoZone** credentials.

A valid **InfoZone** account is required to continue with the installation process.

If you are not listed as a customer on the **InfoZone** (i.e. you are a Partner or Super-user) an additional screen is displayed for you to enter the relevant customer code for the customer you want to install.

#### Partners and Super-users

14

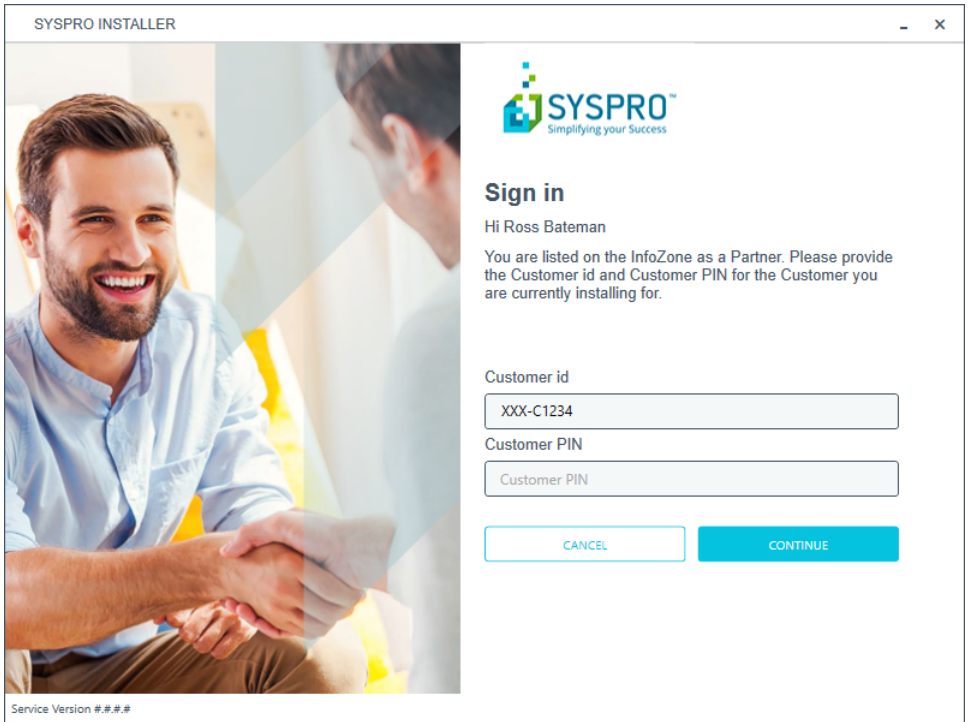

The **Customer id** defaults to the customer code defined within your **InfoZone** profile, and must match the SYSPRO account you are installing.

You can verify your customer code against the CustomerId element of the license XML file.

The **Customer PIN** is the 6-digit code included in the email you received that contained your *SYSPRO 8* license.

You can verify your customer PIN against the CustomerPin element of the license XML file.

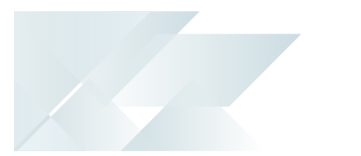

#### **2. Home screen**

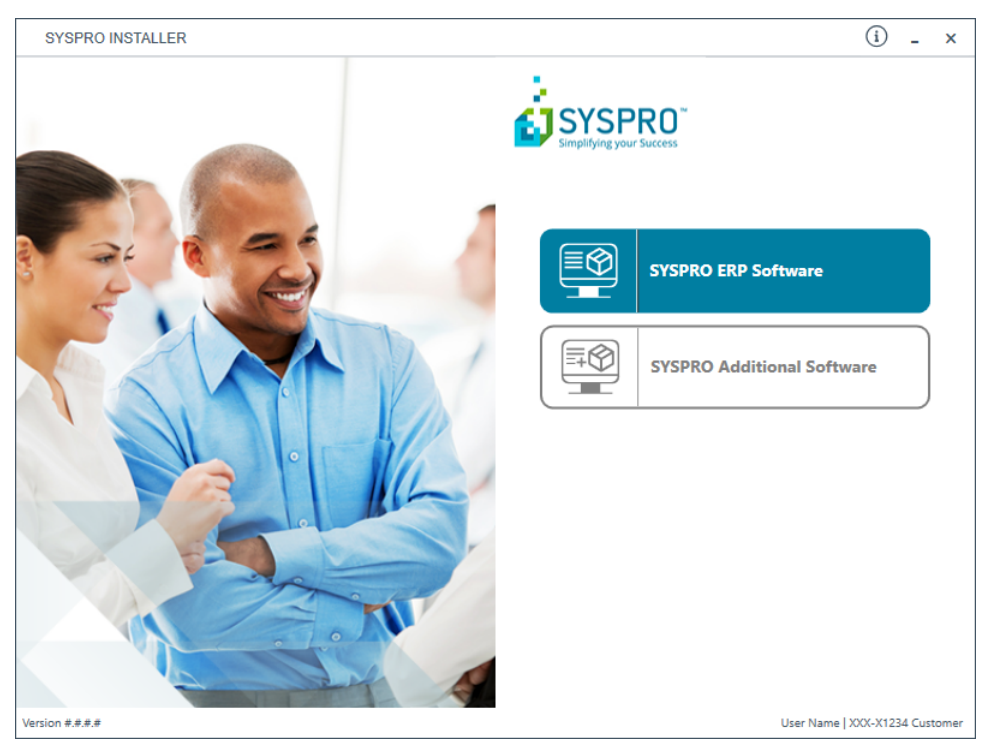

From the **SYSPRO Installer** home screen, select the **SYSPRO ERP Software** option.

You can navigate back to this home page from any point in the app by 目 selecting the home icon from the toolbar at the top of each screen.
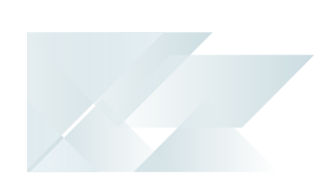

# **3. Deployment Groups**

When working with the **SYSPRO Installer** application you will perform all installations against one of your deployment groups.

A deployment group is a name that describes an installation instance of SYSPRO and (apart from a standalone install) consists of two or more servers/computers.

#### Deployment Groups home screen

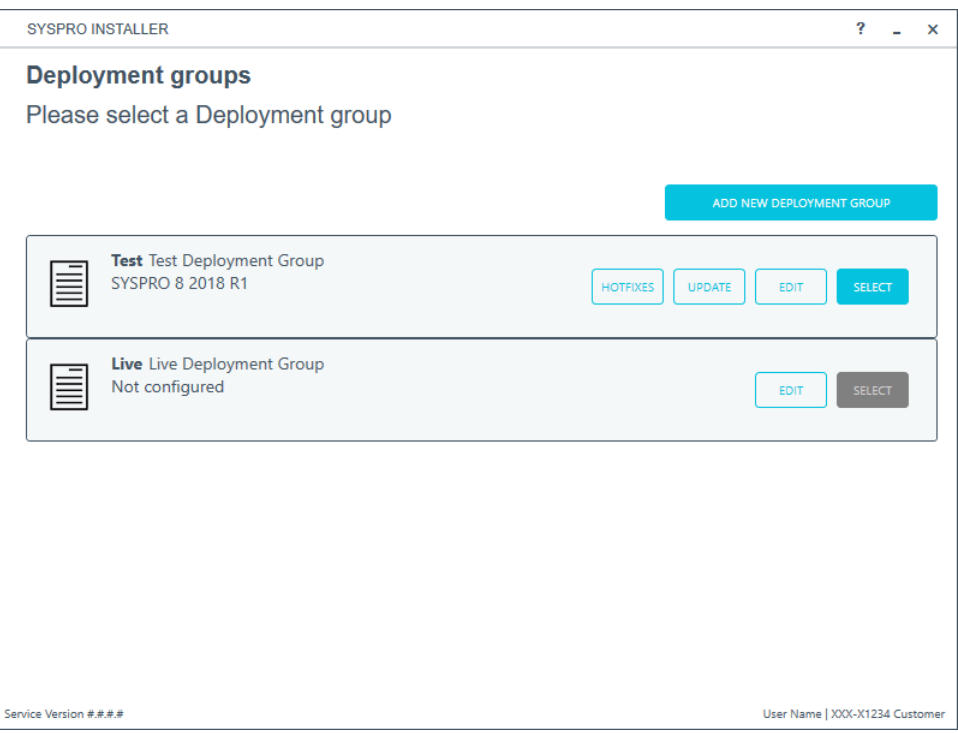

The **Deployment Groups** screen contains two default groups which are configured for a new install. You can, however, select to create a new group (**Add New Deployment Group** button) or edit one of the existing ones (**Edit** button).

You can also refresh the **Deployment Groups** screen by pressing **F5** inside the application.

If you have previously downloaded the install files and have them available on another form of media, these can now be copied into the **SYSPRO Deployment Downloads** folder. Ensure that you copy your files to the correct location.

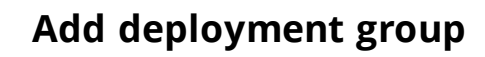

R.

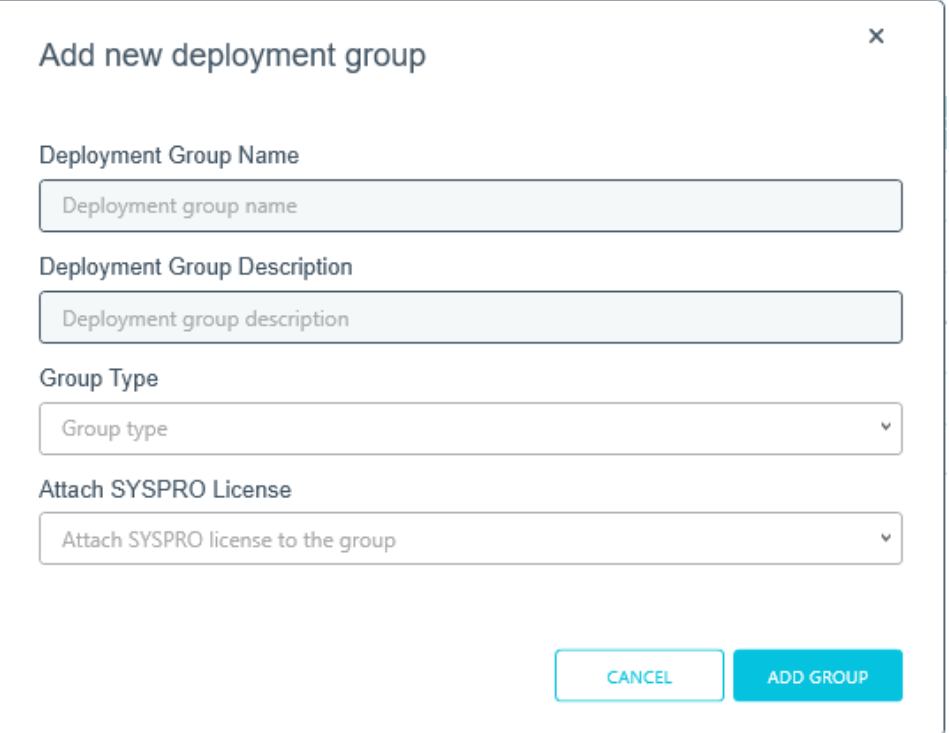

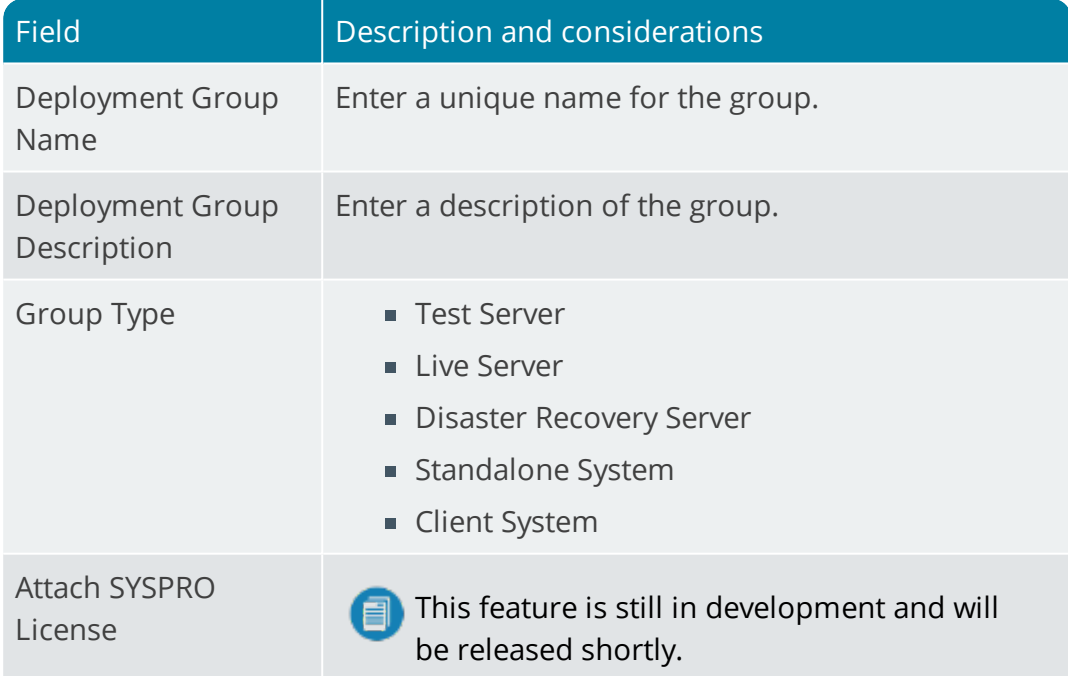

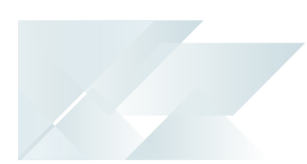

# **Edit deployment group**

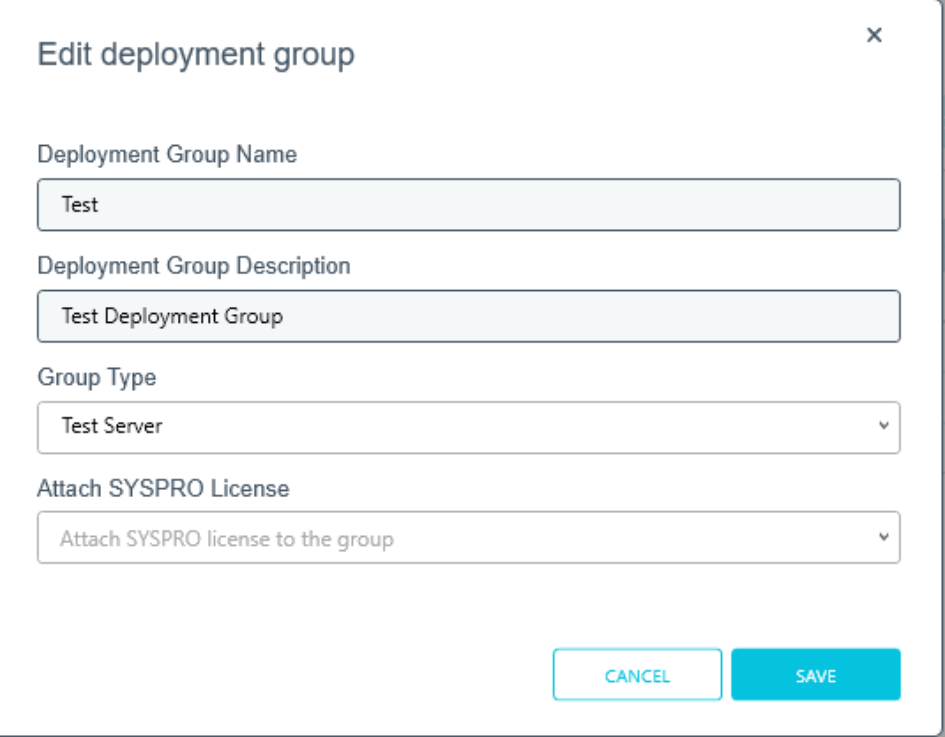

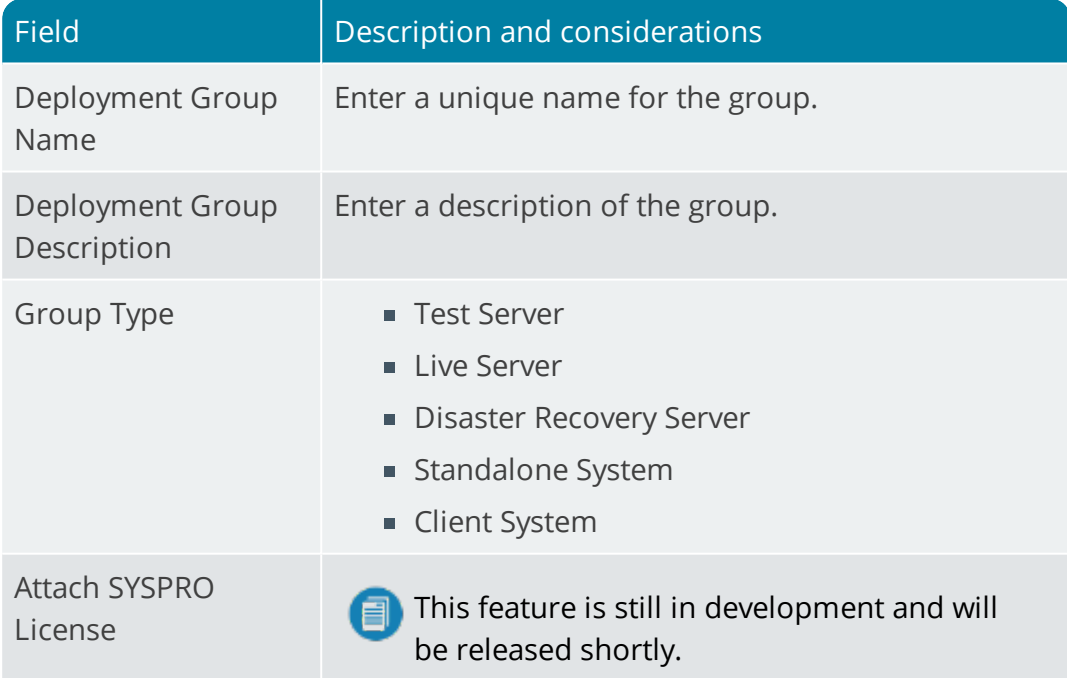

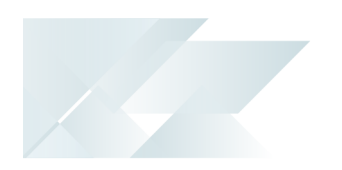

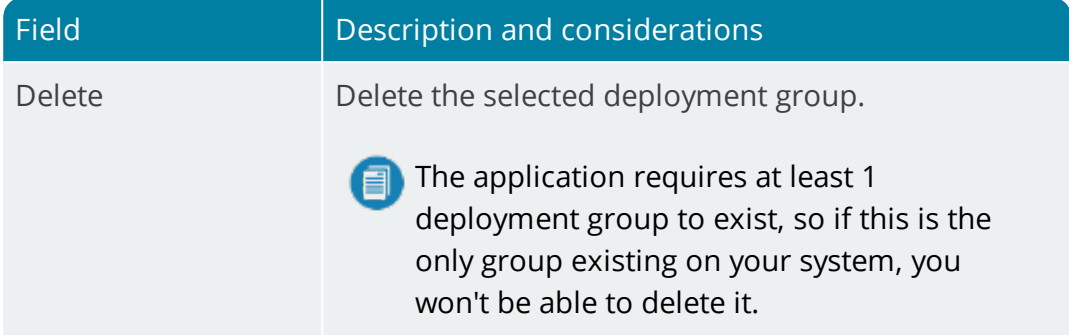

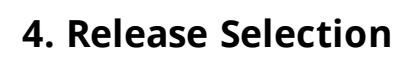

14

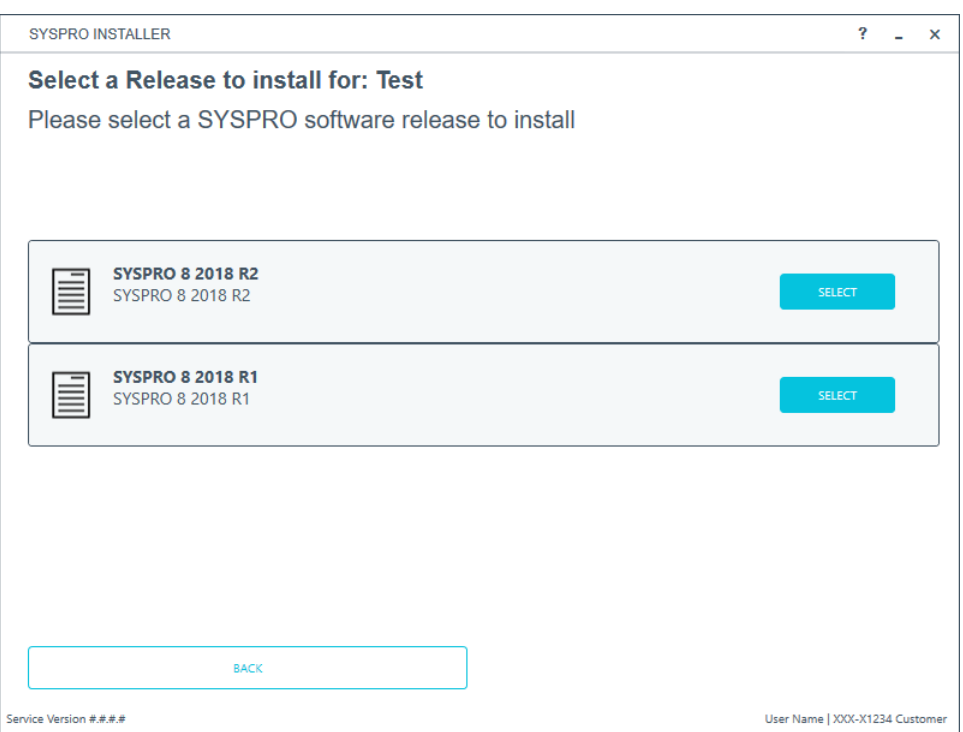

Pressing the **Select** option on the **Deployment Groups** screen allows you to select the release applicable for install for that deployment group.

Initially, relatively few releases will be available, but over time this list will be expanded.

We recommend that you install the most recent software release, but you may select any suitable version.

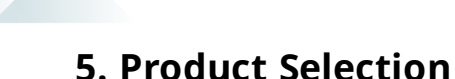

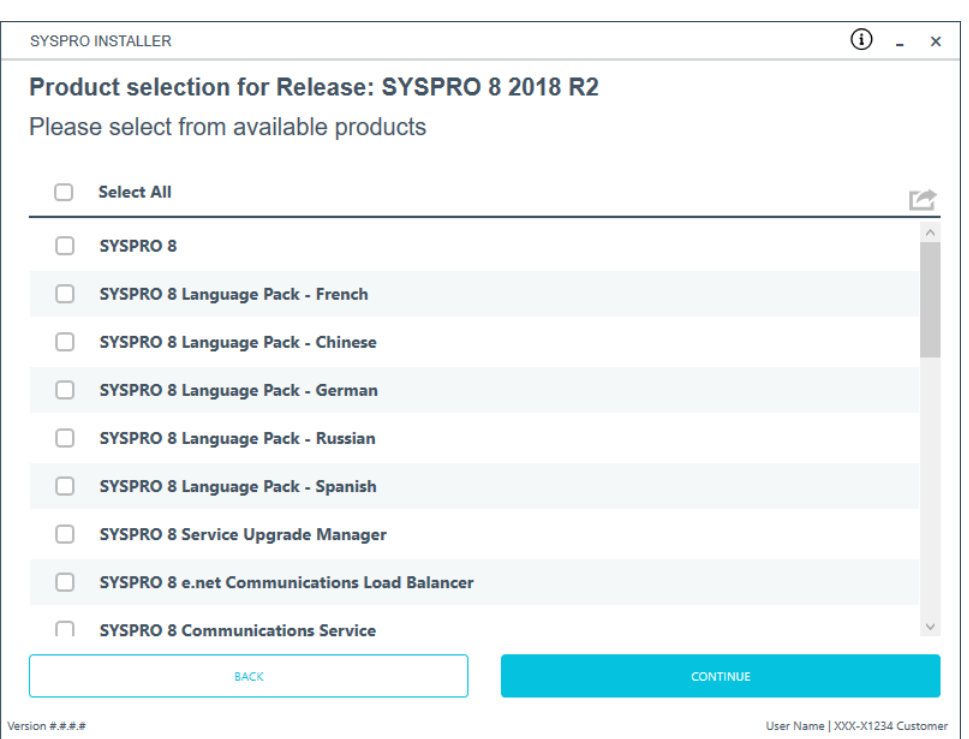

All products that are available for installation are displayed on the **Product Selection** screen. The choices displayed here may vary depending on the SYSPRO Release that you have selected for the current deployment group.

Products that have already been installed on your machine are displayed at the bottom of the list.

Enable the relevant products according to your installation requirements and select the **Continue** button.

If you select a product that requires another product(s) to be installed as a prerequisite, those products are automatically added to the installation list, in the correct sequence.

*For example:*

The **SYSPRO 8 Communications Service** requires the **SYSPRO 8 Upgrade Manager**. Therefore both products are added to the list in the correct install sequence.

## **6. Prerequisites**

14

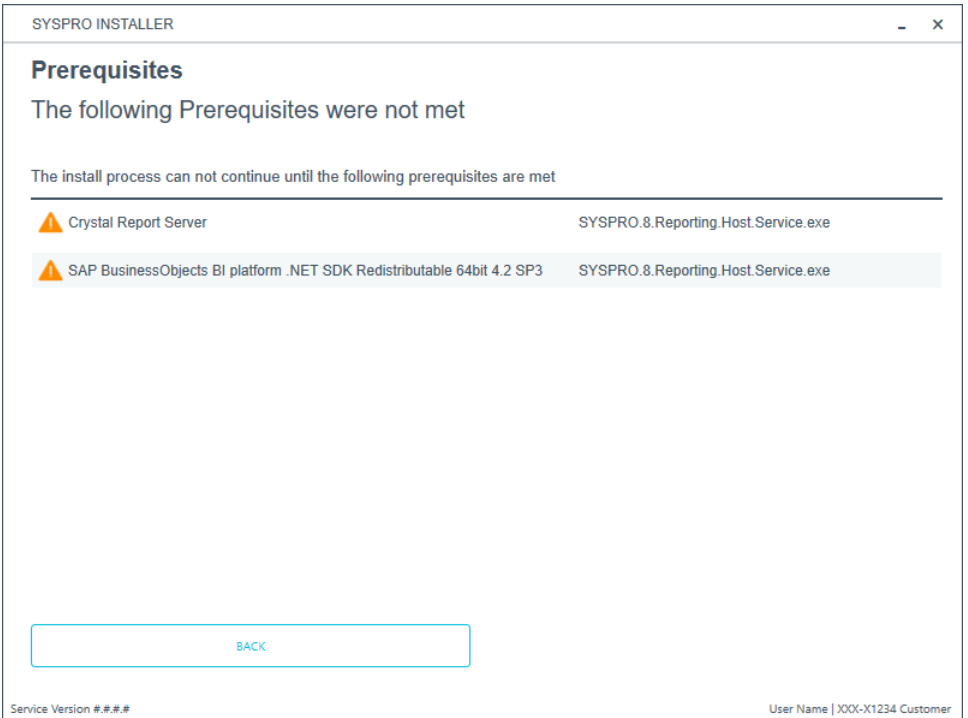

The **SYSPRO Installer** verifies your system against all prerequisites required for the products you select to install. Should any product fail a prerequisite check at this stage, the **Prerequisites** screen is displayed.

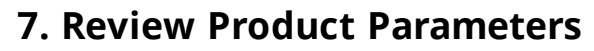

14 T

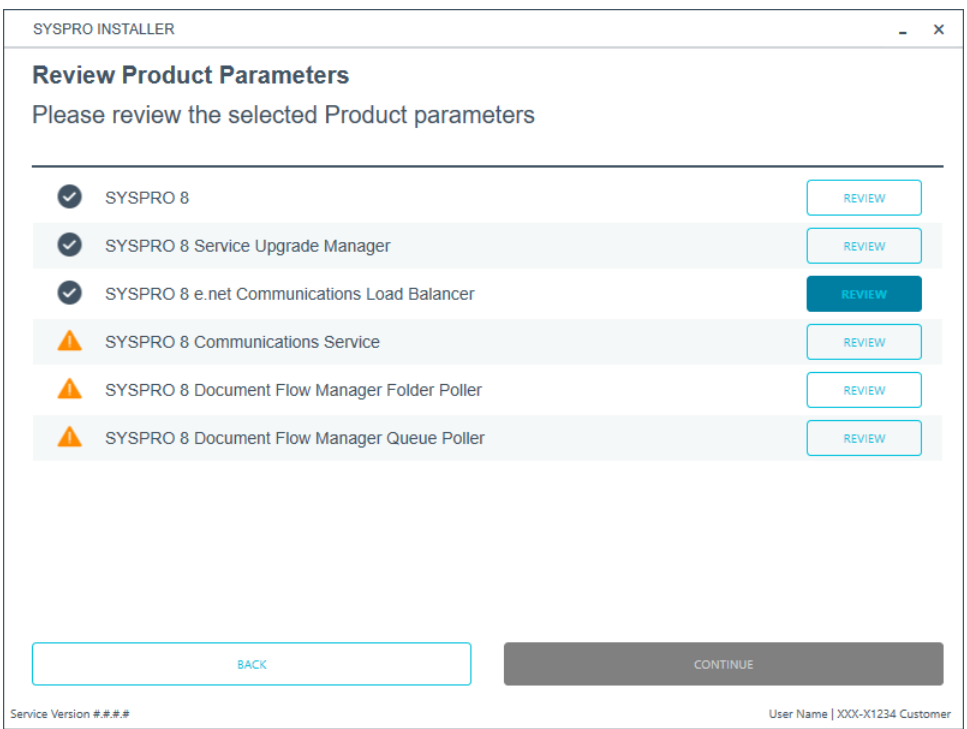

The **Review Product Parameters** screen allows you to review all parameters required for each product selected for install.

You cannot continue until all product parameters have been validated. Click the **Review** button against each product that indicates a warning icon. This will display a parameters screen prompting you to verify and/or change various properties, before validating the entries.

Once validated, the warning icon changes to a confirmation tick, indicating that you can proceed to the next product's parameters.

SYSPRO provides a default port number range (30101 - 30300) for your convenience, however these defaults may be changed and then validated.

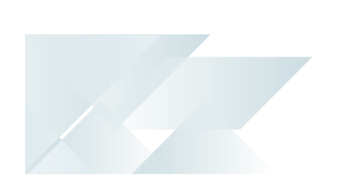

# **8. SYSPRO License Agreement**

Read and accept the license terms and conditions before continuing with the install.

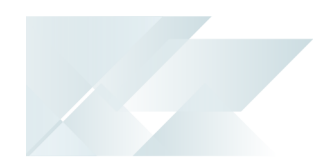

# **9. Products Ready to Install**

A summary of all products to be installed is displayed for you to review.

Once you are satisfied with the list, continue by selecting the **Begin Install** button.

Once you select the **Begin Install** button, the *silent* download of install files and installation of all selected products commences.

The appropriate status information is shown during the installation process.

# **10. Install Complete**

14

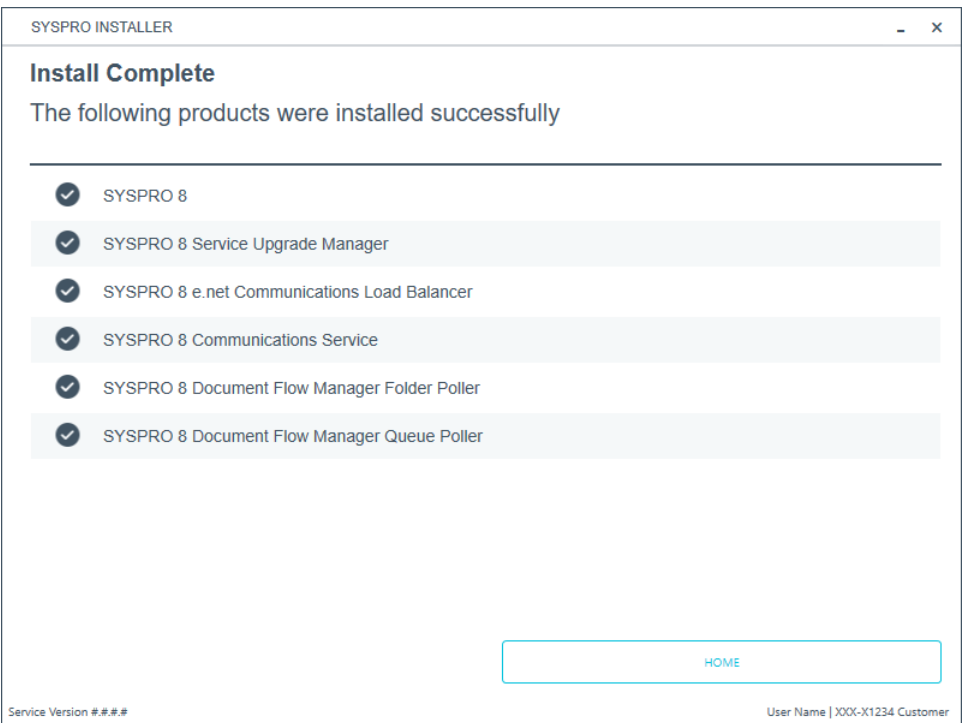

Once complete, the **Install Complete** screen is displayed with a summary of all products installed.

Select the **Home** button to return to the **Deployment Groups** screen.

# How to install SYSPRO Additional Software

# **1. Login**

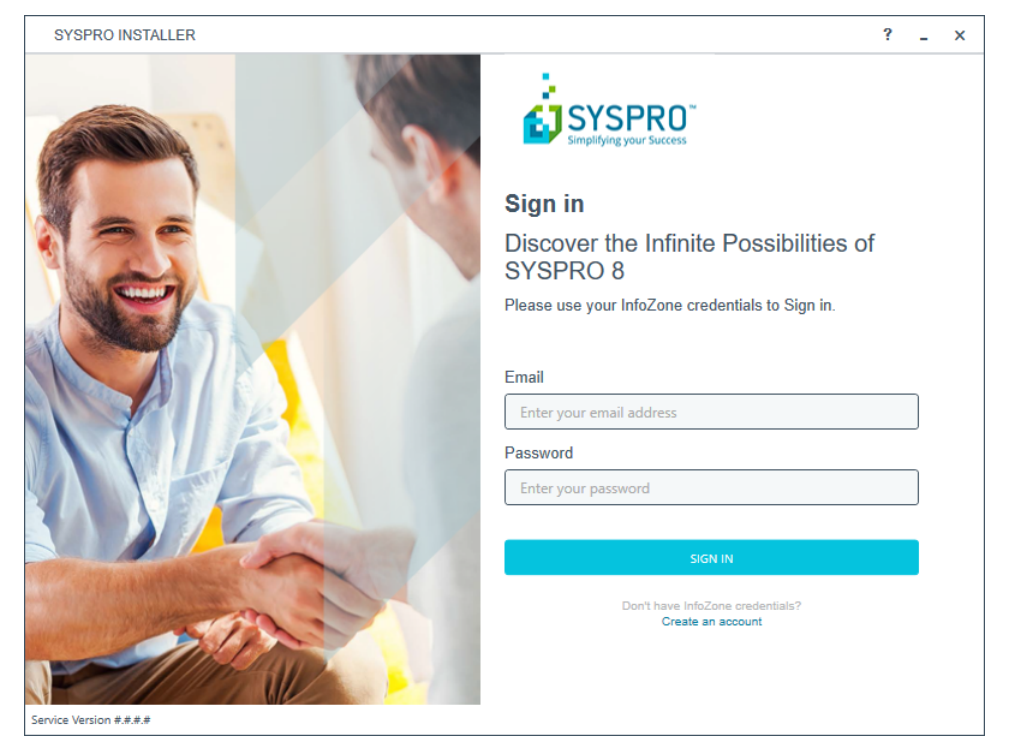

Once a connection is made to the *deployment service*, you need to login using your **InfoZone** credentials.

A valid **InfoZone** account is required to continue with the installation process.

If you are not listed as a customer on the **InfoZone** (i.e. you are a Partner or Super-user) an additional screen is displayed for you to enter the relevant customer code for the customer you want to install.

#### Partners and Super-users

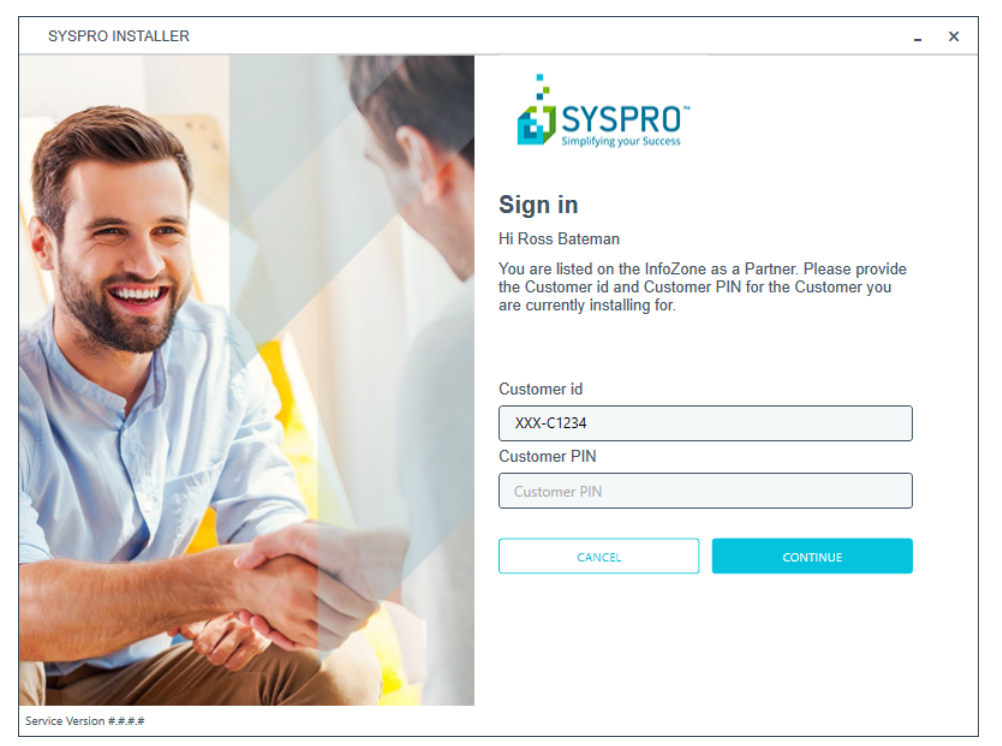

The **Customer id** defaults to the customer code defined within your **InfoZone** profile, and must match the SYSPRO account you are installing.

You can verify your customer code against the CustomerId element of the license XML file.

The **Customer PIN** is the 6-digit code included in the email you received that contained your *SYSPRO 8* license.

You can verify your customer PIN against the CustomerPin element of the license XML file.

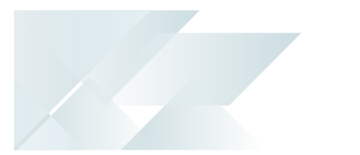

#### **2. Home screen**

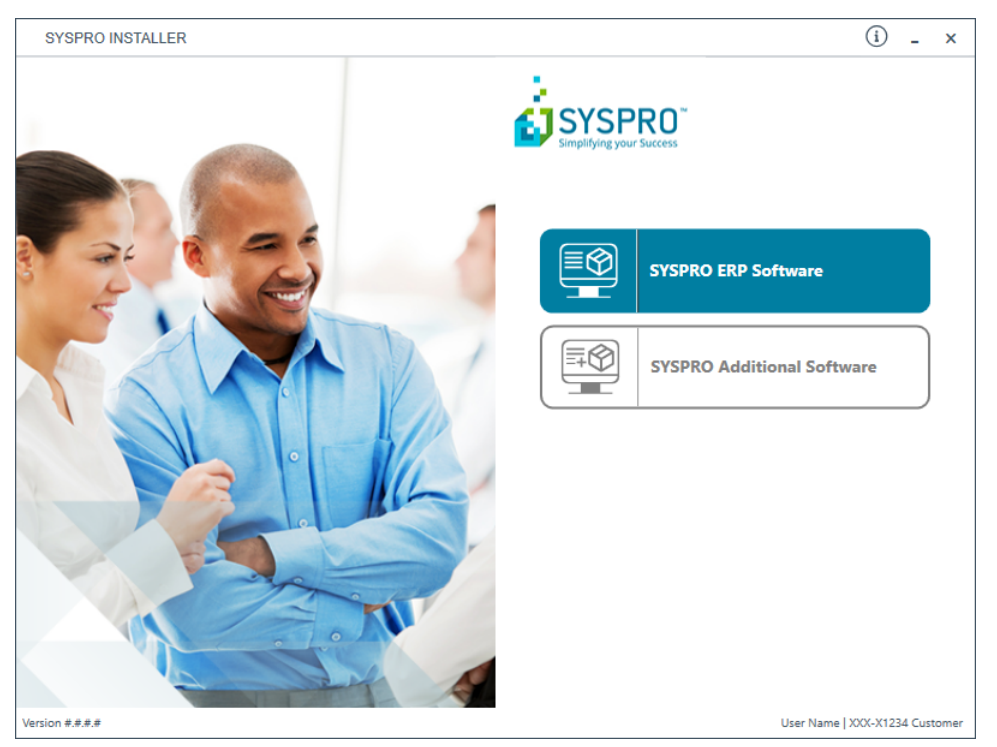

From the **SYSPRO Installer** home screen, select the **SYSPRO Additional Software** option.

You can navigate back to this home page from any point in the app by 目 selecting the home icon from the toolbar at the top of each screen.

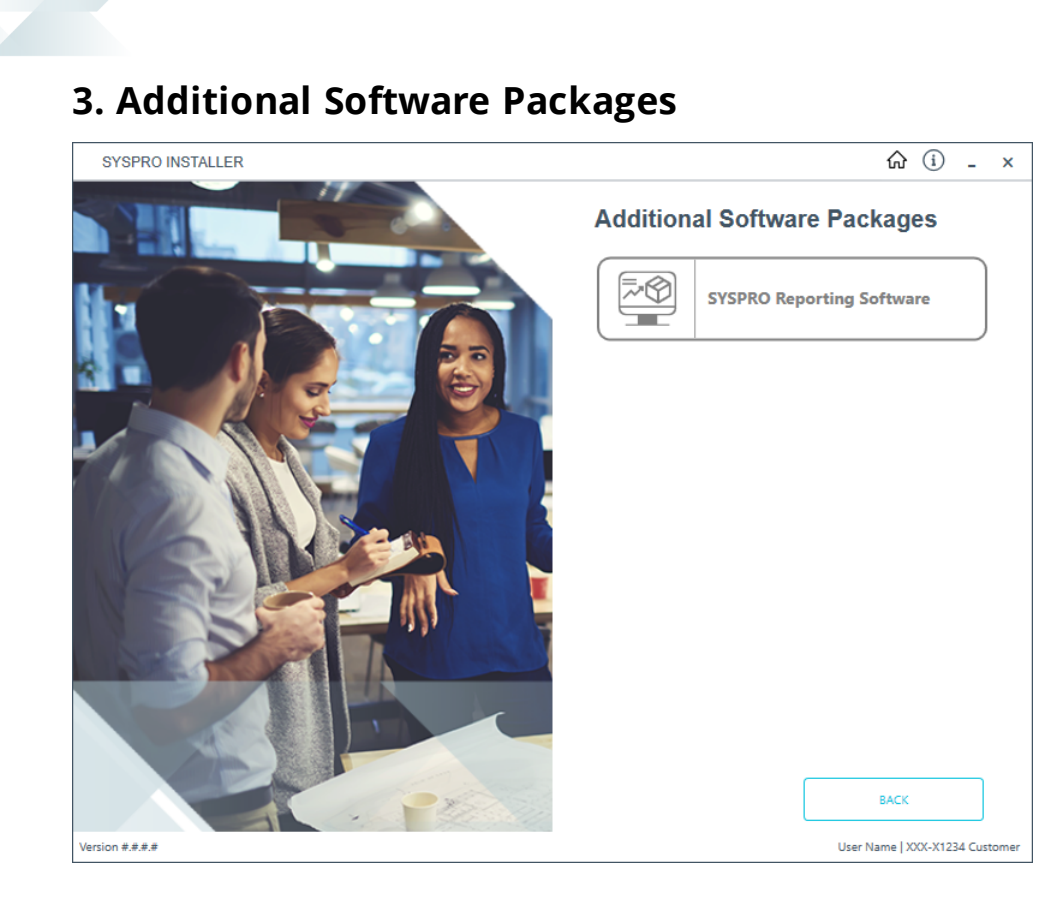

The **Additional Software Packages** screen provides you with a list of additional software available to install from the **SYSPRO Installer** application.

The installation files of these products are stored on the Deployment Share in the syspro-additional-software folder.

Each product includes an associated Sequence File XML that is downloaded from Azure when required.

Select the relevant products according to your installation requirements.

Currently, only the following products are available, but over time this list will be expanded:

■ SYSPRO Reporting Software

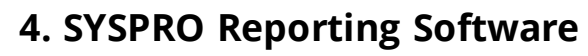

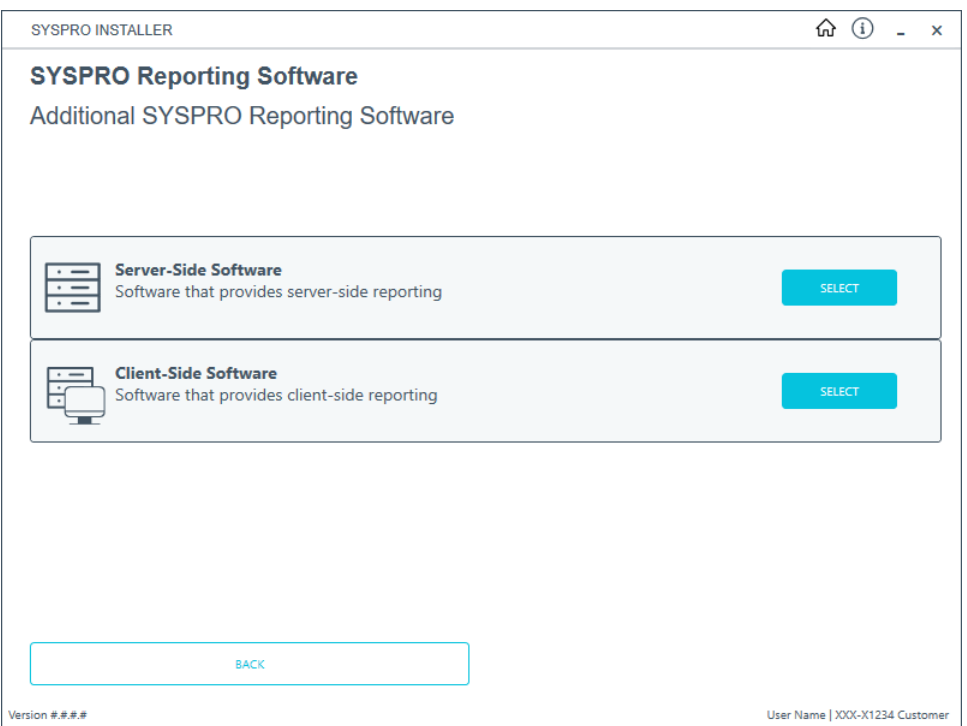

The **SYSPRO Reporting Software** screen displays all components available:

- Server-Side Software
- **Client-Side Software**

When this page loads, the app performs a check to ensure that it has access to the required folders and xml files.

If they are not available, the service will create the folder structure and retrieve the xml files from Azure. These files are then verified using a CHECKSUM.

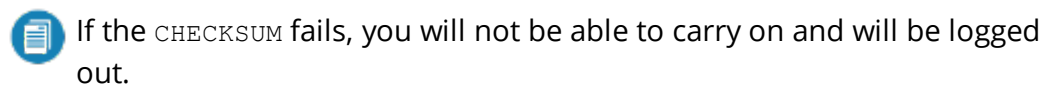

Select the software you wish to install.

The app then checks your local machine to verify if any of the software components are already installed. If it finds any existing components, these will reflect as installed and not relevant for installing through the application.

Enable the relevant products according to your installation requirements and select the **Continue** button.

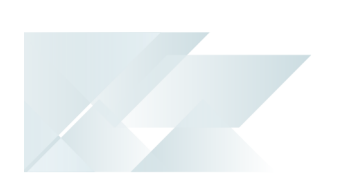

# **5. SYSPRO License Agreement**

Read and accept the license terms and conditions before continuing with the install.

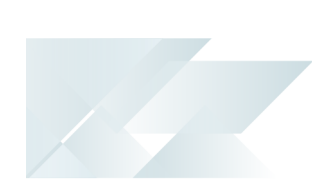

# **6. Products Ready to Install**

A summary of all products to be installed is displayed for you to review.

Once you are satisfied with the list, continue by selecting the **Begin Install** button.

Once you select the **Begin Install** button, the *silent* download of install files and installation of all selected products commences.

The appropriate status information is shown during the installation process.

The install for the SYSPRO 8 Server Side Reporting components may take some time due to the Server-side software being stored in Azure in ZIP files. Therefore the install process is slightly longer than other components.

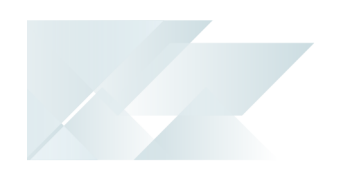

# **7. Install Complete**

Once complete, the **Install Complete** screen is displayed with a summary of all products installed.

Select the **Home** button to return to the **Additional Software Packages** screen.

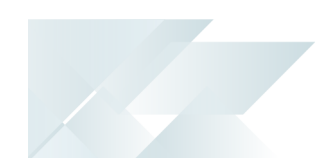

# How to upgrade to a new release

The **SYSPRO Installer** app is used to update the software from one release to another.

If there is an existing and configured deployment group on the current machine, the application will verify if there is a newer release available.

If applicable, an **Update** button is displayed on the deployment group screen against the relevant group.

Select the **Update** button to begin the process of updating your deployment group to the new release. A text file is output to the current folder (SYSPRO\_Deployment Release Update.txt) which provides details about the machines belonging to the group, as well as the software installed on each of those machines.

The current deployment group may have installs on multiple machines. In this scenario all machines in the group will need to have the software updated in order to complete the update process.

The group will remain with the update listed as *in progress* until such time as all machines in the group have been updated.

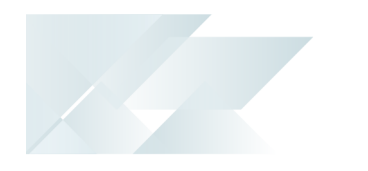

#### **Process**

For each deployment group, you should apply the following steps:

- 1. Run the **SYSPRO Installer** app on the SYSPRO application server.
- 2. Login using your **InfoZone** credentials.
- 3. Enter the **Customer id** and **Customer PIN** information.

The app will download the latest information to your local system and show the home screen listing your deployment groups.

- 4. From the **SYSPRO Installer** home screen, select the **SYSPRO ERP Software** option.
- 5. Identify the deployment group that you want to update and proceed as follows:
	- a. Select the **Update** button.

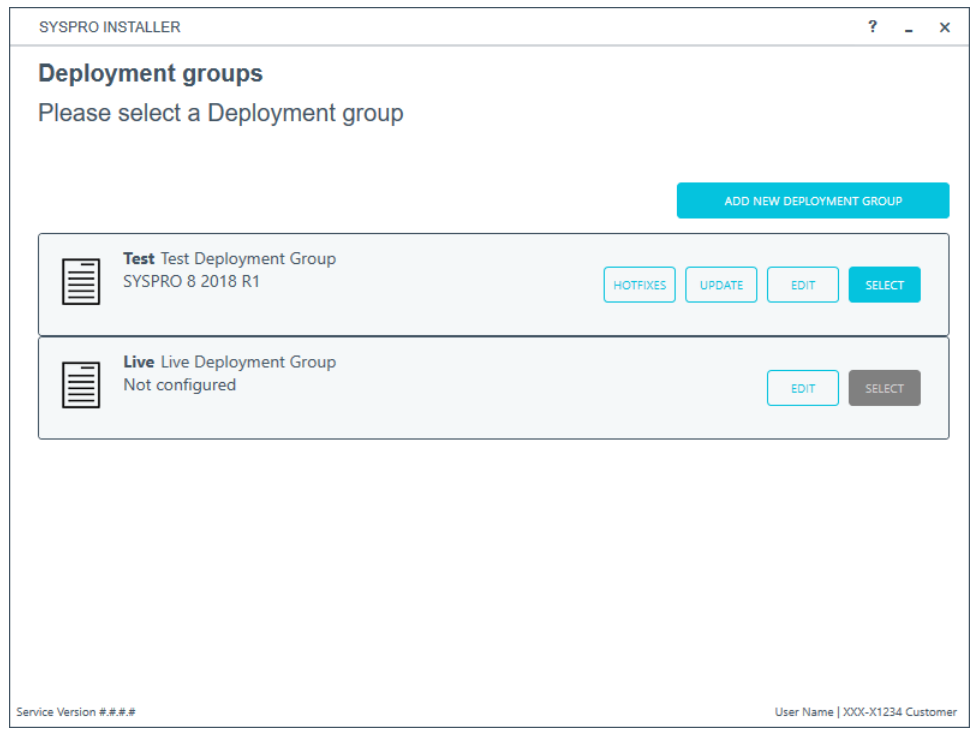

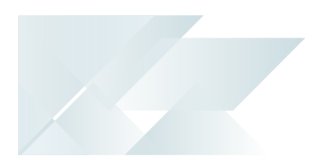

y.

An informational message is shown confirming you want to start the update process.

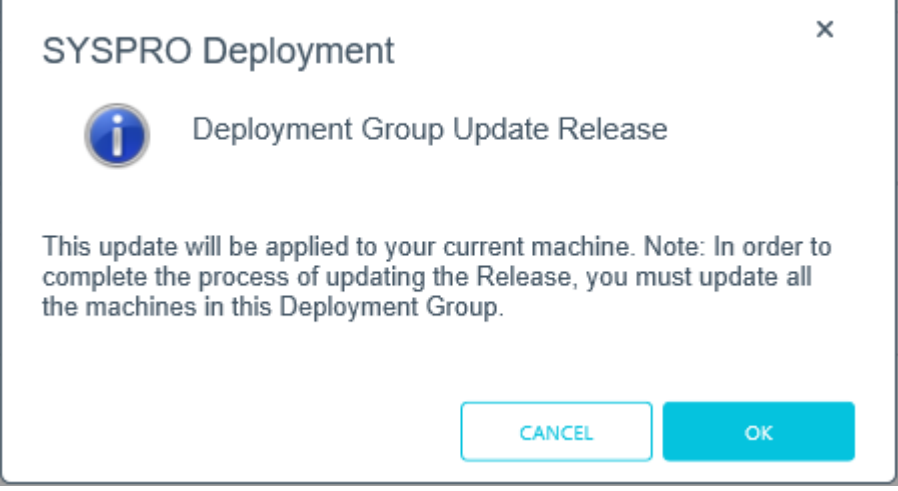

You will be presented with a list of available later releases.

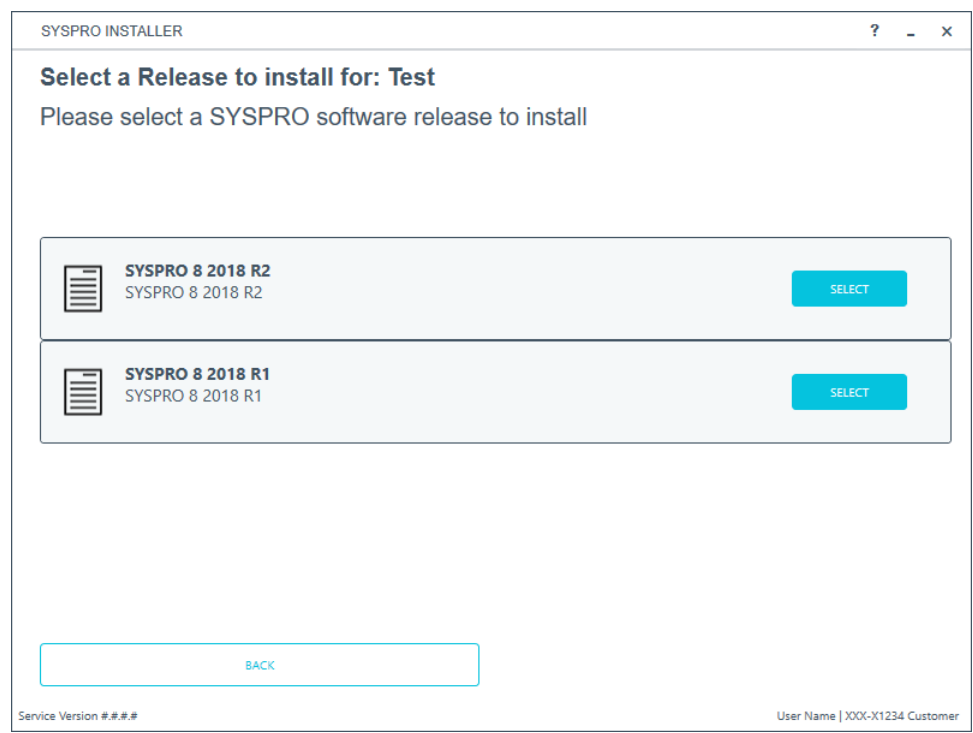

b. Select the latest or relevant release.

The deployment group will reflect as *Update in Progress*.

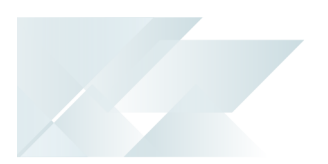

A list of components to be updated will be displayed. This defaults to showing all the existing components.

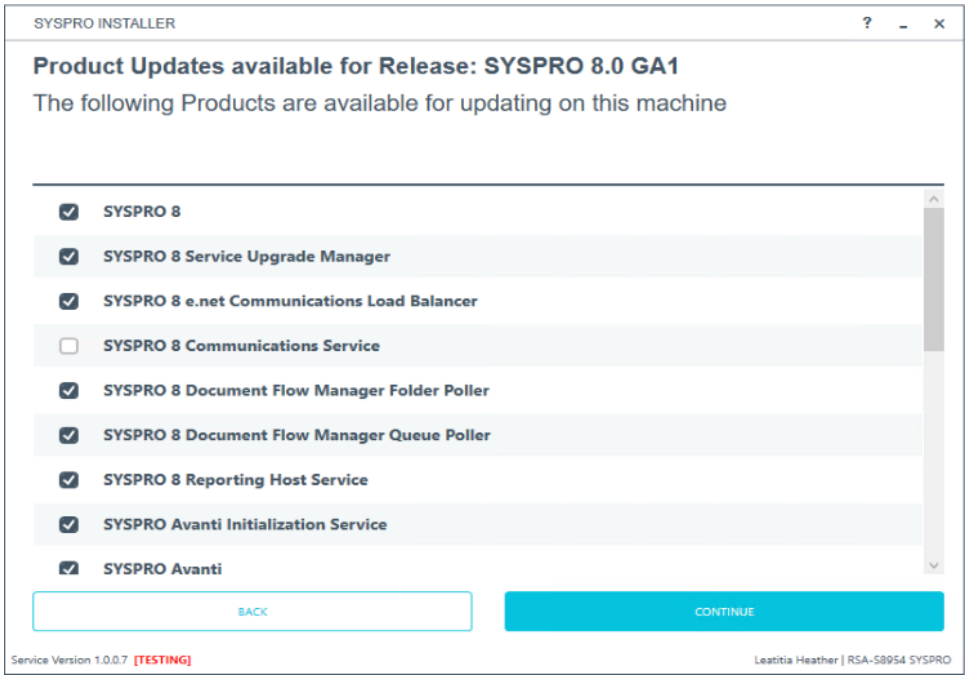

#### c. Select **Continue**.

6. Upon completion of the update, identify whether you have additional servers as part of your deployment group.

If there are additional servers to update, then when you run the **SYSPRO Installer** app it will show that the update is in progress.

*For example:*

- a. Run the **SYSPRO Installer** app on the relevant server
- b. Against the deployment group, click **Select**.
- c. Continue with the installation steps and start the update process.

In most cases the updates will be relatively quick.

Upon completion of updating all servers in the deployment group, the version of the deployment group will reflect as the new version.

You should now be ready to start using *SYSPRO 8*.

7. Login to *SYSPRO 8* as an Administrator.

A minor database upgrade will be performed to your system-wide tables and to each company-specific table.

You are now ready to start using *SYSPRO 8*.

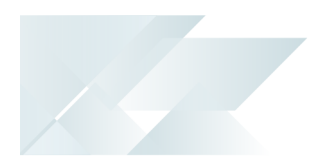

You can see the version of SYSPRO that you are using in the bottom left of the main menu.

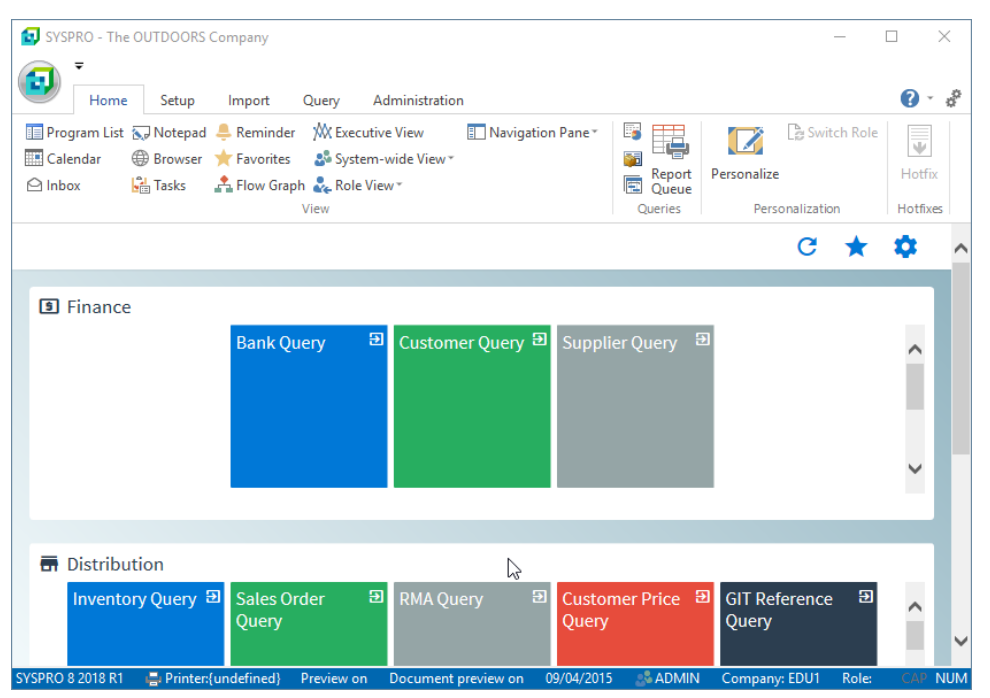

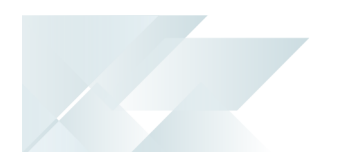

How to export for SYSPRO ERP software deployment

#### **Prerequisites**

again.

**Configured deployment Group** 

#### **Process**

- 1. Run the **SYSPRO Installer** app and login as normal.
- 2. From the **SYSPRO Installer** home screen, select the **SYSPRO ERP Software** option.
- 3. Once on the **Deployment Groups** home page, select the applicable deployment group.

switch to export mode. To exit export mode, select the **Export** button

4. From the **Product Selection** screen, select the **Export** button ( ) to

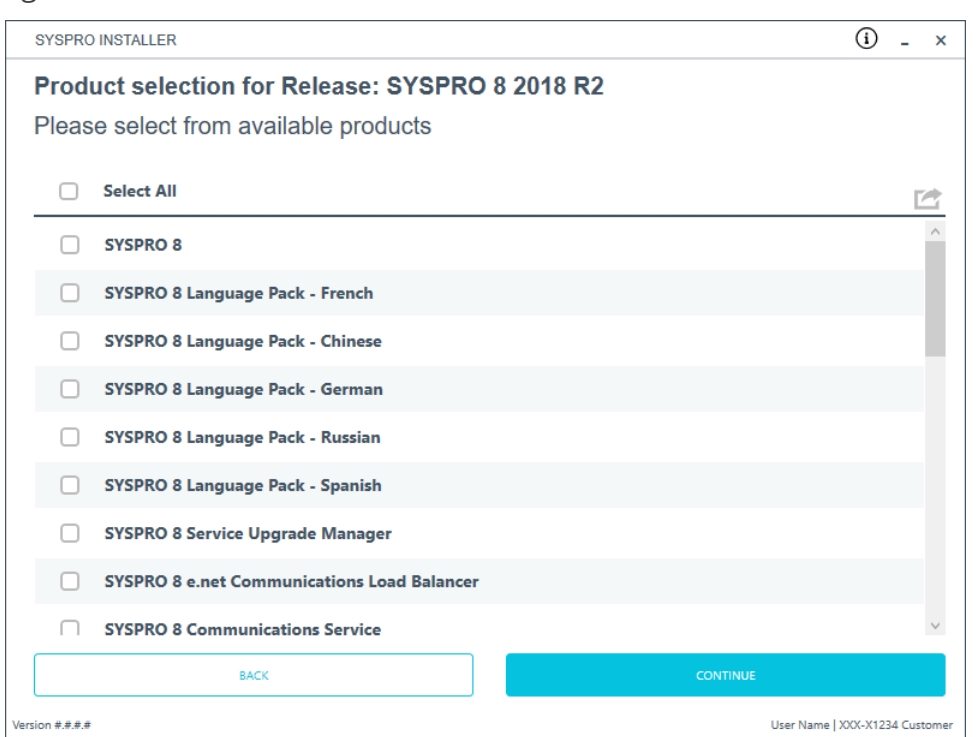

5. From the **Product export selection** screen, select the products you want to export.

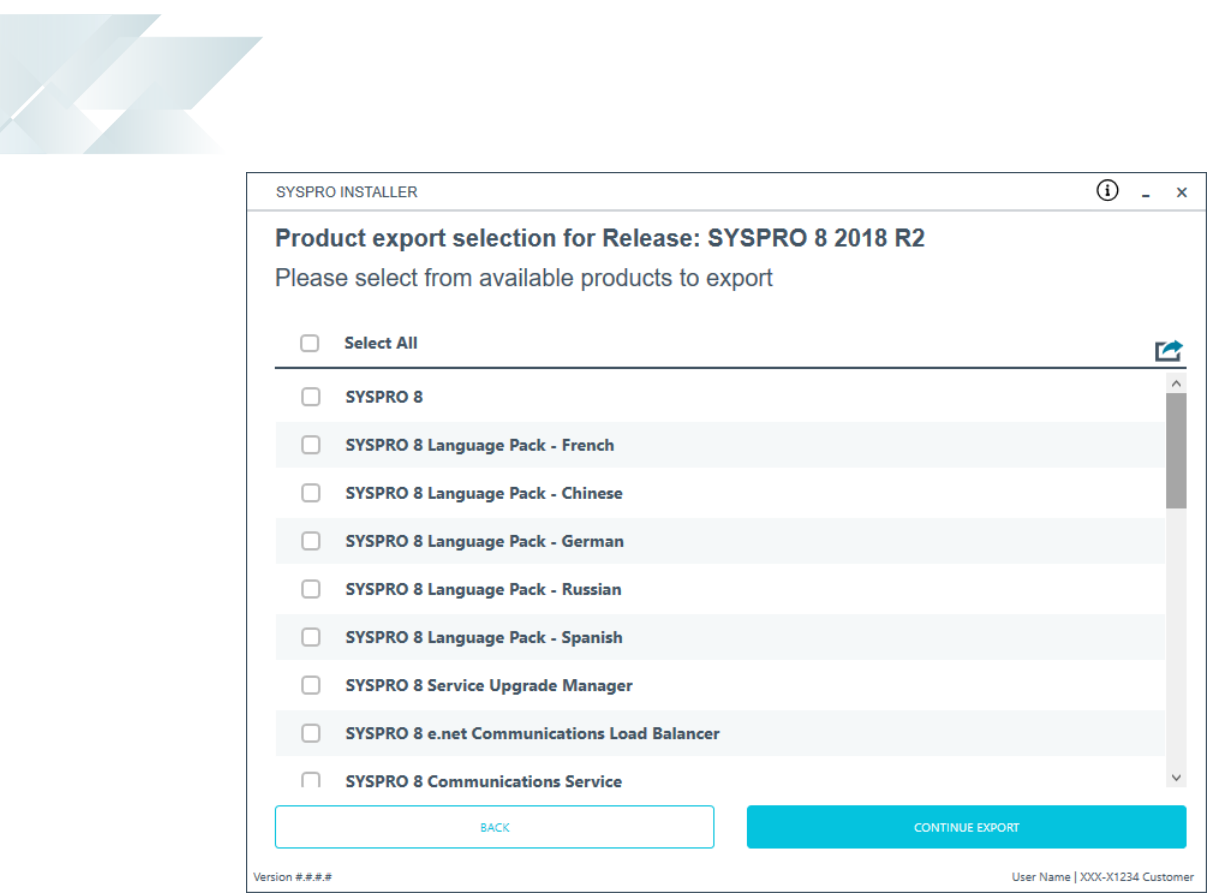

#### 6. Select **Continue Export**.

7. Review any required parameters on the **Review Product Export Parameters** screen.

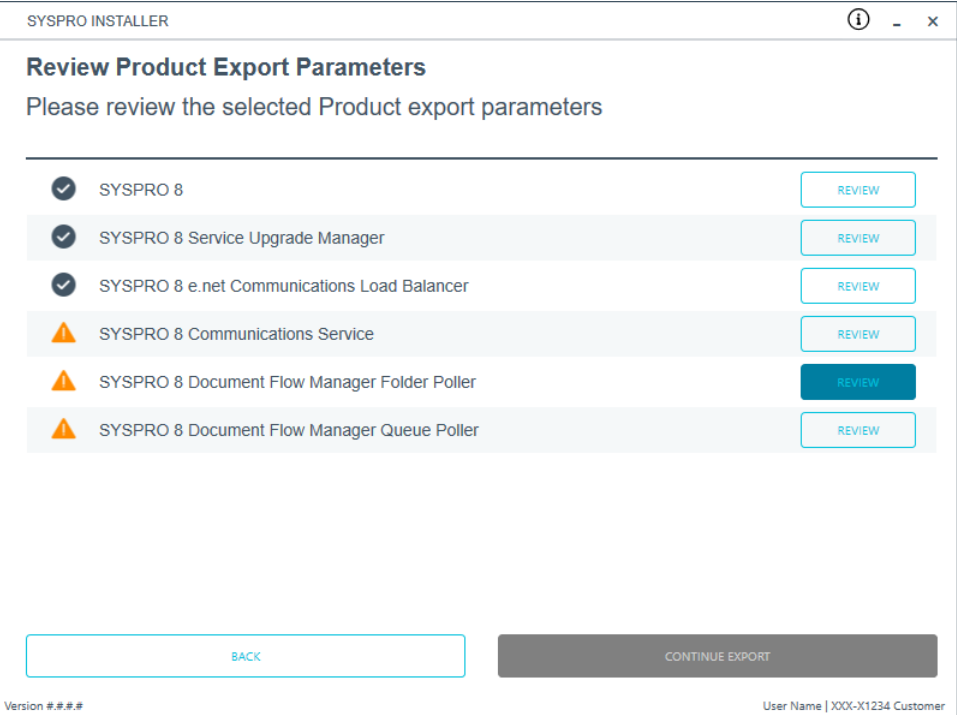

8. Select **Continue Export**.

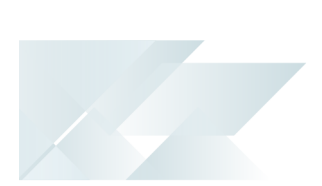

9. From the **Products Ready to Export** screen, select **Begin Export** to start the export.

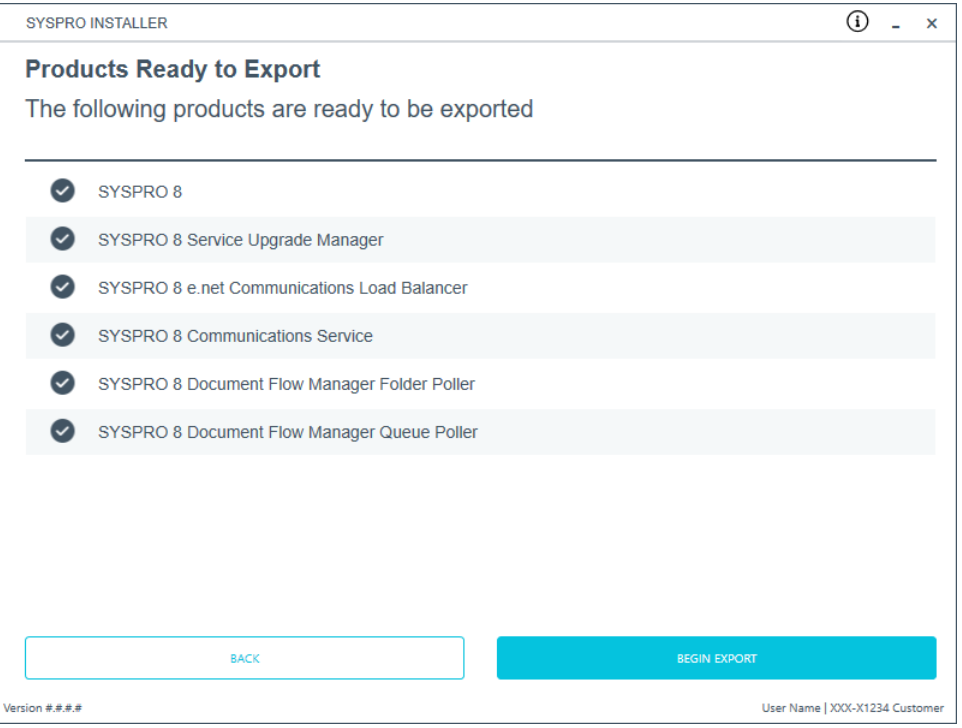

The app then downloads the required files (if these do not already exist in your Deployment Downloads shared folder) and writes the export file.

This file is named SYSPRODeploymentProductExport ####-##-##.bat with the current date and saved to a new folder called Exports in the Deployment Downloads shared folder.

**The file contains details to install the SYSPRO 8 Runtime and** Runtime patch but these lines are commented out and you have to decide whether to uncomment the lines to install them.

Once the export is complete, a message is displayed indicating the path to the export file, as well as the option to open the file using Notepad.exe.

10. Select **Skip** to return to the **Deployment Groups** home screen.

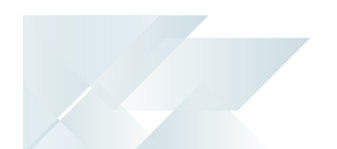

How to export for SYSPRO Additional software deployment

#### **Export process**

- 1. Run the **SYSPRO Installer** app and login as normal.
- 2. From the **SYSPRO Installer** home screen, select the **SYSPRO Additional Software** option.
- 3. From the **Additional Software** screen, select the **Export** button ( ) to

switch to export mode. To exit export mode, select the **Export** button again.

- 4. From the **Additional Software export** screen, select the products you want to export.
- 5. Select **Continue Export**.
- 6. Read and accept the license terms and conditions before continuing with the export.
- 7. From the **Products Ready to Export** screen, select **Begin Export** to start the export.

The app then downloads the required files (if these do not already exist in your Deployment Downloads shared folder) and writes the export file.

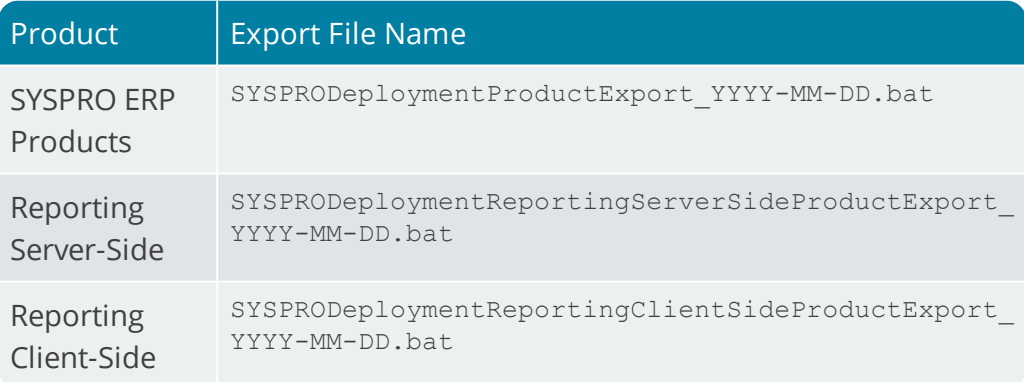

Once the export is complete, a message is displayed indicating the path to the export file, as well as the option to open the file using Notepad.exe.

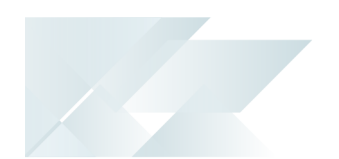

# Where to from here?

### **First time installation**

- Review the **Post Installation** checklist.
- **Review the Hotfix topic.**

## **Upgrading from SYSPRO 7 Update 1**

- Convert your *SYSPRO 7 Update 1* data using the **Data Conversion** program.
- Review the **Post Installation** checklist.
- Review the **Hotfix** topic.

#### **SYSPRO Hotfixes**

A hotfix is the minimum software required to provide a solution for a specific problem experienced by one or more customers. These can also include any relevant dependencies.

SYSPRO provides hotfixes as a way of deploying software updates during the release of *SYSPRO 8*.

Types of hotfixes available include:

- **Mandatory Hotfix**
- **Optional Hotfix**
- **Diagnostic Hotfix**
- **Restricted Hotfix**
- **Withdrawn Hotfix**

Please refer to the **SYSPRO Hotfixes** reference guide for a detailed explanation.

# Hints and Tips

From *SYSPRO 8* you can repair or uninstall components using **Windows Programs and Features**.

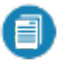

You cannot uninstall mandatory hotfixes.

■ You can view details of the endpoint to which the app is connected by hovering over the endpoint type (bottom right hand corner of every screen).

# **Referencing**

# SYSPRO ERP Software Product list and installation sequence

The following lists all possible SYSPRO products that may be available for you to select (subject to change as additional products are subsequently released) listed in the required install sequence:

#### **Server Side**

- 1. SYSPRO 8 Runtime
- 2. SYSPRO 8 Server
- 3. SYSPRO 8 Language Pack French
- 4. SYSPRO 8 Language Pack Chinese
- 5. SYSPRO 8 Language Pack German
- 6. SYSPRO 8 Language Pack Russian
- 7. SYSPRO 8 Language Pack Spanish
- 8. SYSPRO 8 Service Upgrade Manager
- 9. SYSPRO 8 e.net Communications Load Balancer

This service must be installed on the same application server as the *SYSPRO 8* Server.

10. SYSPRO 8 Communications Service

This service must be installed on the same application server as the *SYSPRO 8* Server.

- 11. SYSPRO 8 Document Flow Manager Folder Poller
- 12. SYSPRO 8 Document Flow Manager Queue Poller
- 13. SYSPRO 8 Reporting Host Service

This service must be installed on the same application server as the *SYSPRO 8* Server.

14. SYSPRO Avanti Initialization Service

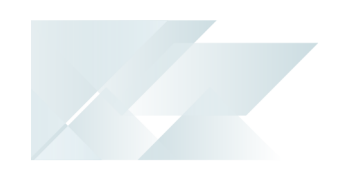

 $\blacksquare$  This service must be installed on the same application server as the *SYSPRO 8* Server.

- 15. SYSPRO Avanti
- 16. SYSPRO 8 Espresso Notification Service
- 17. SYSPRO 8 Espresso
- 18. SYSPRO 8 Rules Data Service
- 19. SYSPRO 8 Rules Engine Service
- 20. SYSPRO 8 Harmony Service
- 21. SYSPRO 8 Harmony API
- 22. SYSPRO 8 Web Services
- 23. SYSPRO 8 Workflow Service
- 24. SYSPRO 8 e.net Diagnostics
- 25. SYSPRO 8 Analytics
- 26. SYSPRO 8 Product Configurator
- 27. SYSPRO 8 Machine Learning

# **Client side**

- 1. SYSPRO 8 Runtime
- 2. SYSPRO 8 Client

Copyright © 2019 Syspro Ltd. All rights reserved. All trademarks are recognized

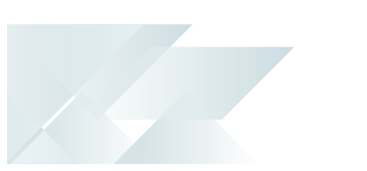

# Prerequisites

The **SYSPRO Installer** verifies your system against all prerequisites required for the products you select to install. Should any product fail a prerequisite check at this stage, the **Prerequisites** screen is displayed.

The following indicates the prerequisites per product:

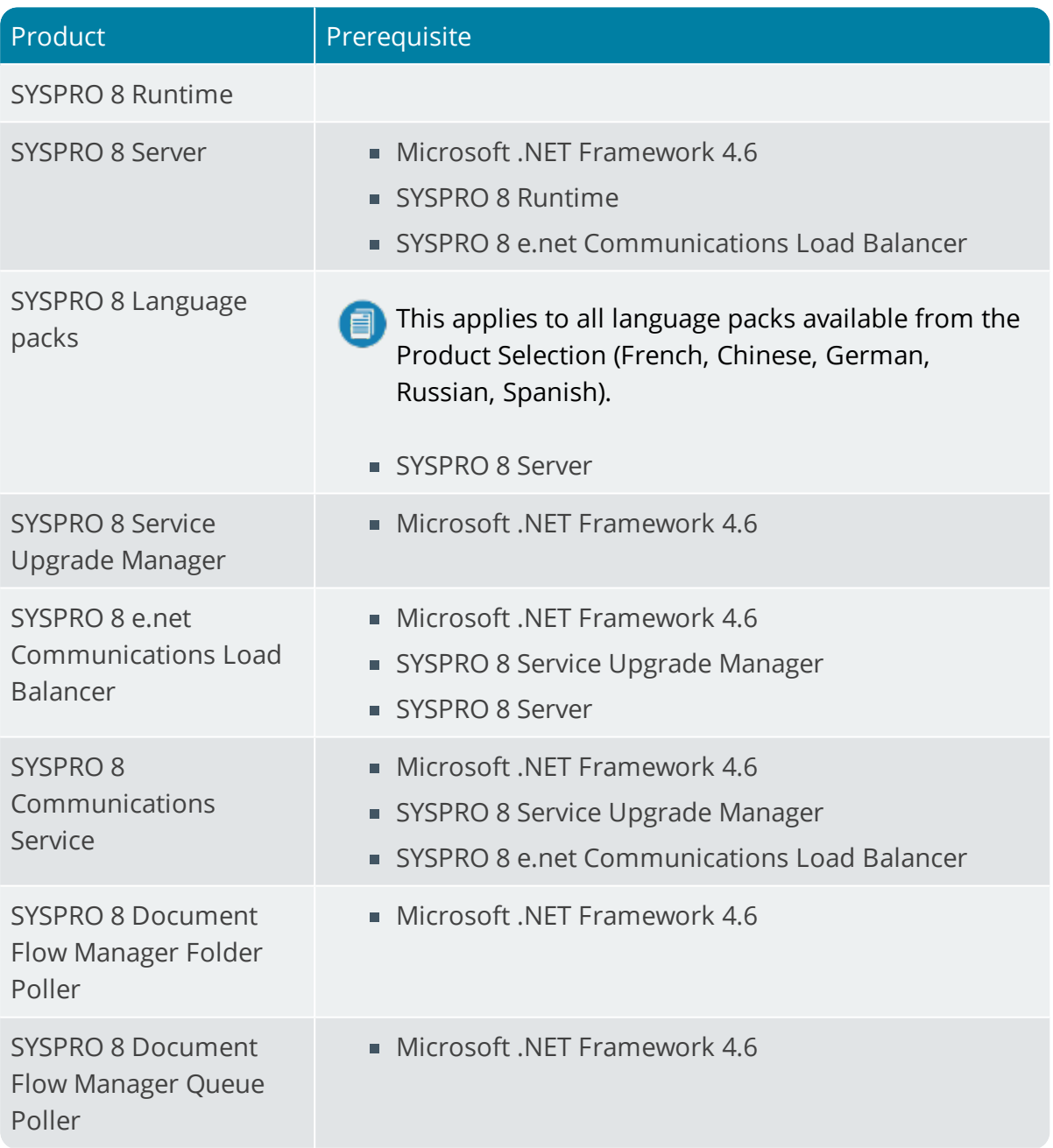

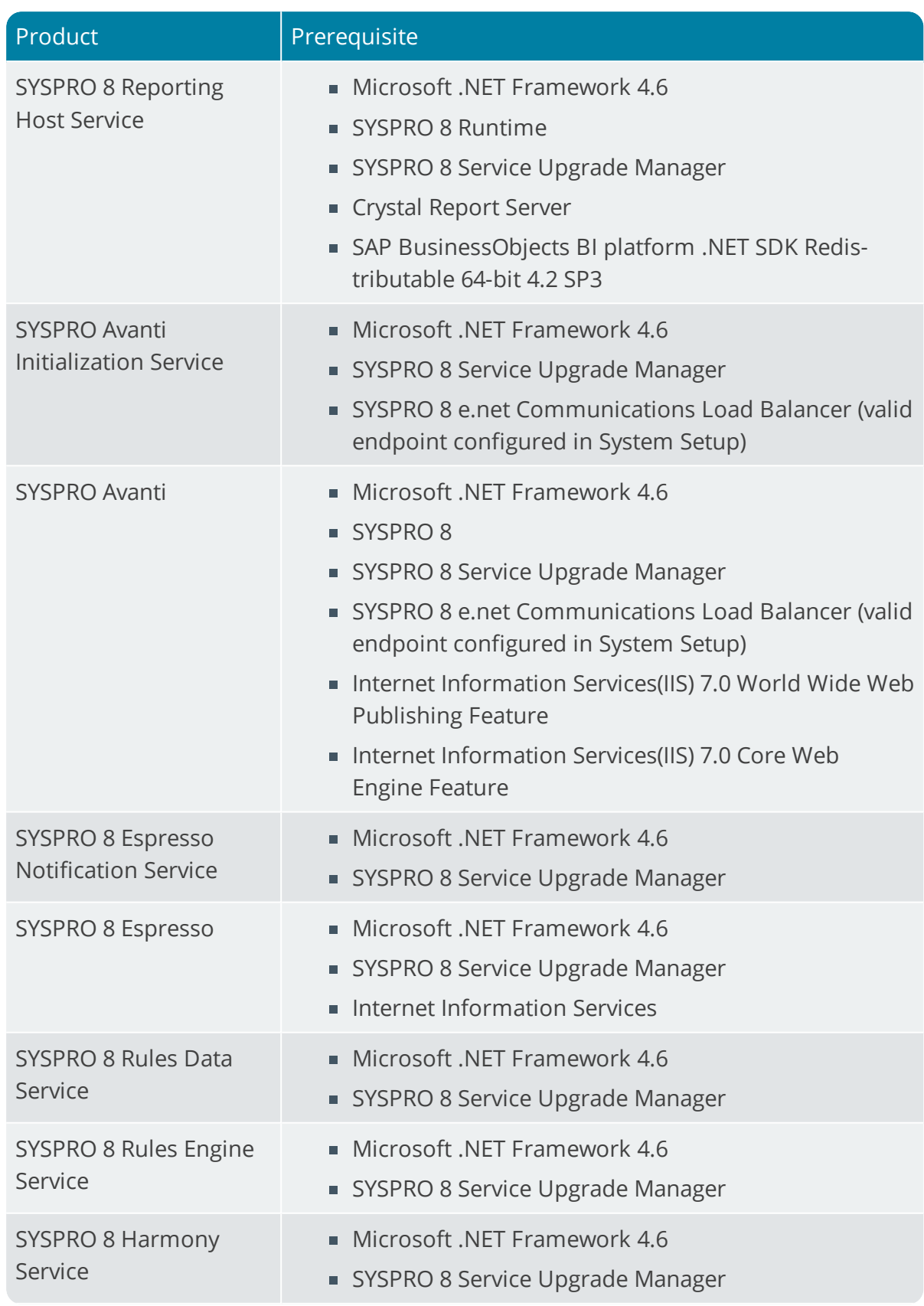

Harry March

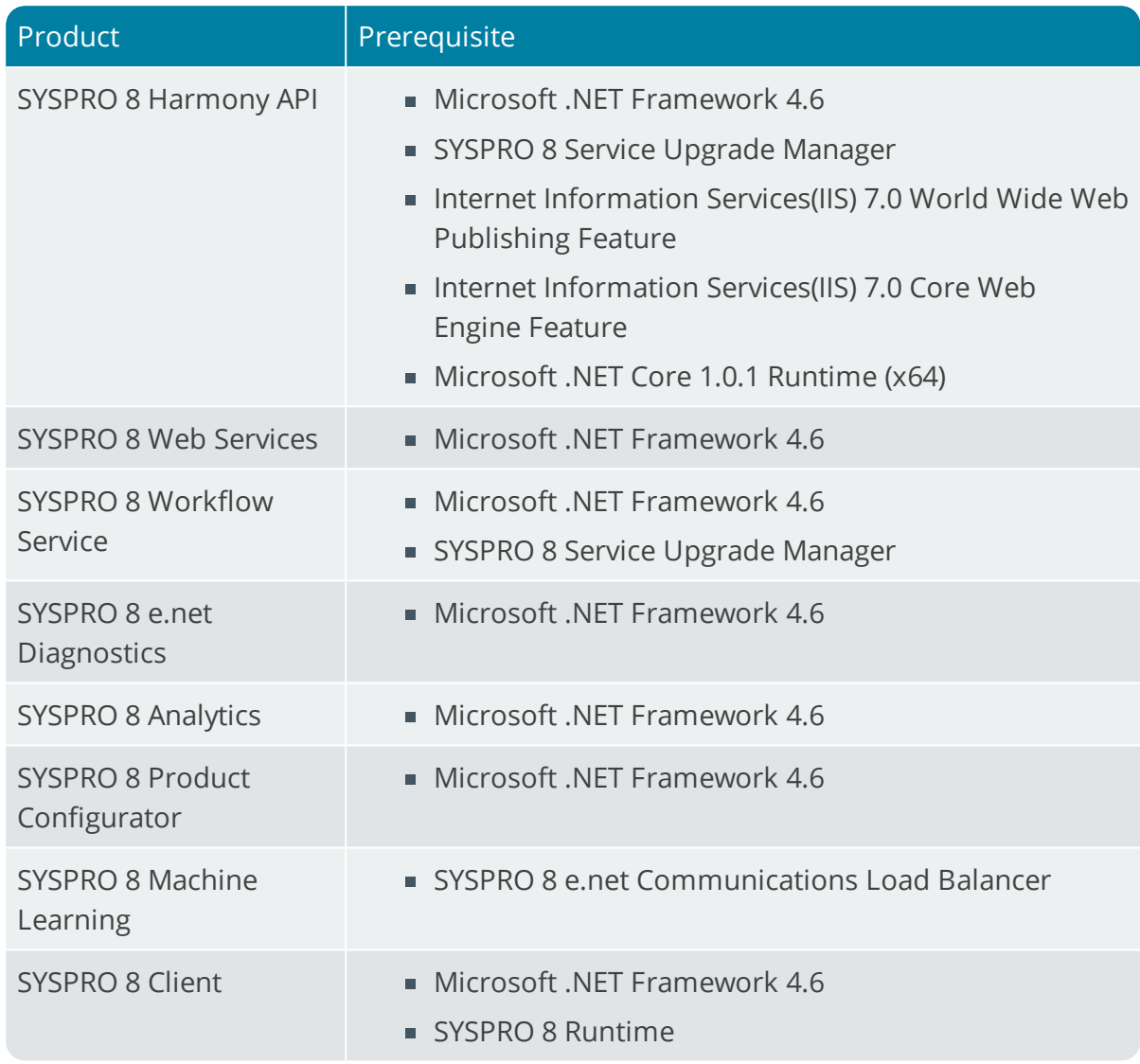

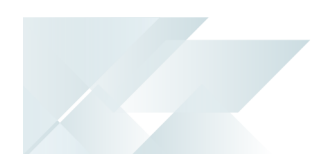

# Product parameter details

For your ease of reference, the following sections cover each product's parameters and their considerations:

#### **SYSPRO 8 Server**

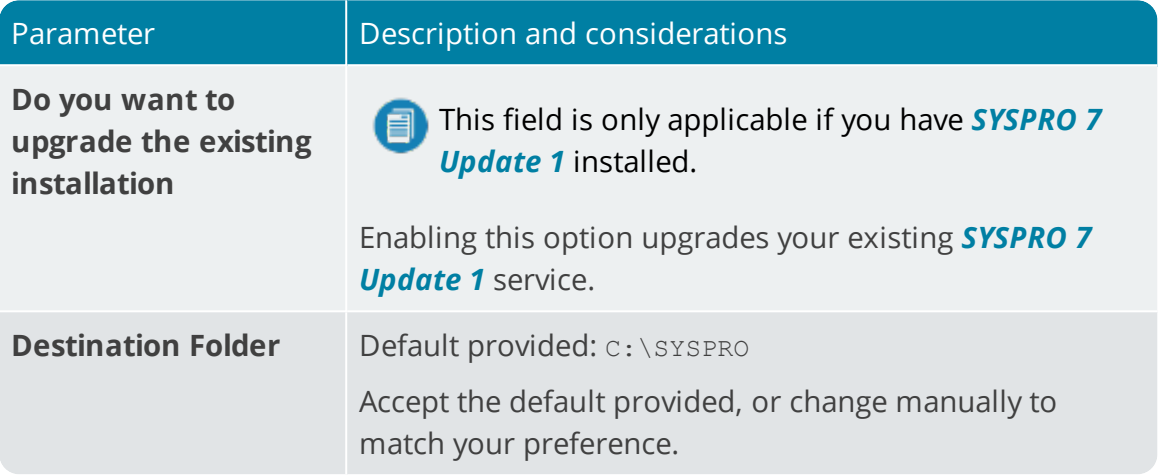

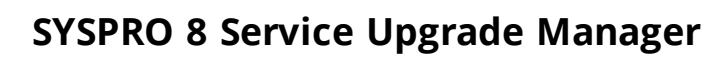

14

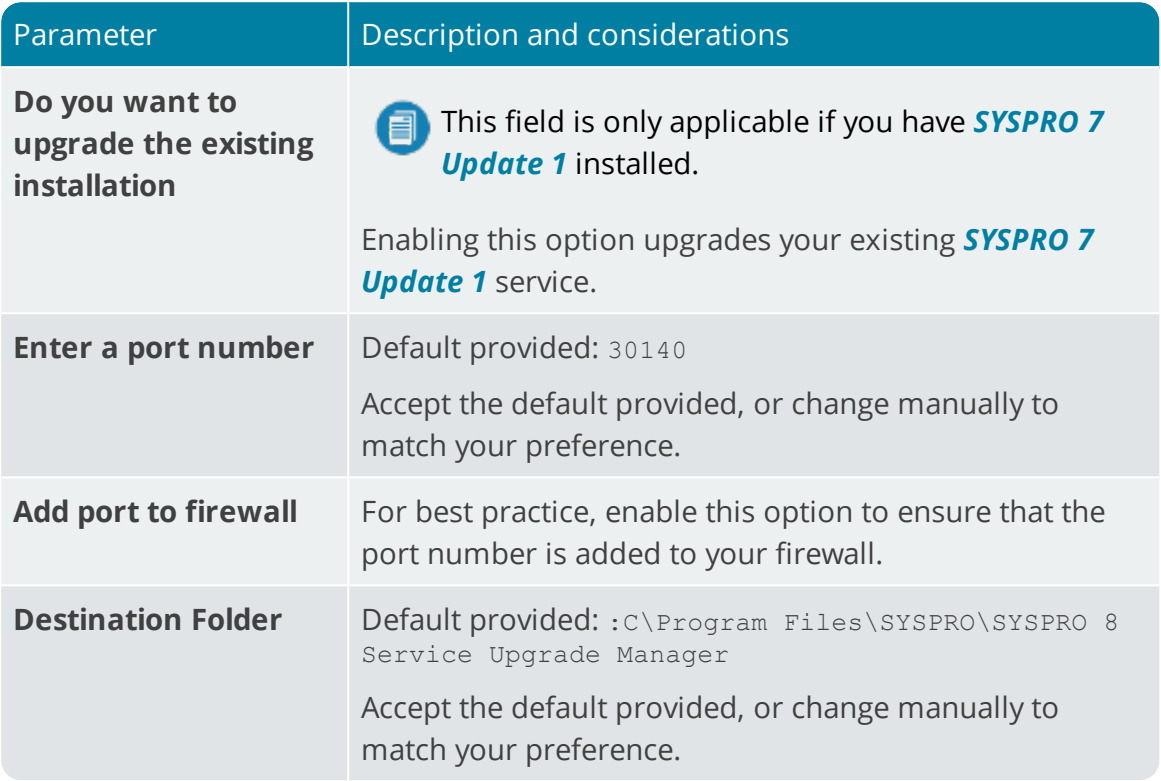
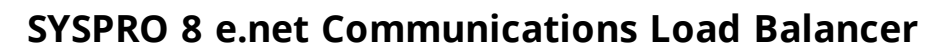

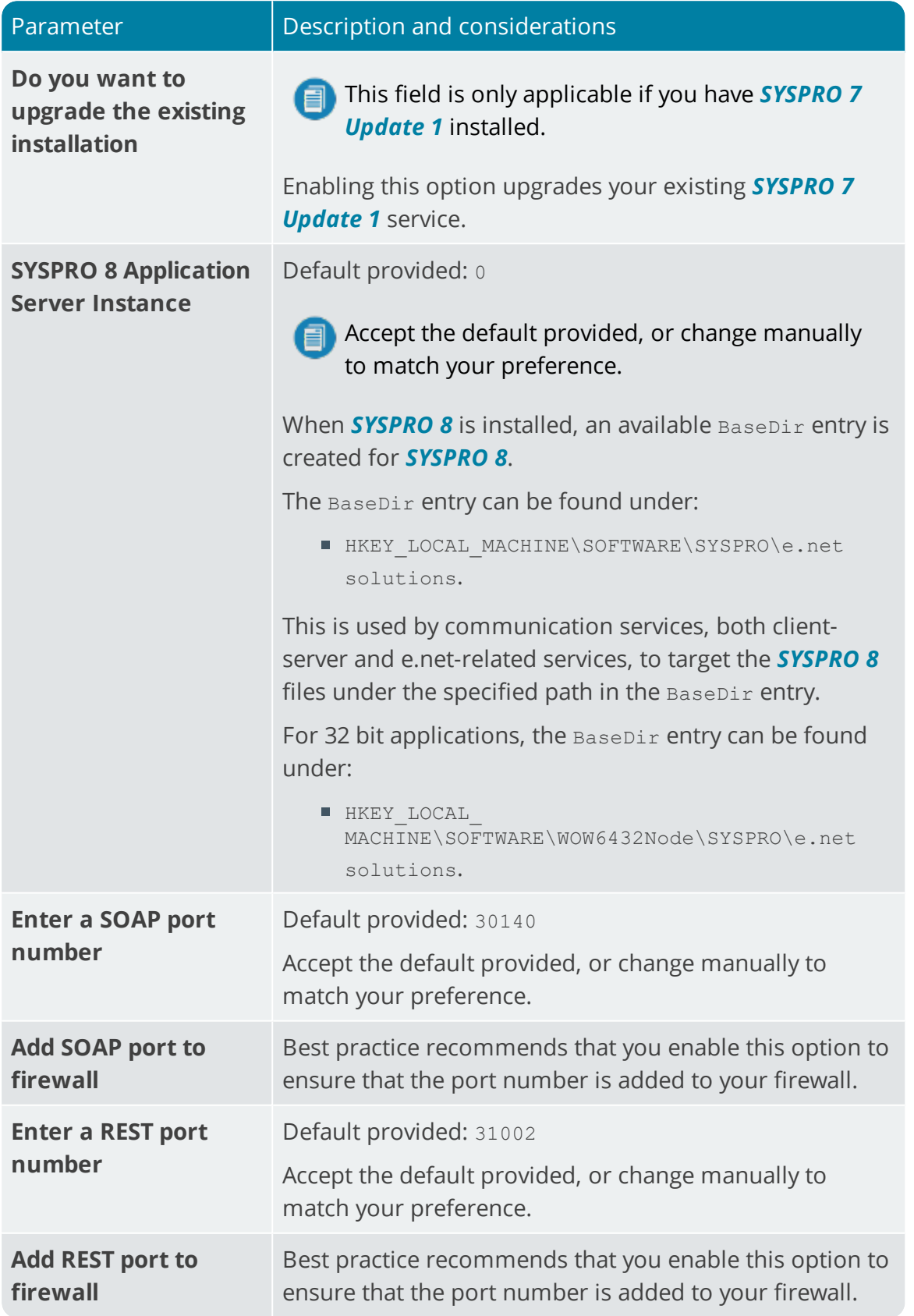

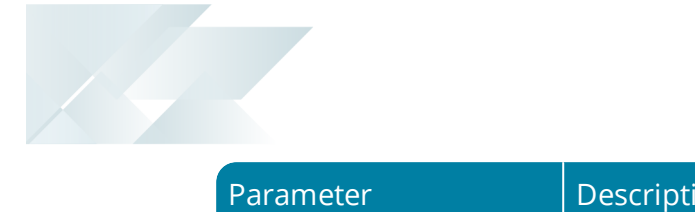

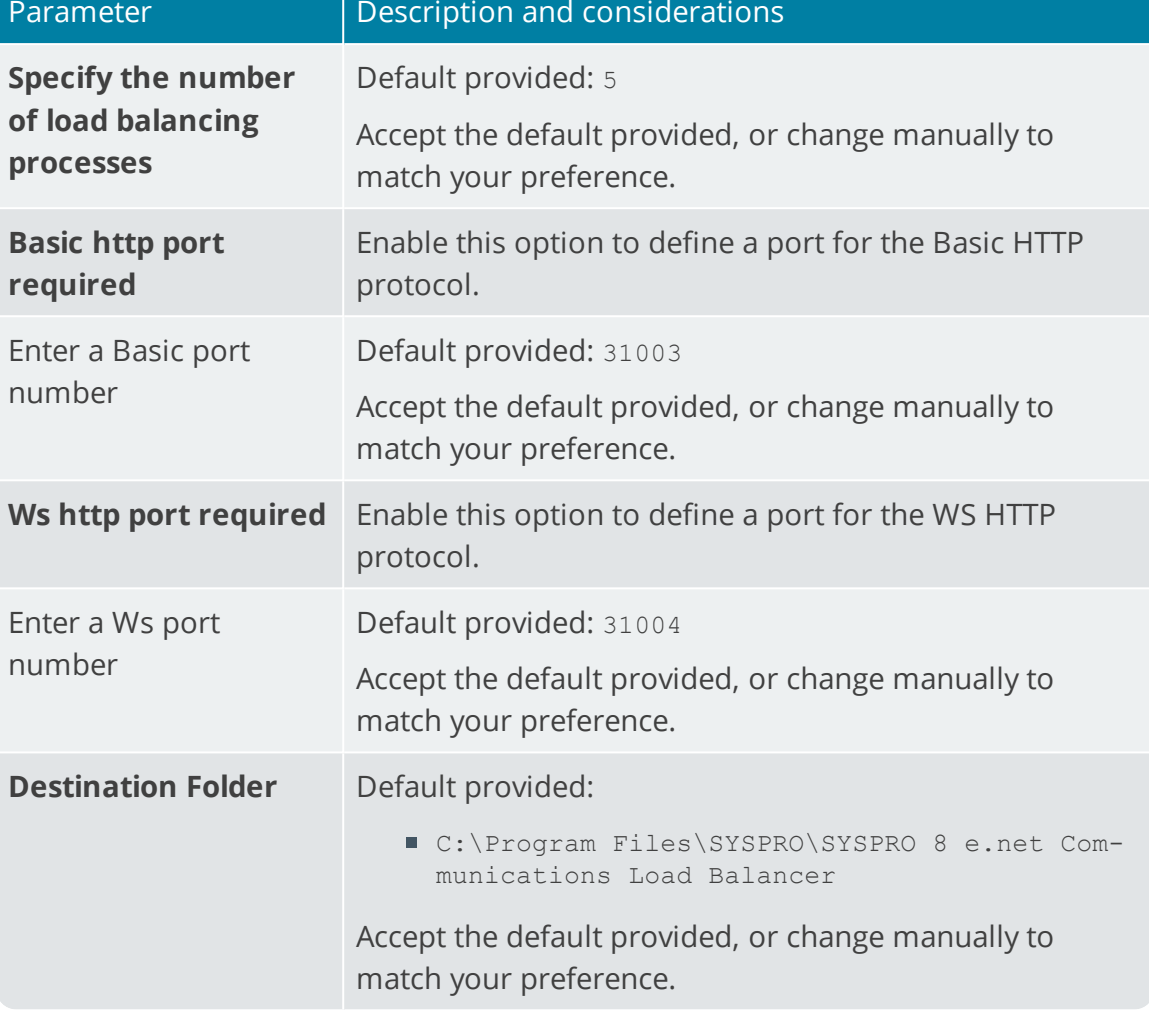

## **SYSPRO 8 Communications Service**

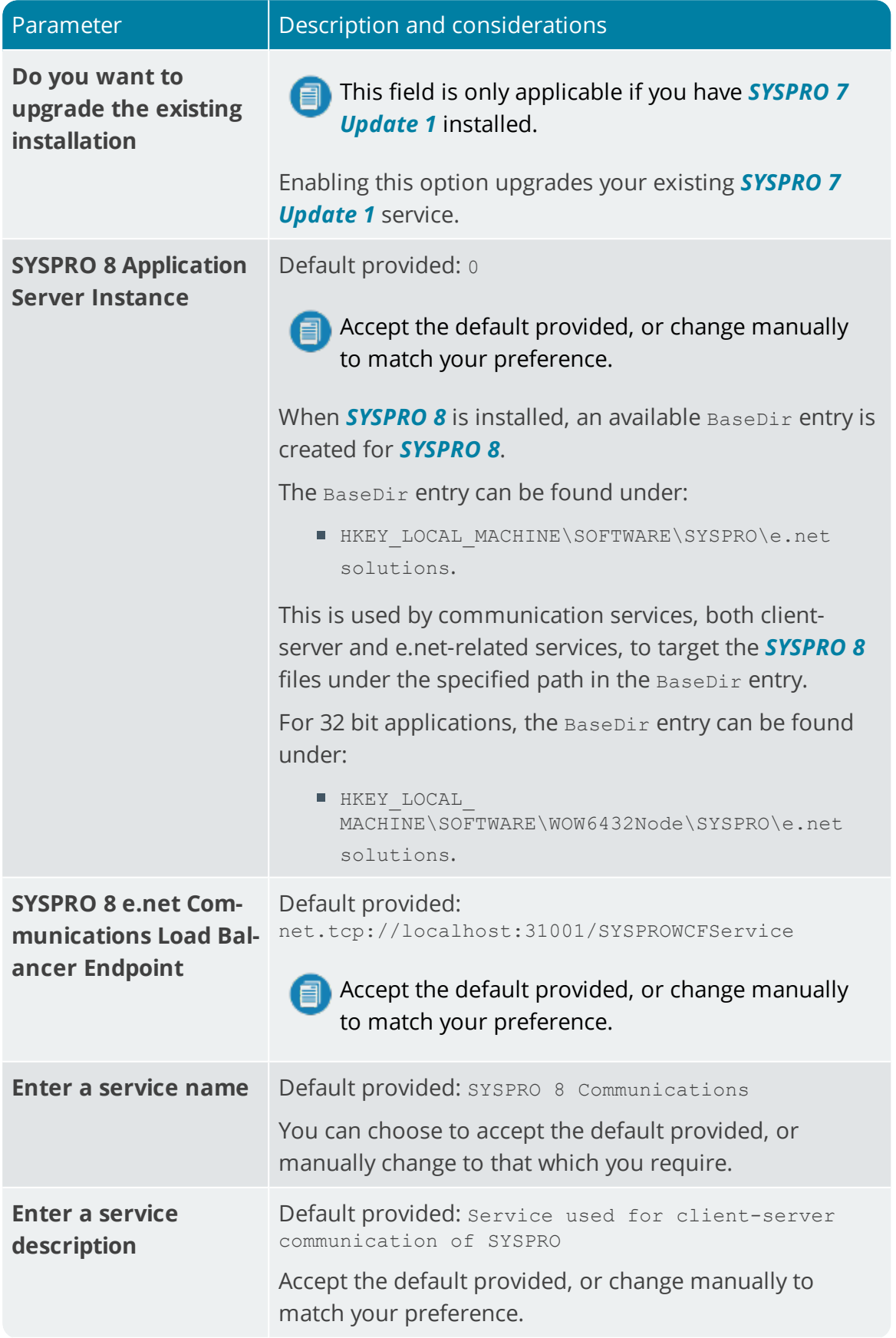

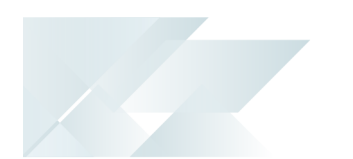

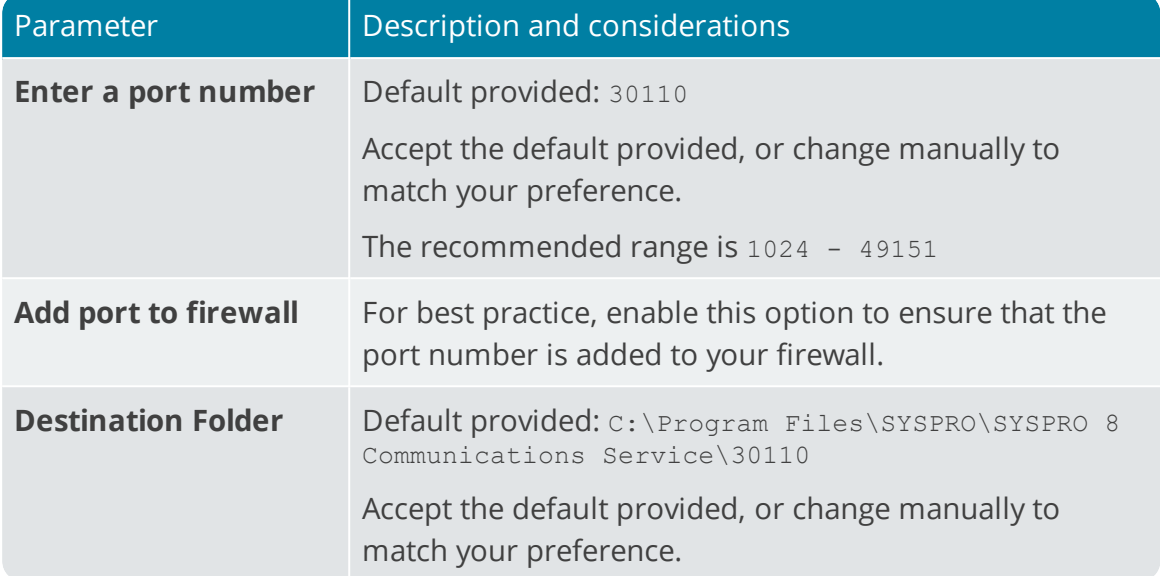

# **SYSPRO 8 Document Flow Manager Folder Poller**

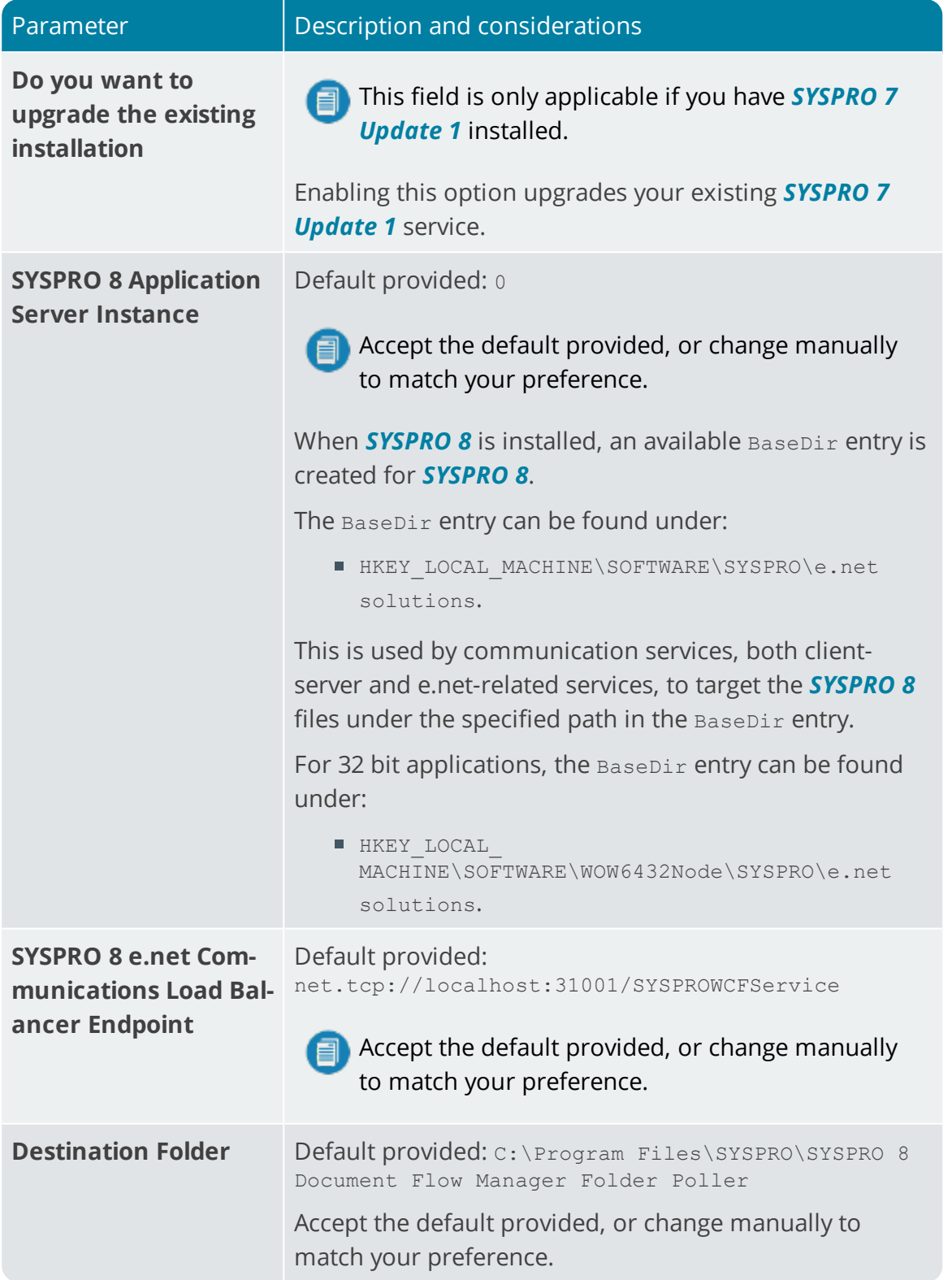

# **SYSPRO 8 Document Flow Manager Queue Poller**

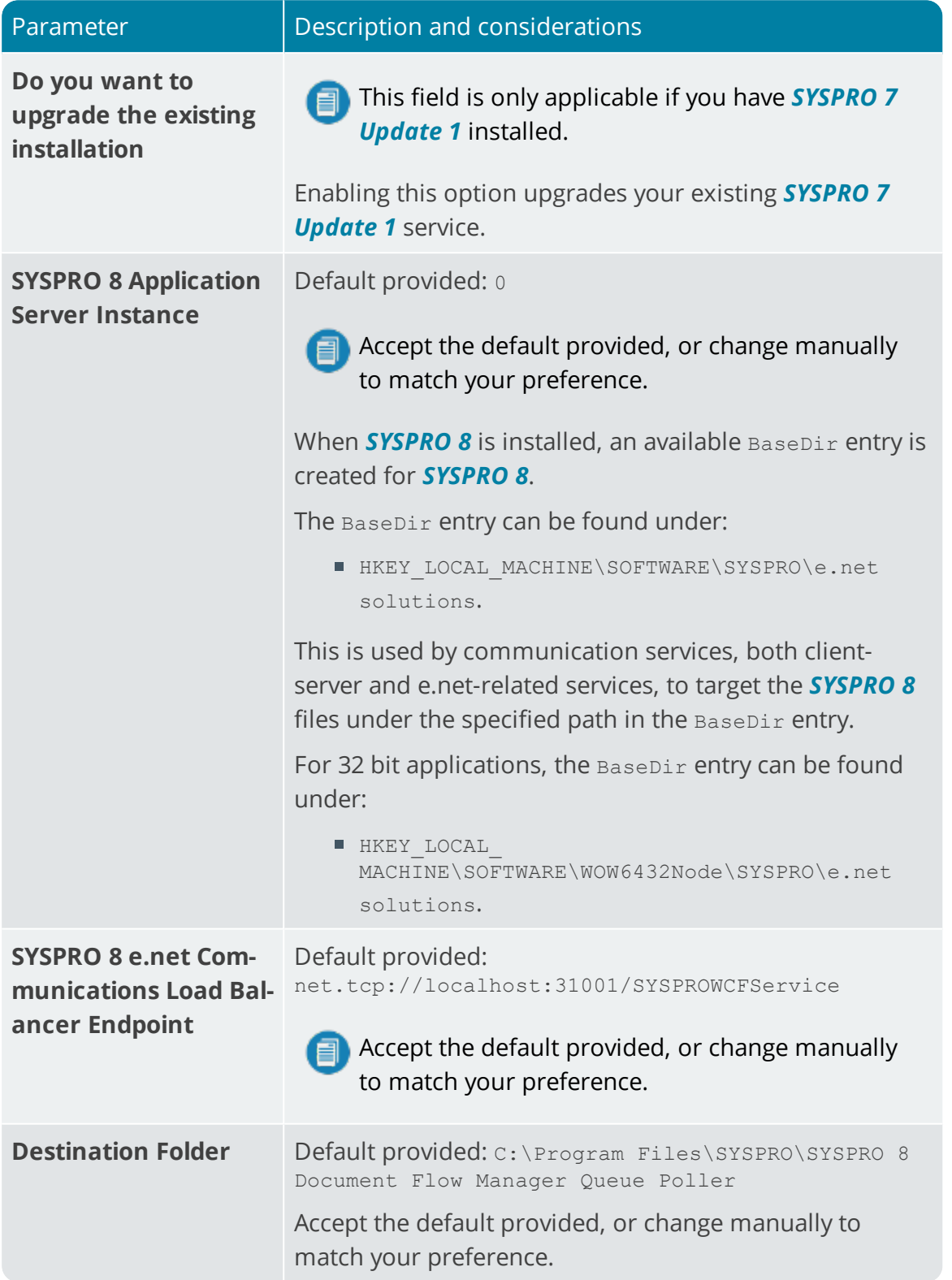

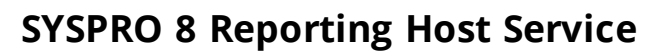

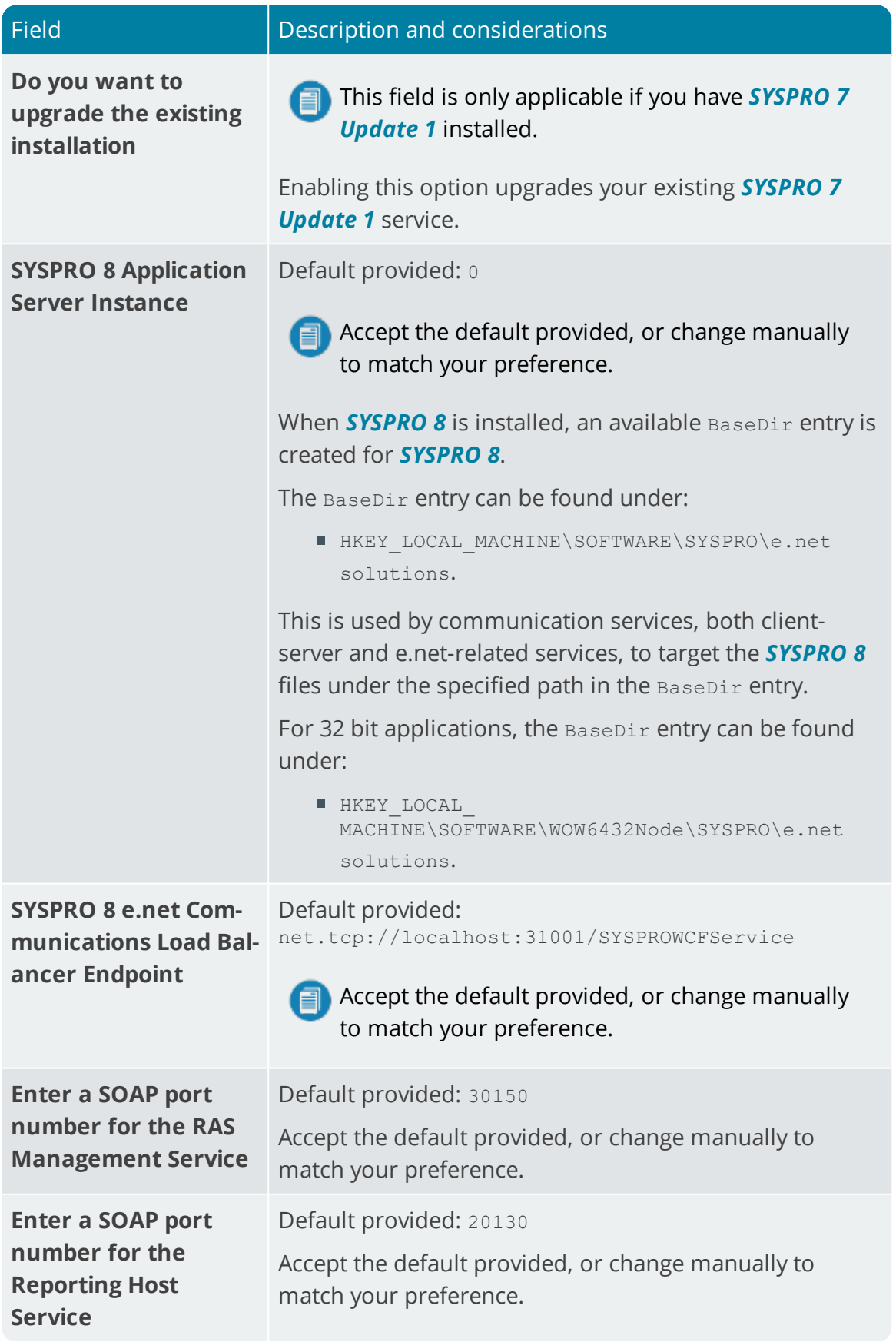

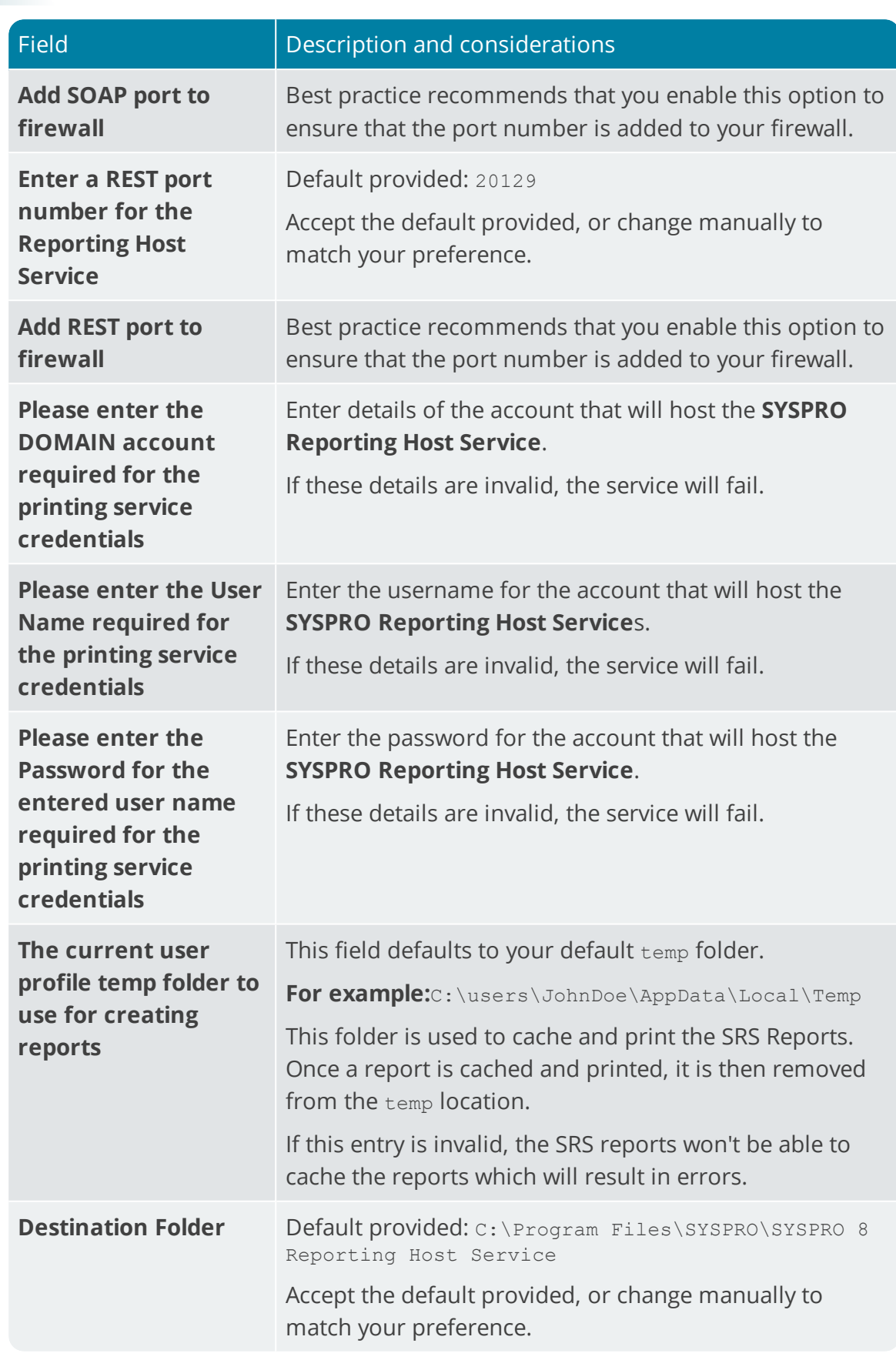

## **SYSPRO Avanti Initialization Service**

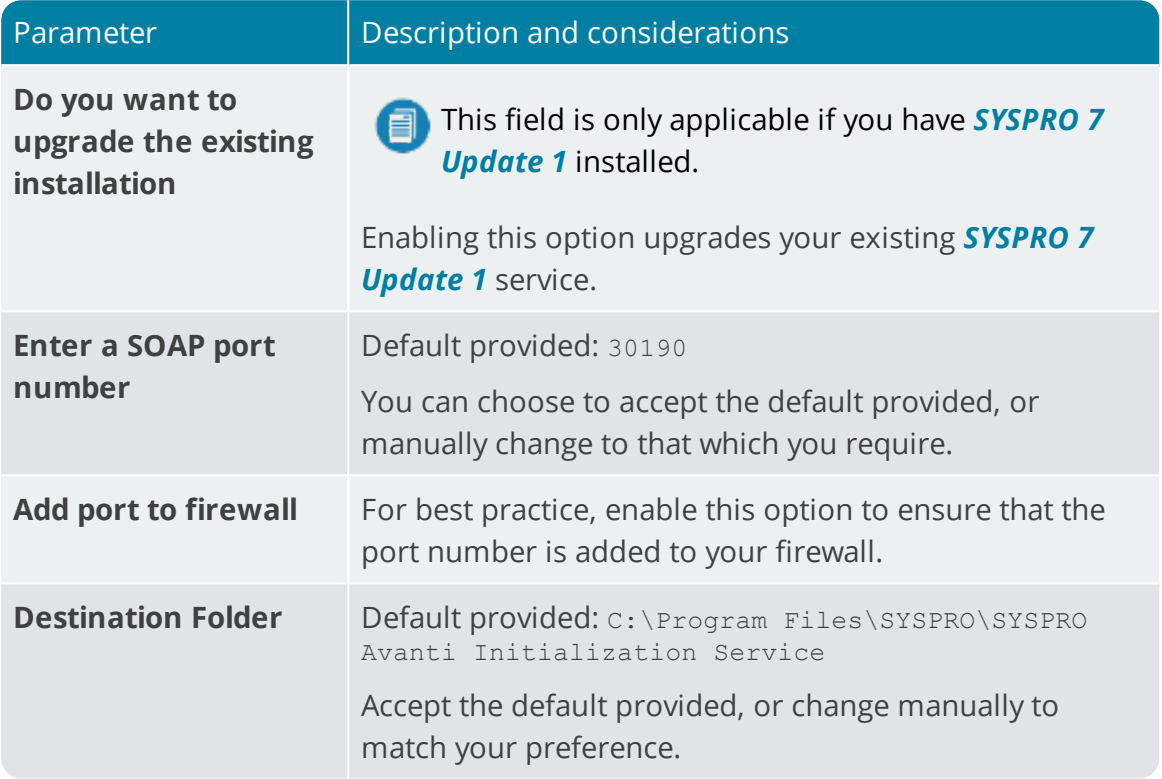

## **SYSPRO Avanti**

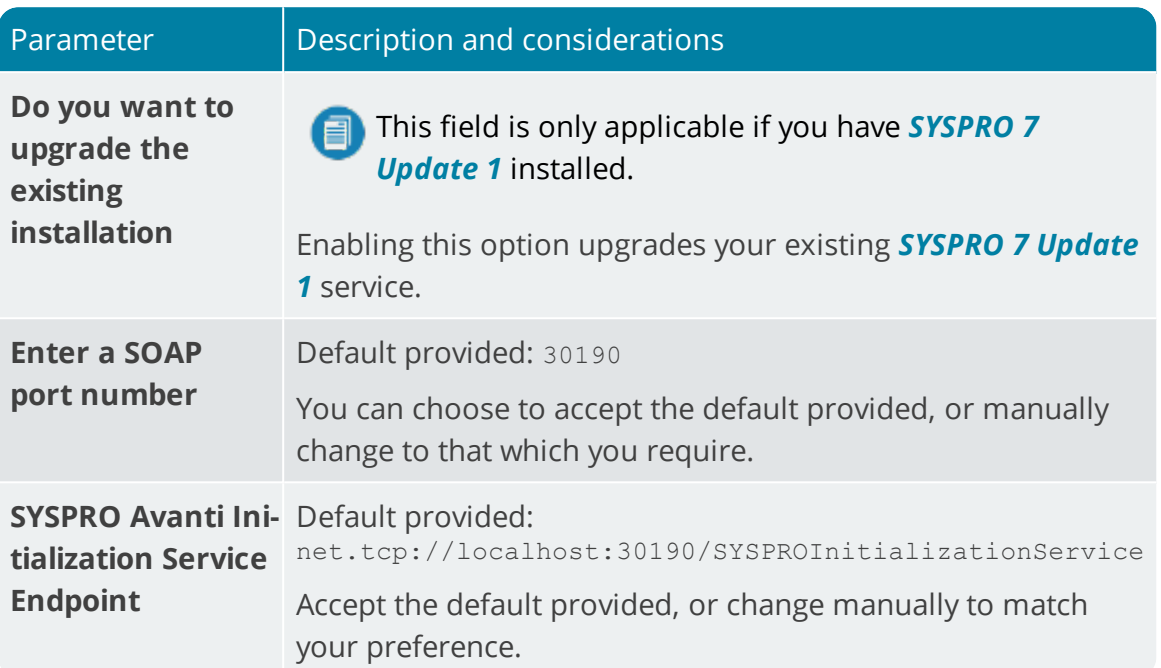

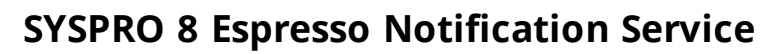

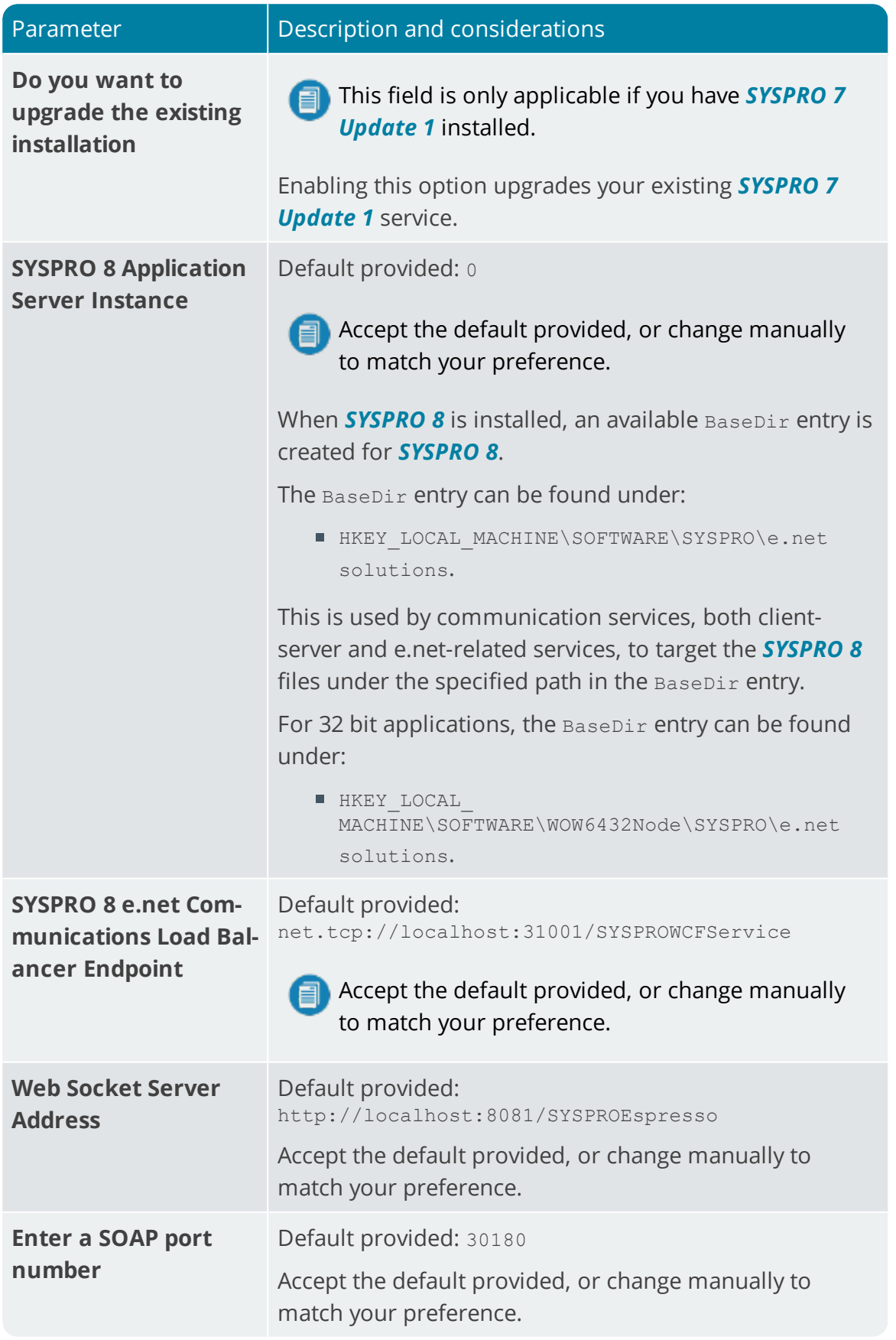

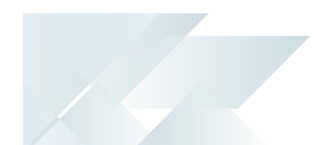

## **SYSPRO 8 Espresso**

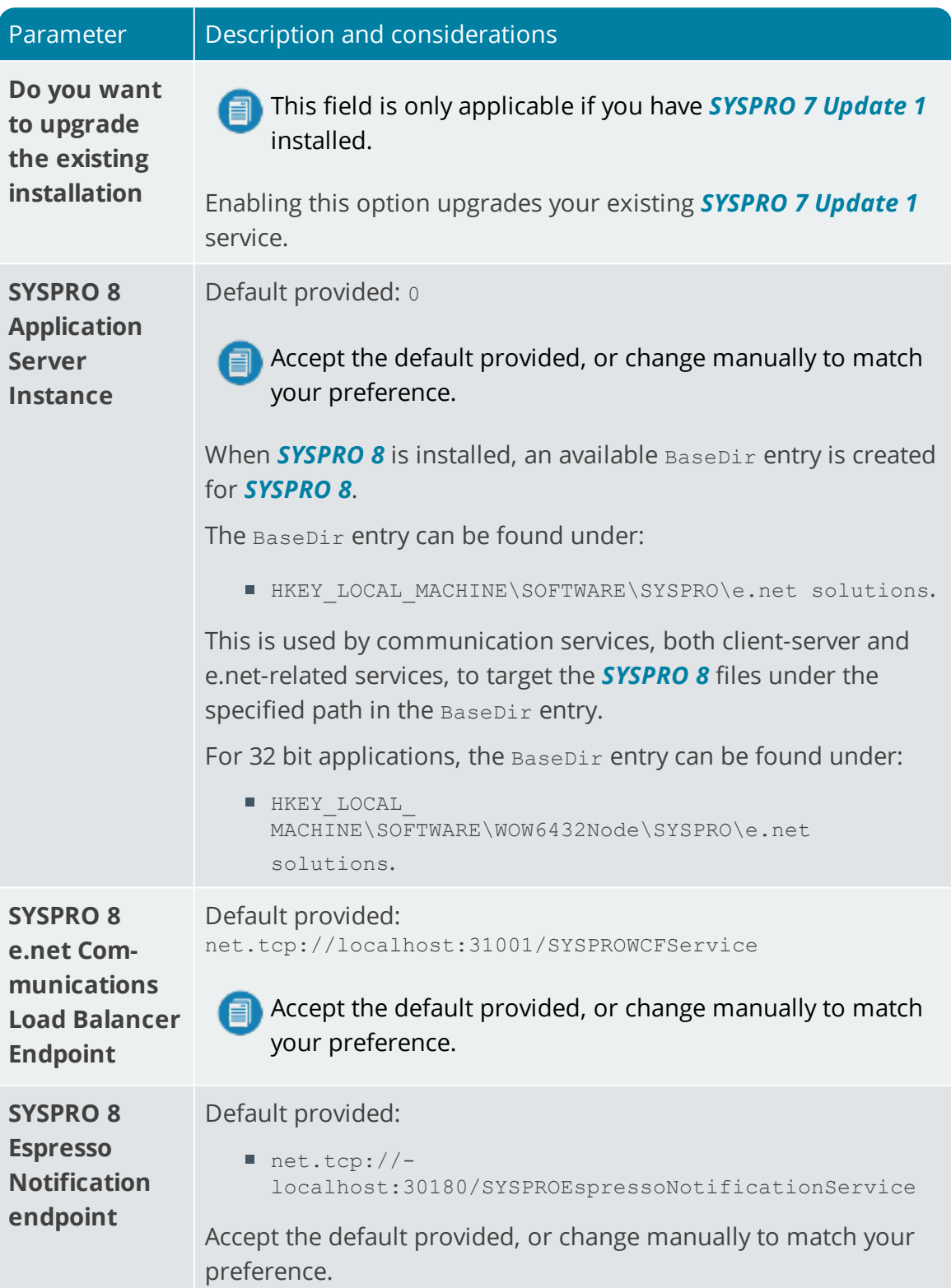

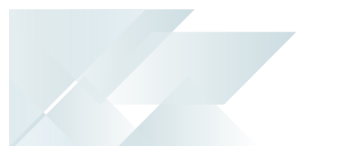

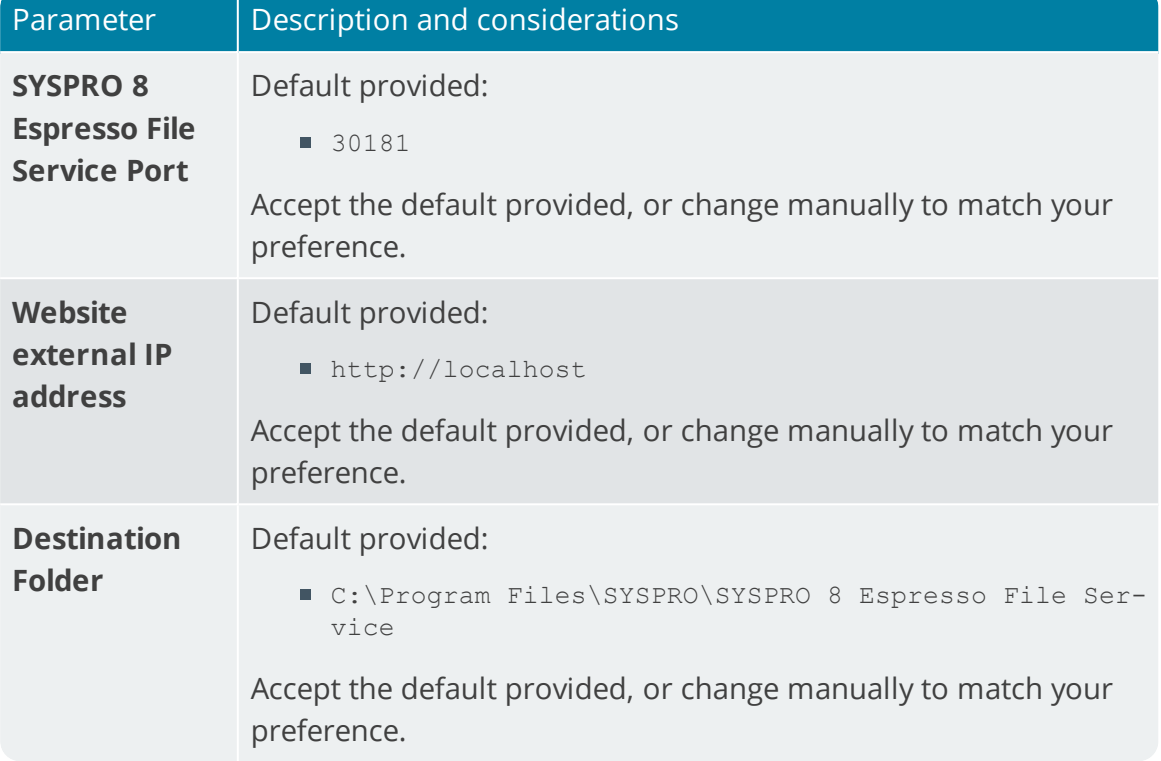

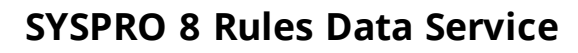

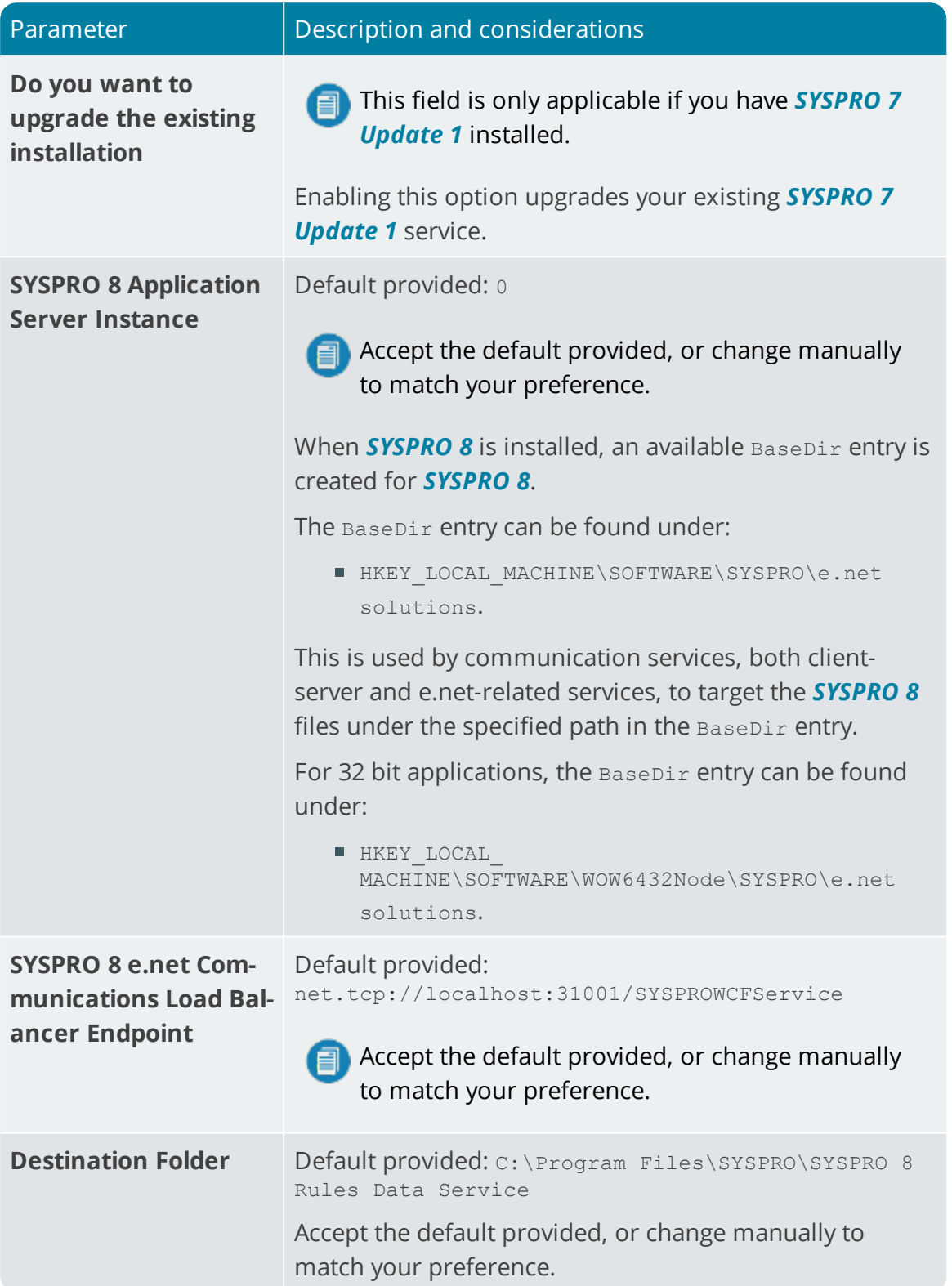

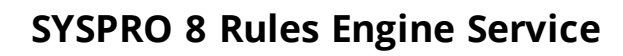

XQ.

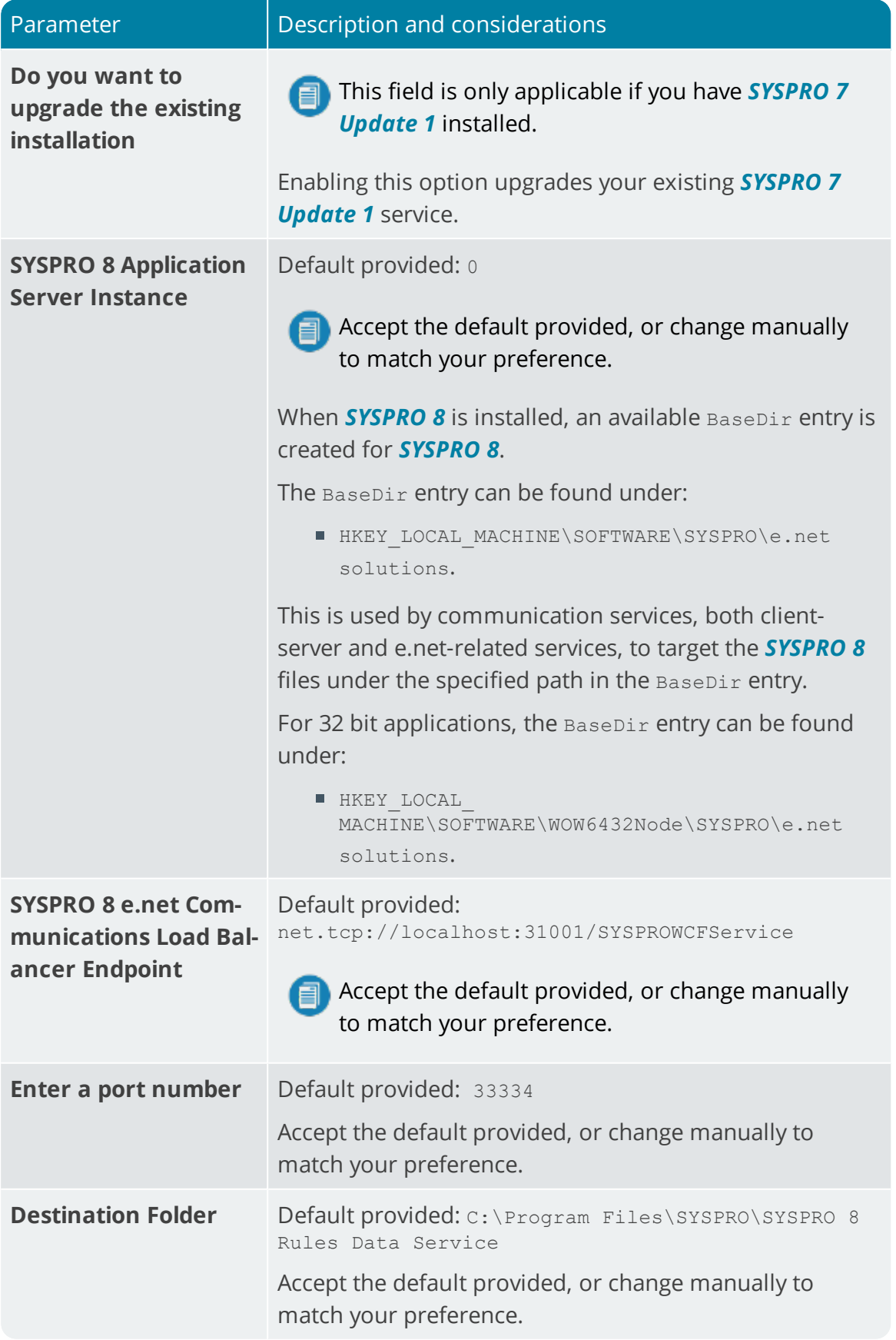

## **SYSPRO 8 Harmony Service**

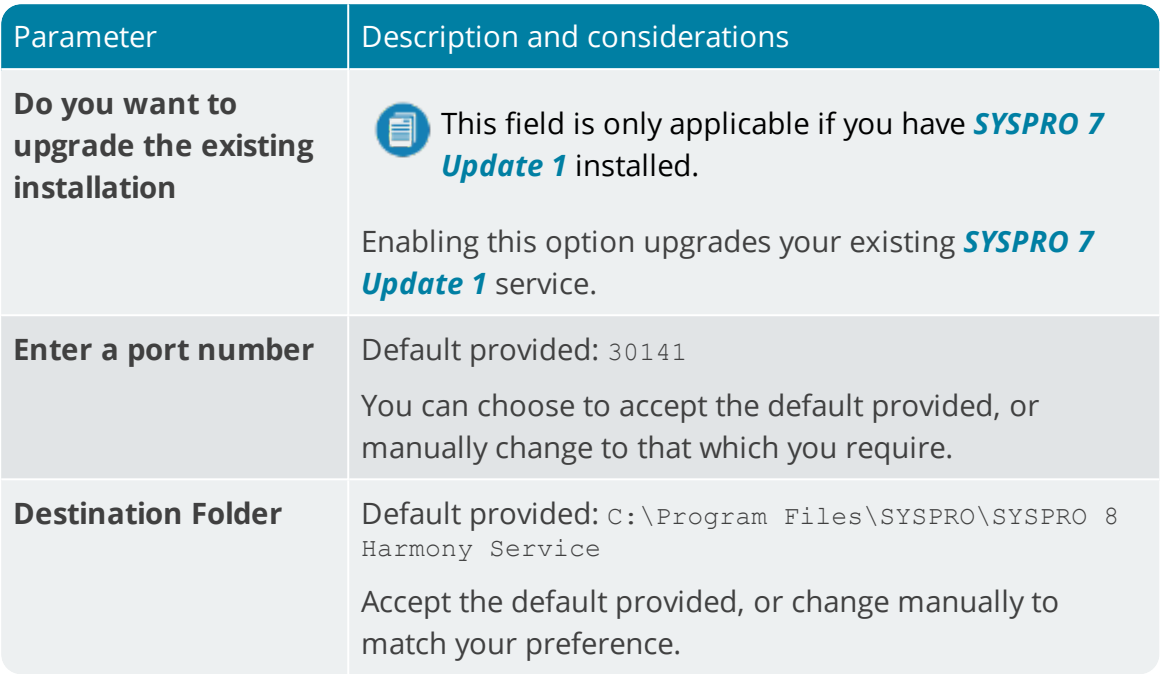

## **SYSPRO 8 Harmony API**

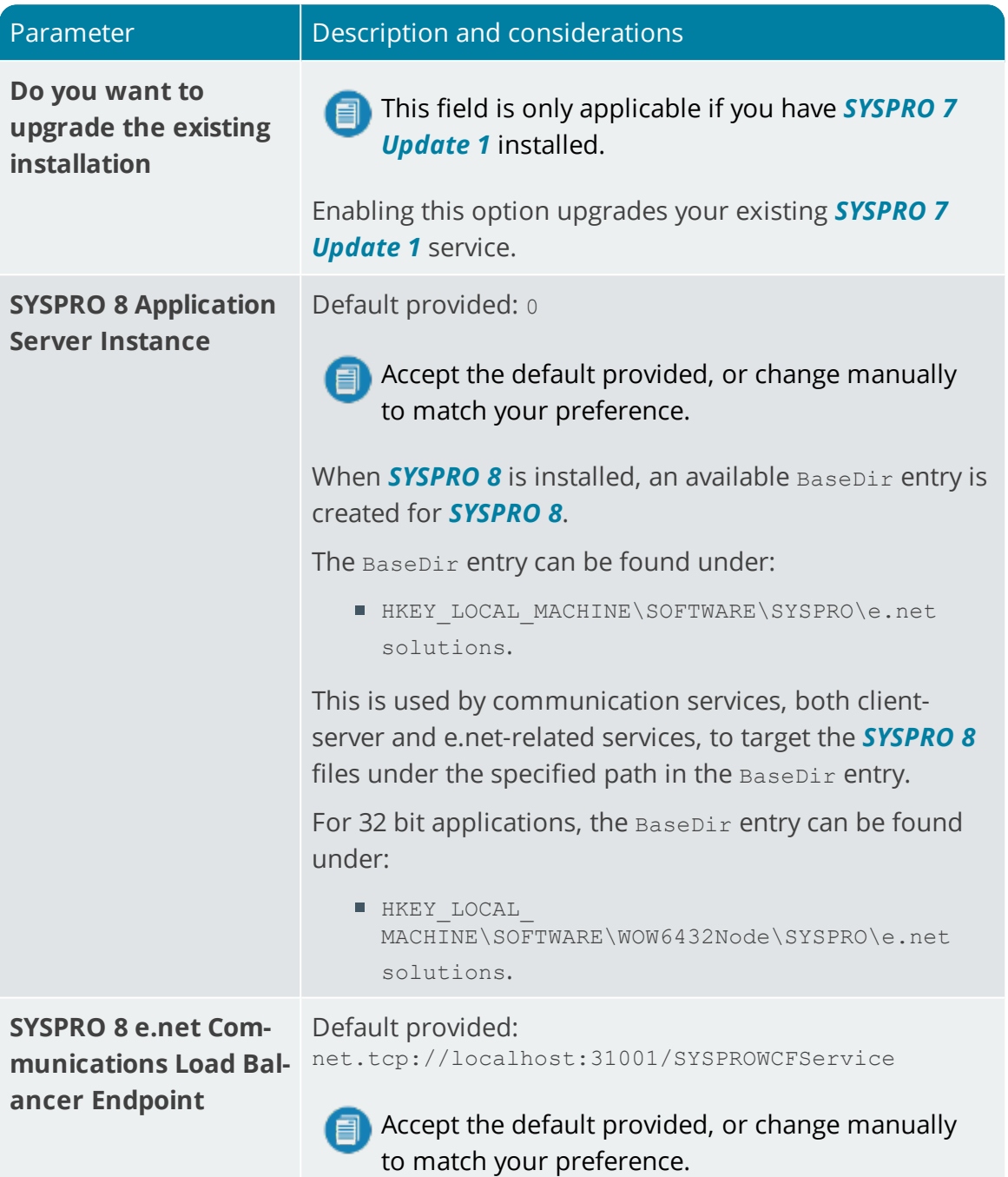

## **SYSPRO 8 Web Services**

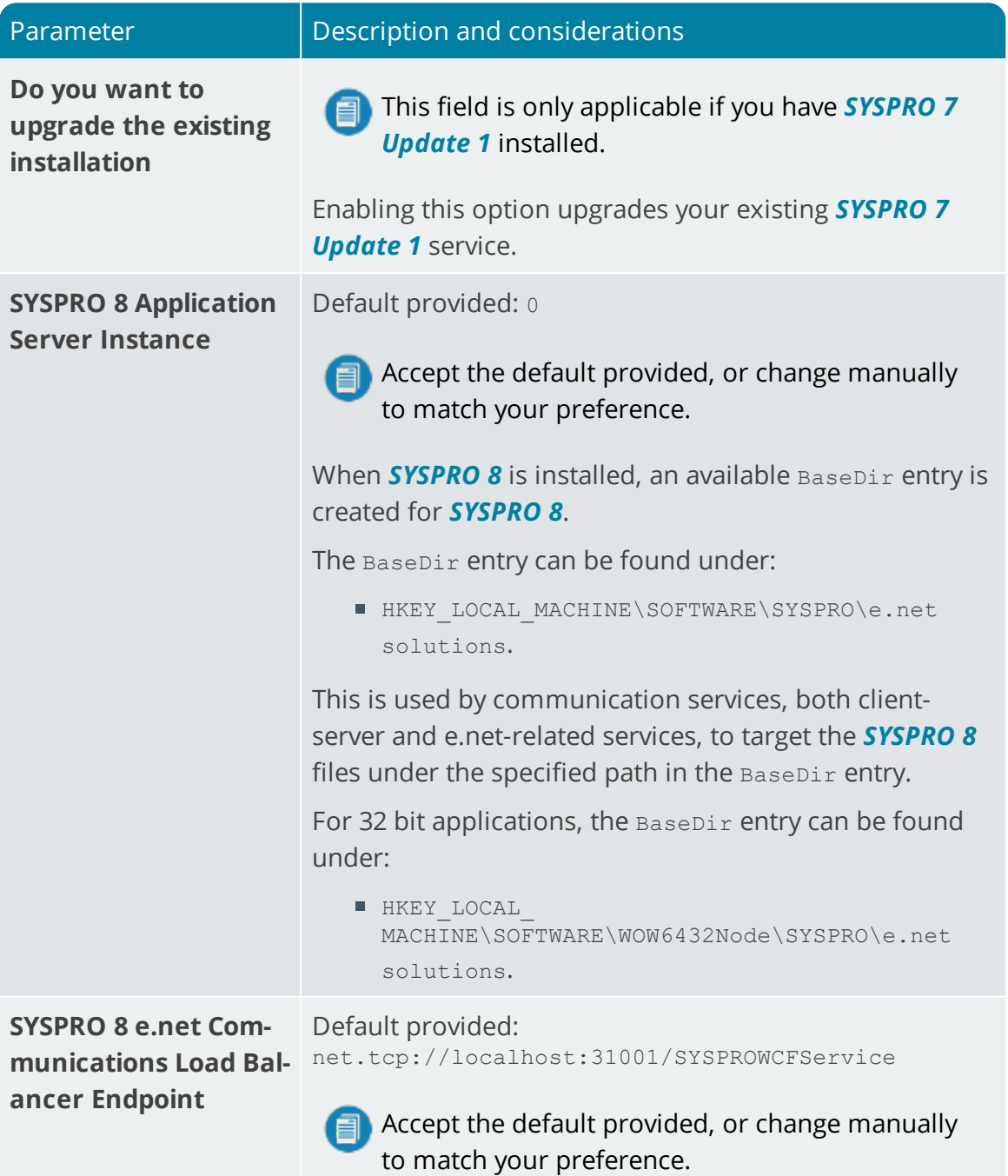

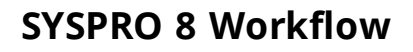

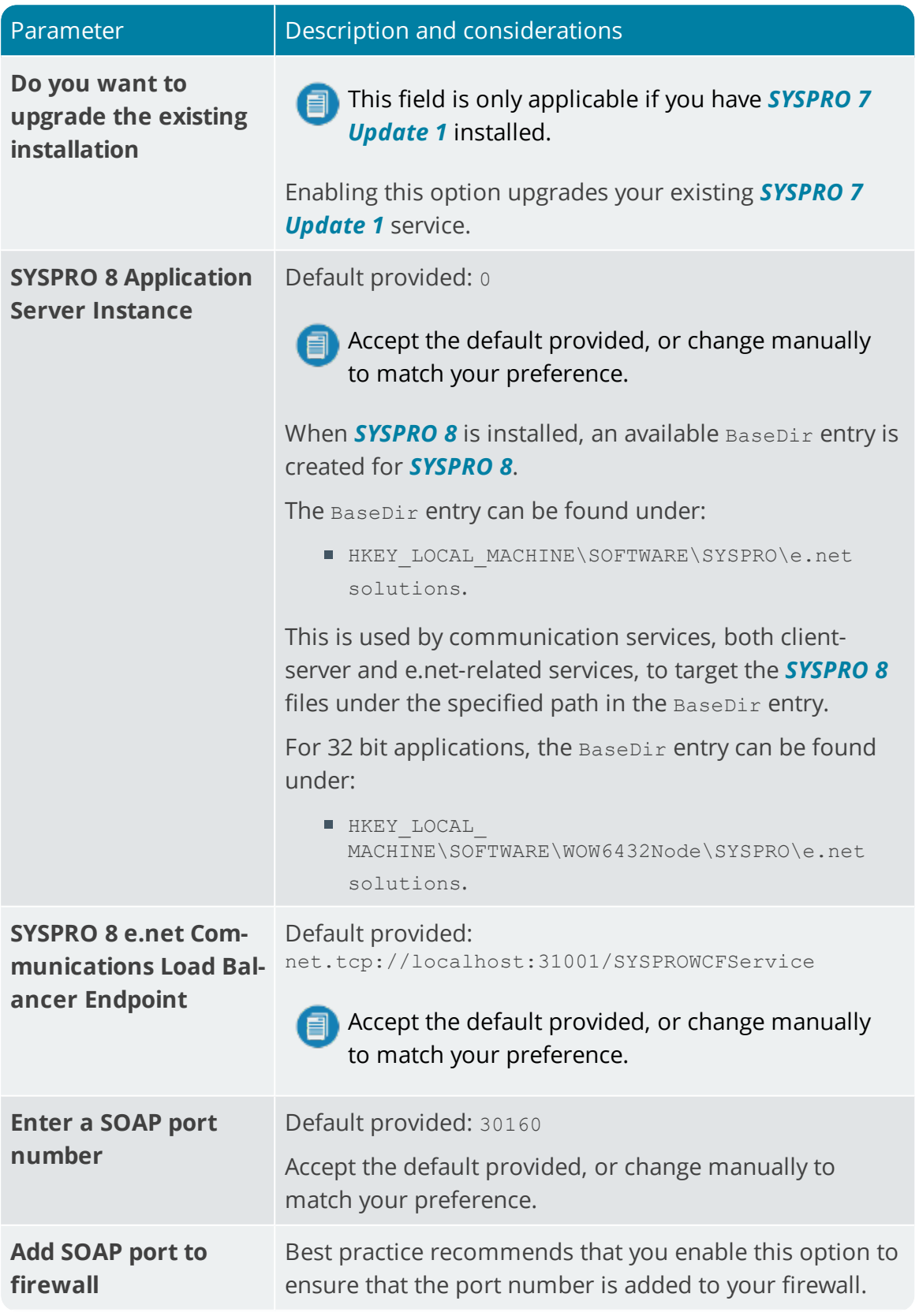

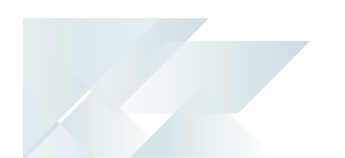

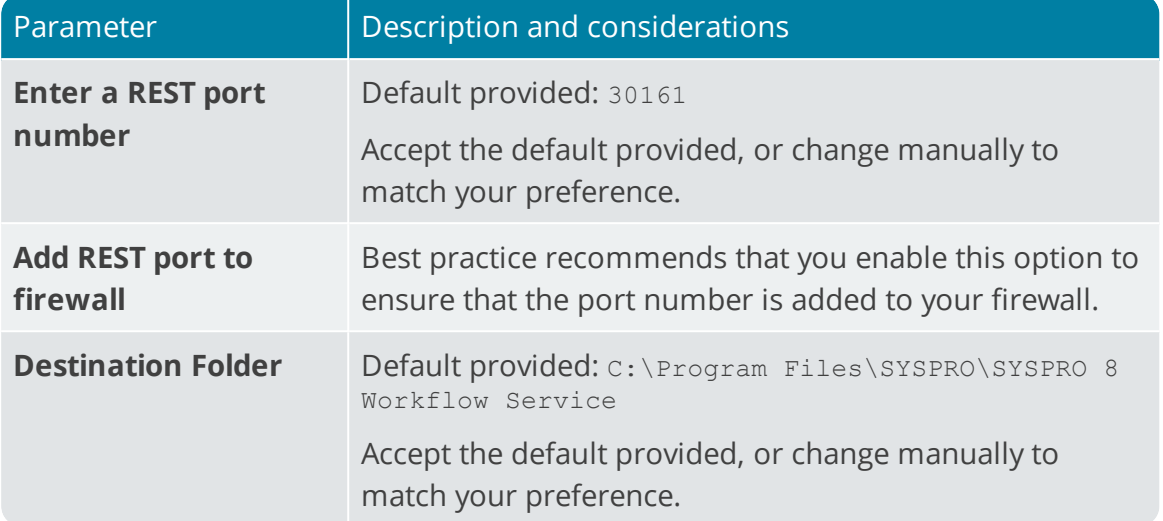

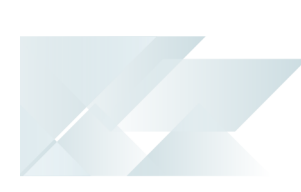

# **SYSPRO 8 e.net Diagnostics**

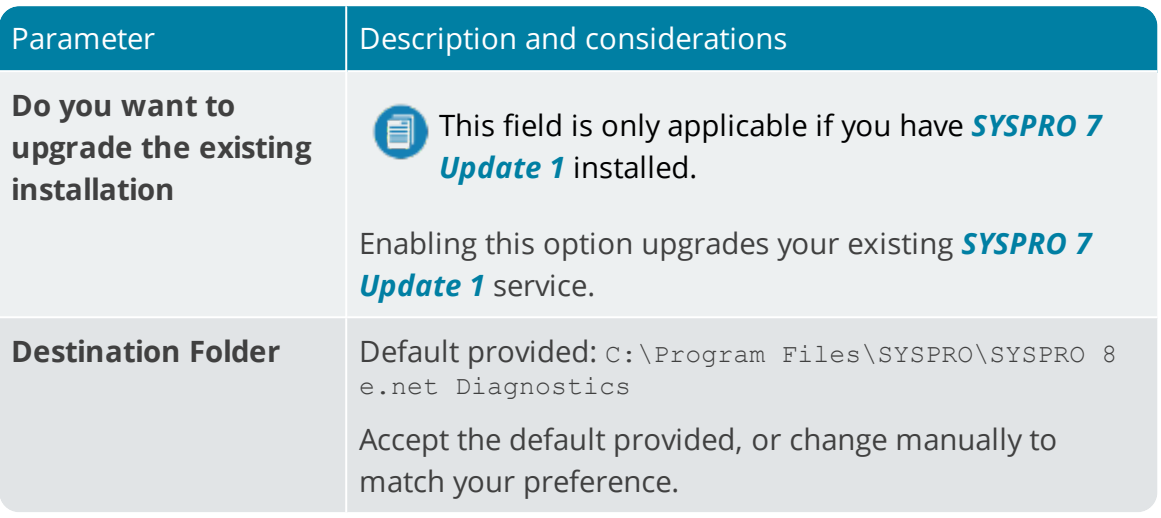

## **SYSPRO 8 Analytics**

XP.

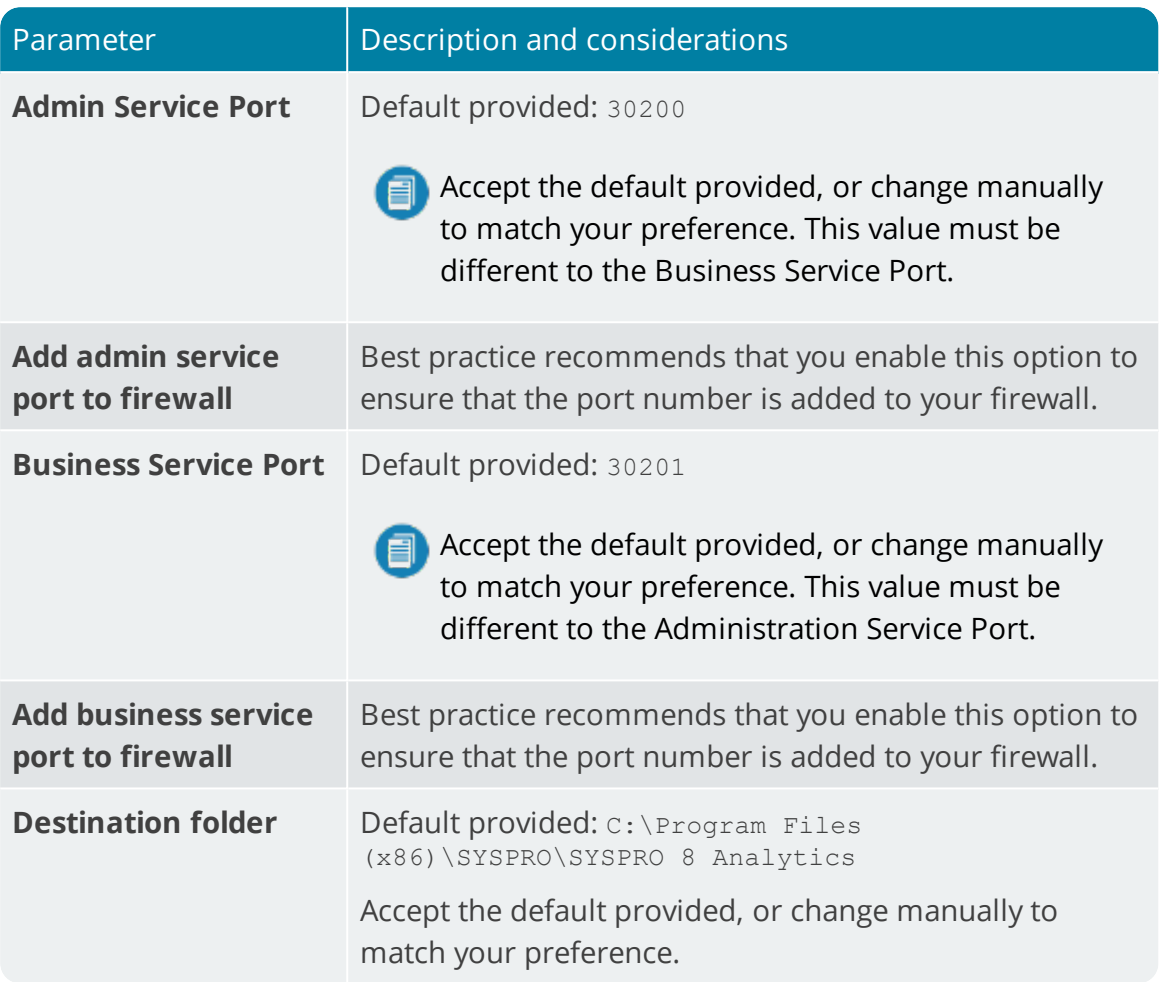

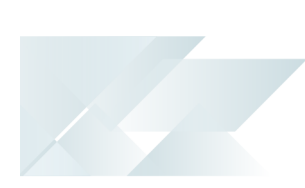

# **SYSPRO 8 Product Configurator**

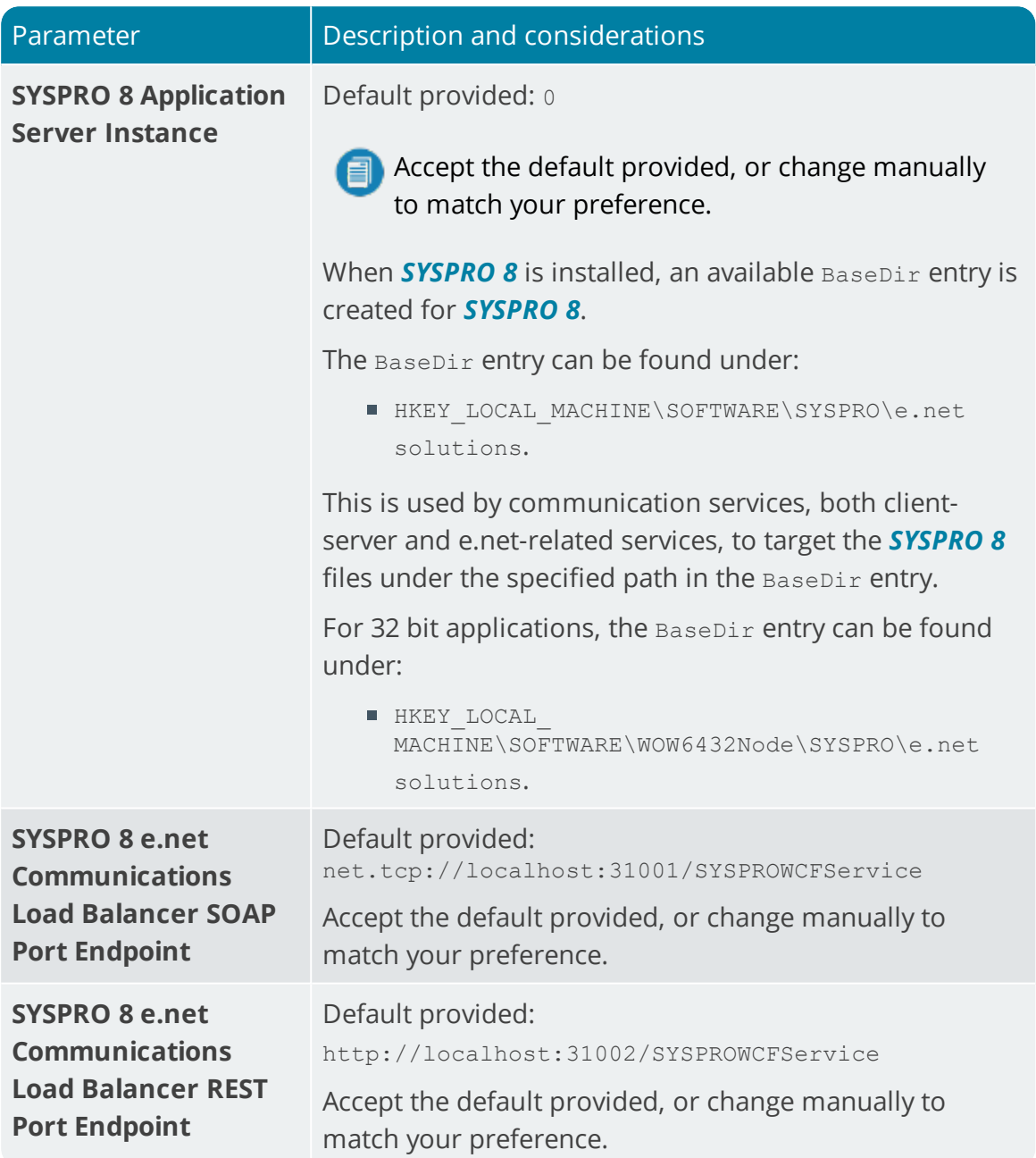

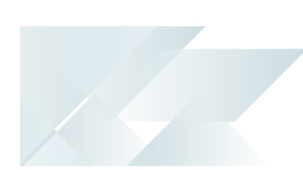

# **SYSPRO 8 Machine Learning**

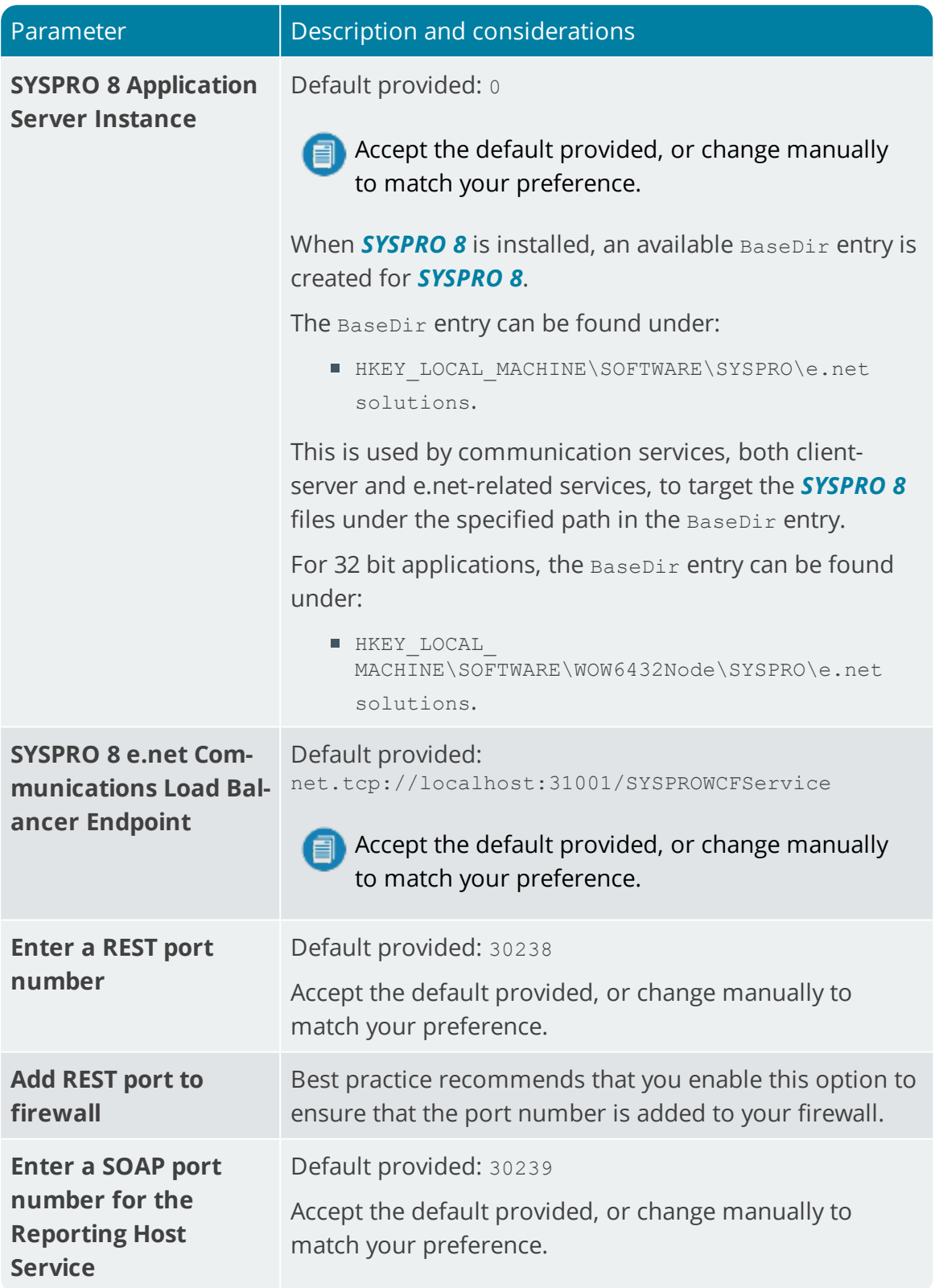

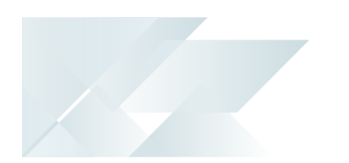

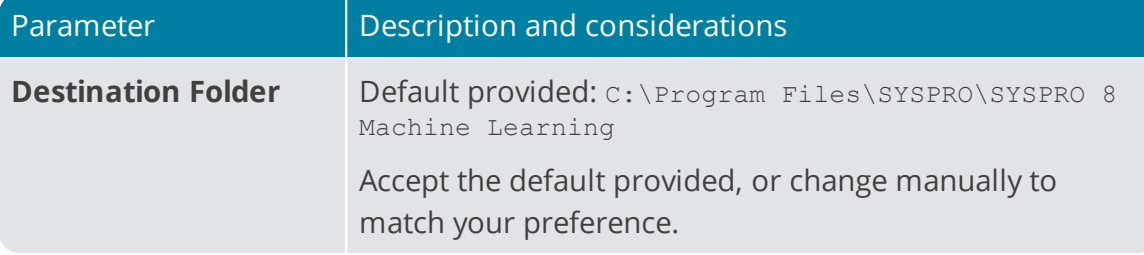

## **SYSPRO 8 Client**

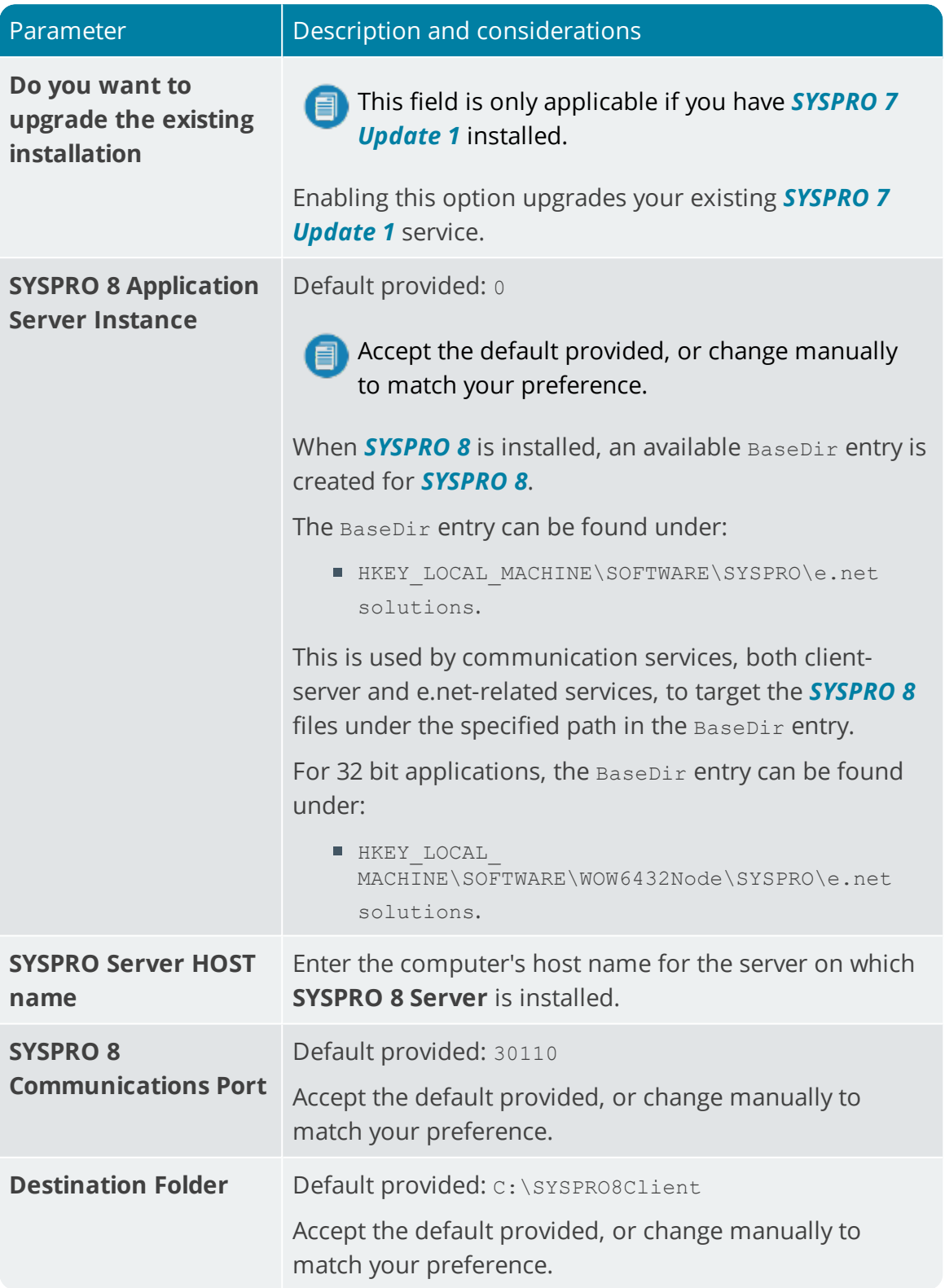

# SYSPRO Additional Software Additional Software Packages

#### **SYSPRO Reporting Software**

- SYSPRO 8 Server Side Reporting:
	- Crystal Reports Server 2013 SP8
	- Business Objects Runtime x664
- SYSPRO 8 Client Side Reporting:
	- Crystal Reports runtime engine
	- SYSPRO 8 Reporting Components

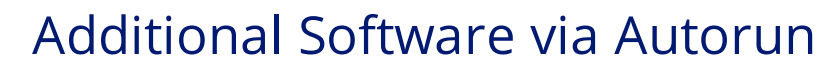

The following components are available as part of an ISO image and launched via the relevant AutoRun:

## SYSPRO8Autorun

Available from:

<https://syspro8install.azureedge.net/iso/SYSPRO8Autorun.iso>

### **Client side**

- SYSPRO 8 Client Side Reporting:
	- Java Runtime
	- □ SYSPRO 8 Reporting Services Runtime
	- Crystal Designer (Optional)
- SYSPRO 8 Office Integration:
	- VSTO
	- SYSPRO 8 Office Integration
- SYSPRO 8 Analytics Viewer:
	- Microsoft Core XML Services
	- □ Microsoft SQL Server Analysis Server OLE DB providers for 2008, 2012, 2014, 2016, 2017

### **Server side**

- SYSPRO 8 Server Side Reporting:
	- Crystal Reports Server Embedded
	- Crystal .NET SDK Redistributable 64 4.2 (SP3 update)
- SYSPRO 8 Harmony API:
	- □ Microsoft .NET Core 1.1.0 Windows Server hosting

### SYSPRO8POSAutorun

Available from:

<https://syspro8install.azureedge.net/iso/SYSPRO8POSAutorun.iso>

### **Online Installation**

- SYSPRO Point of Sale Online
- SYSPRO Point of Sale Services

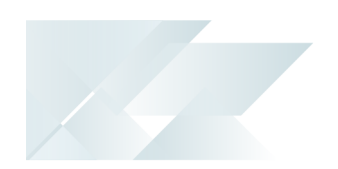

## **Offline Installation**

- **SYSPRO 8 Point of Sale Offline Foundation**
- SYSPRO 8 Point of Sale e.net Communication Service
- SYSPRO 8 Point of Sale
- SYSPRO 8 Point of Sale Services

# Manufacturing Operations Management (MOM)

Available from:

[https://syspro8install.azureedge.net/mom/Manufacturing\\_Operations\\_Management.zip](https://syspro8install.azureedge.net/mom/Manufacturing_Operations_Management.zip)

### **Server Features**

- Visual APS Server
- Manufacturing Operations Management Web Site
- Smart LYNO Web Site

## **Client Features**

Visual APS Client

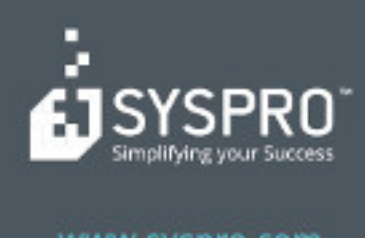

# www.syspro.com

Copyright & SYSPIIO. All rights reserved.<br>All brand and product names are trademarks or<br>registered trademarks of their respective holders.